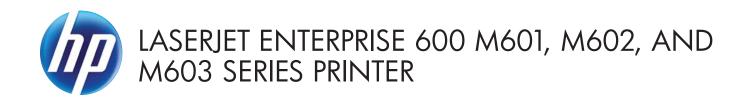

# Software Technical Reference

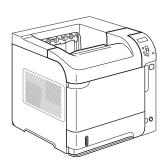

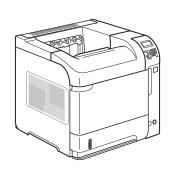

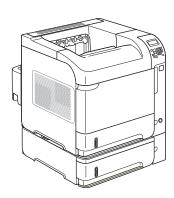

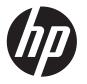

# HP LaserJet Enterprise 600 M601, M602, and M603 Series Printer

Software Technical Reference

#### **Copyright and License**

© 2011 Copyright Hewlett-Packard Development Company, L.P.

Reproduction, adaptation, or translation without prior written permission is prohibited, except as allowed under the copyright laws.

The information contained herein is subject to change without notice.

The only warranties for HP products and services are set forth in the express warranty statements accompanying such products and services. Nothing herein should be construed as constituting an additional warranty. HP shall not be liable for technical or editorial errors or omissions contained herein.

Edition 1, 9/2011

#### **Trademark Credits**

Adobe®, Adobe Photoshop®, Arobat®, and PostScript® are trademarks of Adobe Systems Incorporated.

Corel® is a trademark or registered trademark of Corel Corporation or Corel Corporation Limited.

Intel® Core™ is a trademark of Intel Corporation in the U.S. and other countries.

Java™ is a US trademark of Sun Microsystems, Inc.

Microsoft®, Windows®, Windows® XP, and Windows Vista® are U.S. registered trademarks of Microsoft Corporation.

 $\mathsf{UNIX}^{\$}$  is a registered trademark of The Open Group.

ENERGY STAR® and the ENERGY STAR® mark are registered U.S. marks.

# **Table of contents**

| duct basics and | d Windows software description                                            | 1  |
|-----------------|---------------------------------------------------------------------------|----|
| Purpose and so  | cope                                                                      | 2  |
| Software avail  | ability and localization                                                  | 2  |
| Print           | ting-system software on the Web                                           | 2  |
|                 | In-box printing-system software CD                                        | 2  |
|                 | HP LaserJet software CD, Windows partition                                | 3  |
|                 | CD versions and language support                                          | 3  |
| Windows print   | ting-system software                                                      | 10 |
| Win             | ndows printing-system software                                            | 10 |
| HP L            | LaserJet print drivers                                                    | 10 |
|                 | HP PCL 6 Print Driver, PCL 6 Universal Print Driver, PCL 5 Universal Prin | nt |
|                 | Driver, and PS Universal Print Driver                                     | 12 |
|                 | Printer-driver version numbers for Windows operating systems              | 12 |
| Driver configur | ration for Windows                                                        | 14 |
| Driv            | er autoconfiguration                                                      | 14 |
| Bidi            | rectional communication                                                   | 14 |
| Ente            | erprise AutoConfiguration                                                 | 14 |
| Upd             | late Now                                                                  | 15 |
| HP [            | Driver Configuration                                                      | 16 |
| Use the HP Em   | bedded Web Server                                                         | 18 |
| Оре             | en the HP Embedded Web Server by using a network connection               | 18 |
| Feat            | tures                                                                     | 19 |
|                 | Information tab                                                           | 19 |
|                 | General tab                                                               | 20 |
|                 | Print tab                                                                 | 21 |
|                 | Troubleshooting tab                                                       | 21 |
|                 | Security tab                                                              | 21 |
|                 | HP Web Services                                                           | 22 |
|                 | Networking tab                                                            | 22 |
|                 | Other Links list                                                          | 22 |
| Use HP Web Je   | etadmin software                                                          | 23 |
| HP ePrint       |                                                                           | 23 |

**ENWW** 

|   | HP Print View Software                                                      | 24 |
|---|-----------------------------------------------------------------------------|----|
| 2 | Install Windows software and utilities                                      | 25 |
| _ | Introduction                                                                |    |
|   | Supported operating systems for Windows                                     |    |
|   | System requirements                                                         |    |
|   | Print driver and other software support links                               |    |
|   | Install overview                                                            |    |
|   | Software Installer system check                                             |    |
|   | Microsoft Windows Installer 3.1                                             |    |
|   | Software installation types for Windows                                     | 29 |
|   | Installation options                                                        | 30 |
|   | Detailed Microsoft Windows installation instructions                        | 31 |
|   | Use the installation CD to install the product software                     | 31 |
|   | Install optional software                                                   |    |
|   | Uninstall software                                                          | 43 |
|   | Use the HP Uninstall utility to remove the product software                 | 43 |
|   | Use the software CD to remove the product software                          |    |
|   | Remove the print driver by using the Windows Add or Remove Programs feature | 48 |
|   | Uninstall the print driver by using the Server Properties feature           | 50 |
|   |                                                                             |    |
| 3 | HP PCL 6 print driver for Windows                                           | 51 |
|   | Introduction                                                                | 51 |
|   | Change the print driver settings for Windows                                | 52 |
|   | Properties tab set                                                          | 53 |
|   | Printing preferences tab set                                                | 53 |
|   | Document preview image                                                      | 53 |
|   | Help system                                                                 | 54 |
|   | HP Printer Help                                                             | 54 |
|   | Incompatible Print Settings messages                                        | 54 |
|   | Advanced tab features                                                       | 55 |
|   | Paper/Output                                                                | 55 |
|   | Copy Count                                                                  | 56 |
|   | Graphic                                                                     | 56 |
|   | True Type Font                                                              | 56 |
|   | Document Options                                                            | 56 |
|   | Advanced Printing Features                                                  | 57 |
|   | Print Optimizations                                                         | 57 |
|   | Printer Features                                                            | 57 |
|   | Layout Options                                                              | 58 |
|   | Printing Shortcuts tab features                                             | 59 |

iv ENWW

|             | Use defined printing shortcuts                        | 60 |
|-------------|-------------------------------------------------------|----|
|             | Create a custom printing shortcut                     | 60 |
| Paper/Qu    | ality tab features                                    | 61 |
|             | Paper Options                                         | 62 |
|             | Paper sizes                                           | 62 |
|             | Custom Paper Size                                     | 63 |
|             | Name                                                  | 63 |
|             | Paper size                                            | 64 |
|             | Supported paper sizes                                 | 64 |
|             | Units                                                 | 66 |
|             | Custom width and height control limits                | 66 |
|             | Paper source                                          | 67 |
|             | Paper type                                            | 67 |
|             | Special pages                                         | 68 |
|             | Covers                                                | 69 |
|             | Special Pages dialog — Print pages on different paper | 69 |
|             | Document preview image                                | 70 |
|             | Print Quality                                         | 71 |
|             | Print Quality drop-down menu                          | 71 |
|             | EconoMode check box                                   | 71 |
| Effects tab | features                                              | 72 |
|             | Resizing Options                                      | 73 |
|             | Actual Size                                           | 73 |
|             | Print Document On                                     | 73 |
|             | Scale to Fit                                          | 73 |
|             | % of Actual Size                                      | 74 |
|             | Document preview image                                | 74 |
|             | Watermarks                                            | 75 |
|             | Current watermarks                                    | 76 |
|             | Watermark Message                                     | 77 |
|             | Message Angle                                         | 77 |
|             | Font Attributes                                       | 77 |
|             | Default watermark settings                            | 78 |
| Finishing t | ab features                                           | 79 |
|             | Document Options                                      | 79 |
|             | Print on Both Sides                                   | 80 |
|             | Print on both sides automatically                     | 81 |
|             | Print on both sides manually                          | 81 |
|             | Flip Pages Up                                         | 83 |
|             | Booklet Layout                                        | 83 |
|             | Book and Booklet Printing                             | 83 |

|                         | Pages per sheet                    | 84  |
|-------------------------|------------------------------------|-----|
| I                       | Print Page Borders                 | 84  |
| I                       | Page Order                         | 84  |
| Document                | preview image                      | 85  |
| Orientation             | 1                                  | 85  |
| Job Storage tab featu   | res                                | 86  |
| Status grou             | p box                              | 88  |
| Job Storage             | e Mode                             | 88  |
| (                       | Off                                | 88  |
| I                       | Proof and Hold                     | 88  |
| I                       | Personal Job                       | 89  |
| (                       | Quick Copy                         | 89  |
| :                       | Stored Job                         | 90  |
| Make Job F              | Private/Secure                     | 90  |
| i                       | PIN to print                       | 91  |
| i                       | Encrypt Job (with password)        | 91  |
| User Name               | •                                  | 91  |
| Job Name                |                                    | 92  |
| Job Notific             | ation Options                      | 92  |
| Use job-sto             | rage features when printing        | 93  |
| Í                       | Release a job-storage print job    | 93  |
| I                       | Delete a job-storage print job     | 94  |
| Services tab features . |                                    | 95  |
| Internet Ser            | rvices                             | 96  |
| Device serv             | vices                              | 96  |
| Device Settings tab fe  | atures                             | 97  |
| Form to Tro             | ay Assignment                      | 97  |
| Font Substit            | tution Table                       | 98  |
| Ī                       | External Fonts                     | 99  |
|                         | Installing external fonts          | 99  |
|                         | Removing external fonts            | 100 |
| Installable (           | Options                            | 100 |
| ,                       | Automatic Configuration            | 101 |
| ı                       | Printer Status Notification        | 101 |
| -                       | Tray 3                             | 101 |
| -                       | Tray 4                             | 101 |
|                         | <i>,</i><br>Tray 5                 |     |
|                         | ,<br>Tray 6                        |     |
|                         | ,<br>Envelope feeder               |     |
|                         | Accessory output bin               |     |
|                         | Duplex Unit (for 2-Sided Printing) |     |

|                                         | Allow Manual Duplexing                                       | 102 |
|-----------------------------------------|--------------------------------------------------------------|-----|
|                                         | Printer memory                                               | 102 |
|                                         | Printer Hard Disk                                            | 102 |
|                                         | Job Storage                                                  | 102 |
|                                         | Secure Printing                                              | 102 |
|                                         | Job Separator                                                | 103 |
|                                         | Mopier Mode                                                  | 103 |
|                                         | Mopier mode and collation                                    | 103 |
| About tab features                      | s                                                            | 105 |
| 4 Mac OSX software ar                   | nd utilities                                                 | 107 |
|                                         |                                                              |     |
|                                         | c driver version                                             |     |
|                                         | ng systems for Macintosh                                     |     |
| • • • • • • • • • • • • • • • • • • • • | osh system requirements                                      |     |
|                                         | Hardware requirements                                        |     |
| Support                                 | ted printer drivers for Mac                                  |     |
| ···                                     | e printer-driver settings for Mac                            |     |
| <u>-</u>                                | tware                                                        |     |
| <b>o</b> ,                              |                                                              |     |
| HP Emb                                  | pedded Web Server                                            | 110 |
| Online                                  | help                                                         | 110 |
| Screen                                  | fonts                                                        | 110 |
| Macintosh installa                      | tion instructions                                            | 111 |
| HP Lase                                 | erJet software CD, Macintosh partition                       | 111 |
| Install th                              | ne HP LaserJet printing-system software for the Macintosh OS | 111 |
|                                         | General installation instructions                            | 111 |
|                                         | Mac OS X installation                                        | 112 |
|                                         | Main Install dialog box sequence                             | 112 |
|                                         | Setup instructions                                           | 120 |
|                                         | Setting up a printer with Mac OS X v10.5 and v.10.6          | 120 |
|                                         | Troubleshooting the product setup                            | 123 |
| Remove software f                       | from Mac operating systems                                   | 124 |
| HP Printer Utility fo                   | or Mac                                                       | 125 |
| Access                                  | to the HP (Printer) Utility                                  | 125 |
| Informa                                 | tion and support area                                        | 127 |
|                                         | Supplies Status                                              | 127 |
|                                         | Device Information                                           | 128 |
|                                         | File Upload                                                  | 128 |
|                                         | Upload Fonts                                                 | 129 |
|                                         | Update Firmware                                              | 130 |

**ENWW** 

|                     | Marketsplash by   | HP           | 131 |
|---------------------|-------------------|--------------|-----|
|                     | Commands          |              | 131 |
| Pri                 | nter Settings     |              | 132 |
|                     | Supplies Manag    | ement        | 132 |
|                     | Economode & To    | oner Density | 133 |
|                     | Resolution        |              | 134 |
|                     | Trays Configura   | ion          | 135 |
|                     | Output Devices    |              | 135 |
|                     |                   |              |     |
|                     | Protect Direct Po | rts          | 137 |
|                     | Network Setting   | s            | 138 |
|                     |                   | gs           |     |
| 5 Engineering detai | ls                |              | 141 |
|                     |                   |              |     |
| Paper attribut      | es and commands   |              |     |
| ·                   |                   |              |     |
| •                   |                   | nples        |     |
| •                   |                   | 1            |     |
| ndex                |                   |              |     |

# List of tables

| Table 1-1  | Installer CD languages                                                           | 4   |
|------------|----------------------------------------------------------------------------------|-----|
| Table 1-2  | Supported print driver languages                                                 | 7   |
| Table 1-3  | Installer component languages                                                    | 8   |
| Table 1-4  | Documentation languages                                                          | 9   |
| Table 1-5  | Software components for Windows                                                  | 10  |
| Table 1-6  | Automatic discovery and driver configuration through bidirectional communication | 14  |
| Table 1-7  | HP Embedded Web Server Information tab                                           | 19  |
| Table 1-8  | HP Embedded Web Server <b>General</b> tab                                        | 20  |
| Table 1-9  | HP Embedded Web Server <b>Print</b> tab                                          | 21  |
| Table 1-10 | HP Embedded Web Server <b>Troubleshooting</b> tab                                | 21  |
| Table 1-11 | HP Embedded Web Server <b>Security</b> tab                                       | 21  |
| Table 1-12 | HP Embedded Web Server Other Links list                                          | 22  |
| Table 2-1  | Windows software component support                                               | 26  |
| Table 3-1  | Supported paper and print media sizes                                            | 64  |
| Table 3-2  | PCL 6 custom paper sizes                                                         | 66  |
| Table 3-3  | Font Attribute settings for new and preset watermarks                            | 78  |
| Table 3-4  | Page orientation                                                                 | 83  |
| Table 3-5  | Driver mopier mode and collation settings                                        | 104 |
| Table 5-1  | Paper-source commands                                                            | 142 |
| Table 5-2  | Paper-type commands                                                              | 142 |

x ENWW

# List of figures

| Figure 1-1  | Accessing User Guide from Windows Start menu                                             | 4  |
|-------------|------------------------------------------------------------------------------------------|----|
| Figure 1-2  | Installer CD documentation screen                                                        | 6  |
| Figure 1-3  | About tab                                                                                | 13 |
| Figure 2-1  | Software installation — License agreement screen                                         | 32 |
| Figure 2-2  | Software installation — Connection Type screen                                           | 33 |
| Figure 2-3  | Software installation — Connect your Product now screen                                  | 34 |
| Figure 2-4  | Software installation — <b>Connection Type</b> screen for network connected installation | 35 |
| Figure 2-5  | Software installation — <b>Network Product(s) Found</b> screen                           | 36 |
| Figure 2-6  | Software installation — <b>Product Configuration</b> screen                              | 36 |
| Figure 2-7  | Software installation — <b>Enable HP Web Services</b> screen                             | 37 |
| Figure 2-8  | Software installation — <b>Welcome Back</b> screen                                       | 39 |
| Figure 2-9  | Software installation — <b>More Options</b> screen                                       | 40 |
| Figure 2-10 | Software installation — <b>Documentation</b> screen                                      | 40 |
| Figure 2-11 | Software installation — Admin Documentation screen                                       | 41 |
| Figure 2-12 | Software installation — Admin Software screen                                            | 41 |
| Figure 2-13 | Software installation — <b>Get Specialized Drivers</b> screen                            | 42 |
| Figure 2-14 | Software installation — Web Support screen                                               | 42 |
| Figure 2-15 | HP Uninstaller utility — <b>Uninstall</b> button                                         | 43 |
| Figure 2-16 | HP Uninstaller utility — <b>Reboot Now</b> button                                        | 44 |
| Figure 2-17 | HP Uninstaller utility — <b>Reboot Later</b> button                                      | 44 |
| Figure 2-18 | Software installation — Welcome Back screen                                              | 45 |
| Figure 2-19 | Software installation — <b>Uninstall</b> option selected                                 | 46 |
| Figure 2-20 | Software uninstall — <b>Uninstall</b> button                                             | 46 |
| Figure 2-21 | Software uninstall — <b>Reboot Now</b> button                                            | 47 |
| Figure 2-22 | Software uninstall — <b>Reboot Later</b> button                                          | 47 |
| Figure 2-23 | Windows Control Panel screen                                                             | 48 |
| Figure 2-24 | HP Driver Uninstall Utility screen                                                       | 49 |
| Figure 2-25 | HP Driver Uninstall Complete screen                                                      | 49 |
| Figure 3-1  | An Incompatible Print Settings message                                                   | 54 |
| Figure 3-2  | The default appearance of the <b>Advanced</b> tab                                        | 55 |
| Figure 3-3  | Printing Shortcuts tab                                                                   | 59 |
| Figure 3-4  | Printing Shortcuts dialog box                                                            | 60 |

**ENWW** 

| Figure 3-5  | Paper/Quality tab                                                               | 61  |
|-------------|---------------------------------------------------------------------------------|-----|
| Figure 3-6  | Paper Options group box                                                         | 62  |
| Figure 3-7  | Custom Paper Size dialog box                                                    | 63  |
| Figure 3-8  | Special Pages dialog— Covers                                                    | 69  |
| Figure 3-9  | Print pages on different paper                                                  | 70  |
| Figure 3-10 | Effects tab                                                                     | 72  |
| Figure 3-11 | Preview images – Legal on Letter; <b>Scale to Fit</b> off (left) and on (right) | 74  |
| Figure 3-12 | Watermark Details dialog box                                                    | 76  |
| Figure 3-13 | Finishing tab                                                                   | 79  |
| Figure 3-14 | Print on Both Sides Instructions dialog box                                     | 82  |
| Figure 3-15 | Pages per sheet preview images                                                  | 84  |
| Figure 3-16 | Job Storage tab                                                                 | 87  |
| Figure 3-17 | Services tab                                                                    | 95  |
| Figure 3-18 | Device Settings tab                                                             | 97  |
| Figure 3-19 | Font Substitution Table                                                         | 98  |
| Figure 3-20 | HP Font Installer dialog box                                                    | 99  |
| Figure 3-21 | About tab                                                                       | 105 |
| Figure 4-1  | Mac installer opening screen                                                    | 112 |
| Figure 4-2  | Mac installer Introduction dialog                                               | 113 |
| Figure 4-3  | Mac installer <b>License</b> dialog                                             | 114 |
| Figure 4-4  | Mac installer license agreement dialog                                          | 114 |
| Figure 4-5  | Mac installer <b>Destination Select</b> dialog                                  | 115 |
| Figure 4-6  | Mac installer Installation Type dialog                                          | 116 |
| Figure 4-7  | Mac installer custom installation dialog                                        | 117 |
| Figure 4-8  | Mac installer authentication dialog                                             | 118 |
| Figure 4-9  | Mac installerInstallation dialog                                                | 118 |
| Figure 4-10 | Mac installer <b>Add Printer</b> dialog                                         | 119 |
| Figure 4-11 | Select printer to add dialog                                                    | 119 |
| Figure 4-12 | Mac installer <b>Summary</b> dialog                                             | 120 |
| Figure 4-13 | IP location on the Jetdirect page                                               | 122 |
| Figure 4-14 | HP Utility — main screen                                                        | 126 |
| Figure 4-15 | HP Utility — Supplies Status screen                                             | 127 |
| Figure 4-16 | HP Utility — Device Information screen                                          | 128 |
| Figure 4-17 | HP Utility — File Upload screen                                                 | 128 |
| Figure 4-18 | HP Utility — Upload Fonts screen                                                | 129 |
| Figure 4-19 | HP Utility — Update Firmware screen                                             | 130 |
| Figure 4-20 | HP Utility — Marketsplash by HP                                                 | 131 |
| Figure 4-21 | HP Utility — Commands screen                                                    | 132 |
| Figure 4-22 | HP Utility — Replace Supplies screen                                            | 132 |
| Figure 4-23 | HP Utility — Economode & Toner Density dialog                                   | 133 |
| Figure 4-24 | HP Utility — Resolution dialog                                                  | 134 |

xii ENWW

| Figure 4-25 | HP Utility — Trays Configuration screen | 135 |
|-------------|-----------------------------------------|-----|
| Figure 4-26 | HP Utility — Output Devices screen      | 136 |
| Figure 4-27 | HP Utility — Duplex Mode screen         | 136 |
| Figure 4-28 | Protect Direct Ports screen             | 137 |
| Figure 4-29 | IPv4 Settings screen                    | 138 |
| Figure 4-30 | Bonjour Settings screen                 | 139 |
| Figure 4-31 | Additional Settings screen              | 140 |

**ENWW** 

xiv ENWW

# 1 Product basics and Windows software description

#### The chapter provides information about these topics:

- Purpose and scope
- Software availability and localization
- Windows printing-system software
- <u>Driver configuration for Windows</u>
- Use the HP Embedded Web Server
- Use HP Web Jetadmin software
- HP ePrint
- HP Print View Software

ENWW 1

# **Purpose and scope**

This software technical reference (STR) provides information about, and troubleshooting tips for, the printing-system software for the product.

This STR is prepared in an electronic format to serve as a quick-reference tool for Customer Care Center (CCC) agents, support engineers, system administrators, management information systems (MIS) personnel, and end users, as appropriate.

The following information is included in this STR:

- Descriptions of drivers, operating systems, and system environments
- Descriptions of installing and uninstalling the printing-system software components

For information about the location of information within chapters, see the table of contents. An index is also provided in this STR.

# Software availability and localization

This section provides information about the availability of the HP LaserJet Enterprise 600 M601, M602, and M603 Series Printer printing-system software and related software and firmware.

# Printing-system software on the Web

All software that is contained on the installation CD is also available on the Web.

Web deployment is the preferred method for obtaining the latest software. The Web site offers an option for automatic e-mail notification about new software releases.

The HP LaserJet Enterprise 600 M601, M602, and M603 Series Printer printing-system software is available for download at the following Web site:

www.hp.com/qo/lj600Series software

## In-box printing-system software CD

The software CD for the HP LaserJet Enterprise 600 M601, M602, and M603 Series Printer product contains a variety of files for installing the printing-system software on the computer. This section describes the files that are available on the software CD and provides additional information about support and availability.

The HP LaserJet Enterprise 600 M601, M602, and M603 Series Printer printing-system software CD is divided into two partitions, one for Windows operating systems and one for Macintosh operating systems.

The files in each partition include documentation files and files that are required in order to install and uninstall the printing-system components.

#### **HP LaserJet software CD, Windows partition**

NOTE: For information about the contents of the Macintosh partition of the HP LaserJet Enterprise 600 M601, M602, and M603 Series Printer printing-system software CD, see HP LaserJet software CD, Macintosh partition on page 111.

The root directory in the Windows partition of the software CD contains the AUTORUN.EXE file, the SETUP.EXE file, and the following directories:

Drivers

NOTE: The file hpcm600c.inf is for a 32-bit install and hpcm600u.inf is for a 64-bit install.

- Installer
- Installer Content
- Languages
- Prerequistes
- Setup
- Utilities

The Utilities folder contains the files to run this stand-alone utility:

FileToEmail

#### **CD** versions and language support

The user guide is provided in two versions, the basic User Guide and the full User Guide.

The basic user guide is a reduced user guide and can be found on the in-box software CD. The full User Guide contains all the product use information and can be found at <a href="https://www.hp.com">www.hp.com</a>.

There are two formats for the basic User Guide included on the in-box software CD; .Pdf and .Chm.

.Pdf files are included in 30 languages and can be viewed while running the installer.

.Chm files are included in 38 languages, have a smaller file size, and 30 of the languages are installed on your PC by default when the installer is run from the in-box software CD.

Both the .Pdf and .Chm formats contain the same information but the formatting is different.

The User Guide can be found in the **Start** menu by clicking **Start\All Programs\HP\HP LaserJet 600 M601 M602 & M603**.

Figure 1-1 Accessing User Guide from Windows Start menu

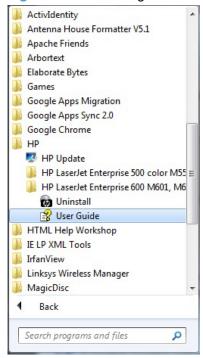

The User Guides can also be found on the hard disk here:

• \CD ROOT\Documents\program files\HP\HP LaserJet 600 M601 M602 M603\Help\_Learn
One of the following 30 languages will be installed automatically.

Table 1-1 Installer CD languages

| Language               | iso4lang |
|------------------------|----------|
| English                | emww     |
| French (Francais)      | frww     |
| German (Deutsch)       | deww     |
| Italian (Italiano)     | itww     |
| Spanish (Espanol)      | esww     |
| Bulgarian <sup>1</sup> | bgww     |
| Simplified Chinese     | zhon     |
| Catalan (El catala)    | caww     |
| Croatian (Hrvatski)    | hrww     |
| Czech (Cestina)        | csww     |
| Danish (Dansk)         | daww     |
| Dutch (Nederlands)     | nlww     |

Table 1-1 Installer CD languages (continued)

| 3 3 1 7                  |                 |  |  |  |
|--------------------------|-----------------|--|--|--|
| Language                 | iso4lang        |  |  |  |
| Estonian (Esti) 1        | etww            |  |  |  |
| Finnish (Suomi)          | fiww            |  |  |  |
| Greek                    | elww            |  |  |  |
| Hungarian (Magyar)       | huww            |  |  |  |
| Bahasa Indonesian        | idww            |  |  |  |
| Japanese                 | jaww            |  |  |  |
| Kazakh <sup>1</sup>      | kkww            |  |  |  |
| Korean                   | koww            |  |  |  |
| Latvian (Latviesu) 1     | lvww            |  |  |  |
| Lithuanian (Lietuvislai) | ltww            |  |  |  |
| Norwegian (Norsk)        | noww            |  |  |  |
| Polish (Polski)          | plww            |  |  |  |
| Portuguese (Portugues)   | ptww            |  |  |  |
| Romanian (Romana)        | roww            |  |  |  |
| Russian                  | ruww            |  |  |  |
| Serbian <sup>1</sup>     | srww            |  |  |  |
| Slovak (Sloveneina)      | skww            |  |  |  |
| Slovenian (Slovenseina)  | slww            |  |  |  |
| Swedish (Svenska)        | svww            |  |  |  |
| Thai                     | thww            |  |  |  |
| Traditional Chinese      | zhtw            |  |  |  |
| Turkish (Turkce)         | trww            |  |  |  |
| Ukrainian <sup>1</sup>   | ukww            |  |  |  |
| Vietnamese 1             | viww            |  |  |  |
| Arabic                   | arww            |  |  |  |
| Hebrew                   | heww            |  |  |  |
|                          | (1) (2) (2) (3) |  |  |  |

Not installed automatically but can be found on the CD at: \CD ROOT\documents\program files\HHP LaserJet 600 M601 M602 M603\Help\_Learn

NOTE: Ukrainian is also included in .Pdf format on the CD but cannot be viewed during install.

The User Guide in .Pdf format for 30 languages can be viewed during install or opened from the CD. All of the user guides in .Pdf format can be opened from the CD at \CD ROOT\documents.

When the in-box software Installer CD is run, the user guide can be viewed by clicking **More**Options, Documentation, then User Guide (CD). The Installer CD screen is shown in Figure 1-2

Installer CD documentation screen on page 6.

Figure 1-2 Installer CD documentation screen

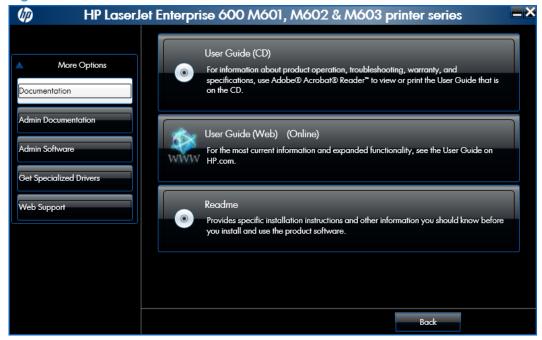

#### **Driver languages**

The HP LaserJet Enterprise 600 M601, M602, and M603 Series Printer product provides driver support in the following languages.

Table 1-2 Supported print driver languages

| Component                       | Language list                 |                                        |
|---------------------------------|-------------------------------|----------------------------------------|
| HP PCL 6 Print Driver           | Arabic                        | <ul> <li>Japanese</li> </ul>           |
| HP PCL 5 Universal Print Driver | <ul> <li>Bulgarian</li> </ul> | • Korean                               |
| HP PCL 6 Universal Print Driver | <ul> <li>Catalan</li> </ul>   | • Latvian                              |
| HP PS Universal Print Driver    | <ul> <li>Croatian</li> </ul>  | <ul> <li>Lithuanian</li> </ul>         |
|                                 | • Czech                       | <ul> <li>Norwegian</li> </ul>          |
|                                 | <ul> <li>Danish</li> </ul>    | <ul><li>Polish</li></ul>               |
|                                 | <ul><li>Dutch</li></ul>       | <ul> <li>Portuguese</li> </ul>         |
|                                 | <ul><li>English</li></ul>     | <ul> <li>Romanian</li> </ul>           |
|                                 | <ul> <li>Estonian</li> </ul>  | <ul> <li>Russian</li> </ul>            |
|                                 | <ul><li>Finnish</li></ul>     | • Serbian                              |
|                                 | • French                      | <ul><li>Slovak</li></ul>               |
|                                 | • German                      | <ul> <li>Slovenian</li> </ul>          |
|                                 | • Greek                       | <ul> <li>Spanish</li> </ul>            |
|                                 | • Hebrew                      | <ul> <li>Swedish</li> </ul>            |
|                                 | <ul> <li>Hungarian</li> </ul> | • Thai                                 |
|                                 | • Italian                     | <ul><li>Turkish</li></ul>              |
|                                 |                               | <ul> <li>Ukrainian</li> </ul>          |
|                                 |                               | <ul> <li>Simplified Chinese</li> </ul> |
|                                 |                               | Traditional Chinese                    |

#### Installer languages

The HP LaserJet Enterprise 600 M601, M602, and M603 Series Printer product provides installer component support in the following languages.

Table 1-3 Installer component languages

| Component                                                                | La | nguage list       |   |                     |
|--------------------------------------------------------------------------|----|-------------------|---|---------------------|
| Administrator install                                                    | •  | Arabic            | • | Korean              |
| Common Windows Installer                                                 | •  | Bahasa Indonesian | • | Norwegian           |
| Web Registration                                                         | •  | Catalan           | • | Polish              |
| NOTE: Web Registration is run                                            | •  | Croatian          | • | Portuguese          |
| when the install is complete, and is not installed on the user's system. | •  | Czech             | • | Romanian            |
|                                                                          | •  | Danish            | • | Russian             |
|                                                                          | •  | Dutch             | • | Slovak              |
|                                                                          | •  | English           | • | Slovenian           |
|                                                                          | •  | Finnish           | • | Spanish             |
|                                                                          | •  | French            | • | Swedish             |
|                                                                          | •  | German            | • | Thai                |
|                                                                          | •  | Greek             | • | Turkish             |
|                                                                          | •  | Hebrew            | • | Simplified Chinese  |
|                                                                          | •  | Hungarian         | • | Traditional Chinese |
|                                                                          | •  | Italian           |   |                     |
|                                                                          | •  | Japanese          |   |                     |

#### **Documentation languages**

The HP LaserJet Enterprise 600 M601, M602, and M603 Series Printer product provides documentation in the following languages.

Table 1-4 Documentation languages

| Coi                                                                                                    | nponent                                                                 | La       | nguage list |         |                     |
|----------------------------------------------------------------------------------------------------|-------------------------------------------------------------------------|----------|-------------|---------|---------------------|
| •                                                                                                    | HP LaserJet Enterprise 600<br>M601, M602, and M603                      | •        | Arabic      | •       | Korean              |
|                                                                                                    | Series Printer Driver                                                   | •        | Bulgarian   | •       | Latvian             |
| Preconfiguration User Guide<br>(Available in English only)                                                         |                                                                         | •        | Catalan     | •       | Lithuanian          |
| •                                                                                                    | HP JetDirect Administrator's                                            | •        | Croatian    | •       | Norwegian           |
|                                                                                                    | Guide (.PDF file) (with the following exceptions)                       | •        | Czech       | •       | Polish              |
|                                                                                                    | <ul> <li>Catalan documentation in</li> </ul>                            | •        | Danish      | •       | Portuguese          |
|                                                                                                    | Spanish only                                                            | •        | Dutch       | •       | Romanian            |
|                                                                                                    | <ul> <li>No documentation in<br/>Arabic, Bulgarian, Czech,</li> </ul>   | •        | English     | •       | Russian             |
| Greek, Hebrew, Croatian,<br>Estonian, Lithuanian,<br>Latvian, Romanian,<br>Slovak, Slovenian,<br>Serbian, Turkish, | •                                                                       | Estonian | •           | Serbian |                     |
|                                                                                                    | •                                                                       | Finnish  | •           | Slovak  |                     |
|                                                                                                    | Serbian, Turkish,                                                       | •        | French      | •       | Slovenian           |
|                                                                                                    | Ukrainian                                                               | •        | German      | •       | Spanish             |
| •                                                                                                    | <ul> <li>HP LaserJet Enterprise 600<br/>M601, M602, and M603</li> </ul> | •        | Greek       | •       | Swedish             |
| Series Printer Install Notes<br>(.HTML file)                                                                       | •                                                                       | Hebrew   | •           | Thai    |                     |
|                                                                                                    |                                                                         | •        | Hungarian   | •       | Turkish             |
|                                                                                                    |                                                                         | •        | Italian     | •       | Ukrainian           |
|                                                                                                    |                                                                         | •        | Japanese    | •       | Simplified Chinese  |
|                                                                                                    |                                                                         |          |             | •       | Traditional Chinese |

# Windows printing-system software

This section contains information about the following topics:

- Windows printing-system software
- HP LaserJet print drivers

# Windows printing-system software

Table 1-5 Software components for Windows

| Component             | Description                                                                                                    |  |  |
|-----------------------|----------------------------------------------------------------------------------------------------|--|--|
| HP installer          | Installs the printing-system software based on the hardware it detects from the host computer.                                                                                                    |  |  |
| Uninstaller           | Removes files and folders that were installed when the printing-system software was originally installed on the computer.                                                                                                    |  |  |
| File-to-email Utility | Collects crash logs and attaches the data files to an e-mail to assist troubleshooting an installation or operation failure.                                                                                                    |  |  |
| Driver software       | Use the driver software to print with the computer and the product.                                                                                                    |  |  |
|                       | This software includes the following drivers:                                                                                                    |  |  |
|                       | The HP PCL 6 print driver. The HP PCL 6 print driver is installed by default.                                                                                                    |  |  |
|                       | <ul> <li>The HP PCL 5 Universal Printer Driver (UPD). This print driver is not installed by default. To install the HP PCL 5 UPD, download it from <a href="www.hp.com/go/upd">www.hp.com/go/upd</a>, and then use the Microsoft Add Printer Wizard.</li> </ul> |  |  |
|                       | <ul> <li>The HP PS Universal Print Driver (UPD). This print driver is not installed by default. To install the HP PS UPD, download it from <a href="www.hp.com/go/upd">www.hp.com/go/upd</a>, and then use the Microsoft Add Printer Wizard.</li> </ul>         |  |  |
|                       | <ul> <li>The HP PCL 6 Universal Printer Driver (UPD). This print driver is not installed by default. To install the HP PCL 6 UPD, download it from <a href="www.hp.com/go/upd">www.hp.com/go/upd</a>, and then use the Microsoft Add Printer Wizard.</li> </ul> |  |  |
| Help & Learn Center   | This program provides help for using the product, as well as links to Web sites for product support and supplies ordering.                                                                                                    |  |  |

# **HP LaserJet print drivers**

Print drivers provide the printing features and communication between the computer and the product. The software CD includes software for end users and network administrators who are working in the following operating environments:

#### Operating systems supported for the print drivers

HP PCL 6 discrete, HP UPD PCL 5, HP UPD PCL 6, HP UPD PS, and Mac drivers

Windows XP SP 2 or greater (32-bit and 64-bit)

Windows Server 2003 SP 1 or greater (32 bit and 64 bit)

Windows Server 2008 (32-bit and 64-bit)

Windows Server 2008 R2 (64-bit)

Windows Vista (32-bit and 64-bit)

Windows 7 (32-bit and 64-bit)

Mac OS X 10.5, OS X 10.6

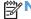

NOTE: Print driver for Mac OS X 10.7 available from Apple Software Update

#### Operating systems supported for the installer CD

The HP PCL 6 discrete driver and .NET 3.5 is installed for Windows operating systems, the Mac driver is installed for Mac operating systems

Windows XP SP 2 or greater (32-bit)

Windows Server 2003 SP 1 or greater (32 bit only)

Windows Server 2008 (32-bit and 64-bit)

Windows Server 2008 R2 (64-bit)

Windows Vista (32-bit and 64-bit)

Windows 7, including starter edition (32-bit and 64-bit)

Mac OS X 10.5, OS X 10.6

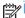

Print driver for Mac OS X 10.7 available from Apple Software Update

In Windows operating systems the HP LaserJet Enterprise 600 M601, M602, and M603 Series Printer print driver supports preconfiguration, automatic configuration, and driver updates after installation.

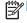

NOTE: For additional information about installing the printing-system software, see the HP LaserJet Enterprise 600 M601, M602, and M603 Series Printer Install Notes on the printing-system software

All of the drivers provide access to the paper-handling and print quality configuration settings supported by this printer.

## HP PCL 6 Print Driver, PCL 6 Universal Print Driver, PCL 5 Universal Print **Driver, and PS Universal Print Driver**

All of the Windows drivers are supported by Microsoft 32-bit and 64-bit operating systems. The HP PCL 6 driver is included on the HP LaserJet Enterprise 600 M601, M602, and M603 Series Printer printing-system software CD. The PCL 6 and PCL 5 Universal Print Drivers and the PS Universal Print Driver are available for download at the following Web site:

www.hp.com/go/upd

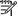

NOTE: The HP PCL 6 Print Driver is installed by default.

#### Printer-driver version numbers for Windows operating systems

Access to printer-driver version numbers varies, depending on the operating system in which the product is installed.

NOTE: For a list of HP LaserJet Enterprise 600 M601, M602, and M603 Series Printer print drivers, updated HP printing-system software, and product-support information, go to:

www.hp.com/go/lj600Series software

If you are using an HP print driver in a Windows environment, follow these steps to find driver-version information:

In Windows Vista and Windows 7, click the Start button, click Control Panel, click Hardware and Sound, and then click Printers.

In Windows XP, Windows Server 2003, and Windows Server 2008, click Start, click Settings, and then click Printers and Faxes.

- 2. Right-click the product icon.
- In Windows Vista, Server 2003 and XP click Properties, in Windows 7 and Server 2008 click **Printer Properties.**

#### 4. Click the **About** tab.

Figure 1-3 About tab

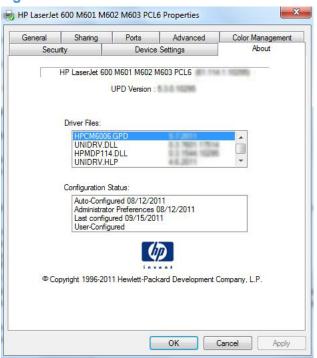

NOTE: The HP PCL 6 print driver is installed by default when using the installer CD. It can also be downloaded from <a href="www.hp.com">www.hp.com</a> with an installer or just the driver. In all cases, the driver will be listed as <a href="www.hp.com">www.hp.com</a> with an installer or just the driver. In all cases, the driver will be listed as <a href="www.hp.com">www.hp.com</a> with an installer or just the driver. In all cases, the driver will be listed as <a href="www.hp.com">www.hp.com</a> with an installer or just the driver. In all cases, the driver will be listed as <a href="www.hp.com">www.hp.com</a> with an installer or just the driver. In all cases, the driver will be listed as <a href="www.hp.com">www.hp.com</a> with an installer or just the driver. In all cases, the driver will be listed as <a href="www.hp.com">www.hp.com</a> stated. This may be removed in a future version of the driver.

You can also gain information about driver versions by clicking the **About** button that appears on most driver tabs.

# **Driver configuration for Windows**

The HP print drivers feature bidirectional communication technology which, in supported environments, provide automatic discovery and driver configuration for product accessories at the time of installation.

Some accessories that are automatically discovered and configured include the duplexing unit, optional paper trays, printer hard disk, and dual inline memory modules (DIMMs).

## **Driver autoconfiguration**

Automatic discovery and driver configuration through bidirectional communication occurs in the following circumstances:

- When a print driver is installed by using the installer
- When using the Update Now feature for a driver that is already installed

However, as shown in the following table, driver autoconfiguration and Update Now are *not* available in Windows XP, Windows Server 2003, Windows Server 2008, Windows Vista, or Windows 7 operating systems over a direct connection (USB) when the product is installed by using the Add Printer Wizard.

Table 1-6 Automatic discovery and driver configuration through bidirectional communication<sup>1</sup>

| Connection type   | Add Printer Wizard install | Common installer |
|-------------------|----------------------------|------------------|
| Network           | Yes                        | Yes              |
| Direct connection | No                         | Yes              |

The table applies to Windows XP, Windows Server 2003, Windows Server 2008, Windows Vista, and Windows 7.

## **Bidirectional communication**

In environments that support bidirectional communication, the computer communicates with the product during installation, determines the physical configuration, and then configures the driver accordingly.

Bidirectional communication is the capability of the product to respond to data inquiries from the computer and report information back, such as what type of print paper is available or what accessories are connected to the product. Bidirectional communication depends on the network operating system and on the type of connection that exists between the computer and the product. If the connection does not have this capability (that is, if it has no bidirectional mode), it can only accept commands from the host and cannot report information back to the host computer.

## **Enterprise AutoConfiguration**

Enterprise AutoConfiguration (EAC) uses bidirectional communication to provide autoconfiguration functionality for installation of the print driver over a network, whether you use the installer on the printing-system software CD or the Add Printer Wizard to install the driver. Driver installation that includes EAC is configured with the same settings as the physical configuration of the product. Configuration occurs without user interaction.

If bidirectional-communication software has been installed previously, EAC is not activated, and the pre-existing bidirectional-communication software is used to configure the print driver.

If bidirectional communication software has not been installed, EAC installs bidirectional-communication software that allows it to communicate with the product and automatically match the print driver with the actual product configuration. EAC is activated during installation of the driver or whenever the Update Now feature is used.

If the product configuration changes after installation, the driver can be automatically updated with the new configuration in environments that support bidirectional communication by using the Update Now feature. For more information, see Update Now on page 15.

## **Update Now**

If you have modified the configuration of the HP LaserJet Enterprise 600 M601, M602, and M603 Series Printer product since installation, the driver can be automatically updated with the new configuration in environments that support bidirectional communication. Use the Update Now feature to automatically reflect the new configuration in the driver.

For example, if the product is installed and an optional paper-handling accessory is added later, use the Update Now feature to query the product and update the settings to match the new product configuration.

The feature automatically updates the registry and changes the configuration information that appears on the **Device Settings** tab.

- NOTE: Depending on which settings were updated, the Update Now feature might change the configuration information that displays on the print-driver tabs, instead of (or in addition to) changing the information on the **Device Settings** tab.
- NOTE: The Update Now feature is not supported in environments where shared Windows XP clients are connected to Windows XP hosts.

To activate the Update Now feature, follow these steps:

- In Windows Vista and Windows 7, click the Start button, click the Control Panel item, click the Hardware and Sound item, and then click the Printers item.
  - In Windows XP, Windows Server 2003, and Windows Server 2008, click the **Start** button, click the **Settings** item, and then open the **Printers and Faxes** item.
- Right-click the product name.
- Click the Properties item, or the Printer Properties item in Windows 7 and Server 2008.
- 4. Click the **Device Settings** tab.
- 5. If necessary, click the **Installable Options** list to expand it and show the options.
- In the Automatic Configuration drop-down menu, select the Update Now item.
- 7. Click the **OK** button to save the setting.

## **HP Driver Configuration**

HP Driver Configuration is a software architecture and set of tools that permits HP printing-system software to be customized and distributed in managed corporate printing environments. Using HP Driver Configuration, information technology (IT) administrators in corporate and enterprise environments can preconfigure the printing and device defaults for HP print drivers before installing the drivers in the network environment.

HP Driver Configuration is most beneficial when configuring print drivers for multiple workstations or print servers for print queues that share the same configuration. Two types of features can be configured:

- Product settings
- Printing-preferences settings

The driver is configured to match the product hardware so that access to all of the product accessories through the driver is enabled correctly (for example, for duplexing units and additional input trays). Most driver-feature settings can also be configured.

HP Driver Configuration configures the driver to match the accessories that are installed on the product, or to match the settings that IT administrators make in the configuration (.CFG) file (for example, optional trays, total amount of memory, job-storage settings, or mopier settings).

The configuration process consists of three basic steps:

- Driver acquisition
- Driver configuration
- Driver installation and deployment

These steps can be accomplished in different ways, depending on the tool that is being used to define the configuration.

The driver configuration process is supported through three distinct tools. All three are designed with the same basic user-interface (UI) controls for interacting with the .CFG file, but are packaged differently, either to support established product installation workflows or to leave the deployment and installation of the driver entirely up to the user. The following tools support driver preconfiguration:

• HP Driver Configuration Utility. The HP Driver Configuration Utility is a small, standalone, Windows-software program that the administrator can use to open the .CFG file that is associated with a particular driver and make modifications that are applied when that driver is installed on the target computer. It is intended for use in environments that have an established process for deploying drivers. This is the preconfiguration tool of choice to support any Novell or HP Print Server Appliance (PSA) and Point and Print environments. It is used in the way that any ordinary Windows software program is used.

The HP Driver Configuration Utility is available at the following Web site:

#### www.hp.com/qo/dcu

• **HP Driver Deployment Utility**. The HP Driver Deployment Utility (HP DDU) was created to simplify the deployment of print drivers onto a client computer. It is a simple utility that packages the print-driver files, and the code needed to deploy them, into two files: an .EXE

file and a .CAB file. These files are run on the client computer to copy the print-driver files to the Windows driver store and, for network packages, to install the product. This utility is supported on Windows XP, Windows 7, Windows Server 2003, Windows Server 2008, and Windows Vista operating systems.

HP Web Jetadmin Driver Configuration. HP Web Jetadmin provides a queue-creation program that can be used to create printer queues on Windows XP, and Windows Server 2003. HP Web Jetadmin Driver Configuration adds a number of screens to the existing queue-creation workflow from which the drivers that are being installed for the queues can be customized as part of the process. HP Web Jetadmin Driver Configuration is limited to Internet Explorer browsers. Netscape Navigator is not supported.

HP Web Jetadmin is supported by the following:

- Windows XP (Professional only)
- Windows Server 2003 (R2 only)
- Windows Server 2008
- Windows Vista (Business and Enterprise Editions)
- Windows 7

The HP Web Jetadmin print management features are supported by the following:

- Windows XP Professional (with Service Pack 2 or higher)
- Windows Server 2003

To gain access to the HP DDU, insert the software CD into the CD-ROM drive, and then navigate to the Driver Deployment Utility folder.

For detailed information about gaining access to and installing these tools, see the **HP Driver Configuration Support Guide** at the following Web site and click on the **Manuals** link.

www.hp.com/go/ddu

## Use the HP Embedded Web Server

Use the HP Embedded Web Server to view product status, configure product network settings, and to manage printing functions from your computer instead of from the product control panel. The following are examples of what you can do using the HP Embedded Web Server:

- View product status information.
- Determine the remaining life for all supplies and order new ones.
- View and change tray configurations.
- View and change the product control-panel menu configuration.
- View and print internal pages.
- Receive notification of product and supplies events.
- View and change network configuration.

To use the HP Embedded Web Server, your browser must meet the following requirements:

- Windows: Microsoft Internet Explorer 5.01 or later or Netscape 6.2 or later
- Mac OS X: Safari or Firefox using Bonjour or an IP address
- Linux: Netscape Navigator only
- HP-UX 10 and HP-UX 11: Netscape Navigator 4.7

The HP Embedded Web Server works when the product is connected to an IP-based network. The HP Embedded Web Server does not support IPX-based product connections. You do not have to have Internet access to open and use the HP Embedded Web Server.

When the product is connected to the network, the HP Embedded Web Server is automatically available.

NOTE: For complete information about using the HP Embedded Web Server, see the HP Embedded Web Server User Guide, which is on the HP website at <a href="https://www.hp.com/support/lj600Series">www.hp.com/support/lj600Series</a>.

# Open the HP Embedded Web Server by using a network connection

Identify the product IP address or host name.

Open the following menus:

- 1. Administration
- 2. Reports
- 3. Configuration/Status Pages

- NOTE: If the product has been configured to display its IP address on the control panel, touch How to Connect and then touch Network Address from the Main Menu to display the IP address.
- Use the down arrow button ▼ to highlight the Configuration Page item, and then press the OK button.
- 3. Use the up arrow button ▲ to highlight the **Print** item, and then press the OK button.
- 4. Locate the IP address or host name on the HP Jetdirect page.
- NOTE: Mac OS X users can also reference the Bonjour (mDNS) name located on the configuration page to access the Embedded Web Server from the Safari browser.
- In a supported Web browser on your computer, type the product IP address or host name in the address/URL field.

#### **Features**

#### Information tab

Table 1-7 HP Embedded Web Server Information tab

| Menu                   | Description                                                                                                    |
|------------------------|----------------------------------------------------------------------------------------------------|
| Device Status          | Shows the product status and shows the estimated life remaining of HP supplies. The page also shows the type and size of paper set for each tray. To change the default settings, click the <b>Change Settings</b> link.                                                                               |
| Job Log                | Shows the print jobs printed on the product and provides the capability to view and export the details for the print jobs.                                                                                                    |
| Configuration Page     | Shows the information found on the configuration page.                                                                                                    |
| Supplies Status Page   | Shows a detailed status of the installed HP supplies.                                                                                                    |
| Event Log Page         | Shows a list of all product events and errors. Use the <b>HP Instant Support</b> link (in the <b>Other Links</b> area on all HP Embedded Web Server pages) to connect to a set of dynamic Web pages that help you solve problems. These pages also show additional services available for the product. |
| Usage Page             | Shows a summary of the number of pages the product has printed, grouped by size, type, and paper print path.                                                                                                    |
| Device Information     | Shows the product network name, address, and model information. To customize these entries, click the <b>Device Information</b> menu on the <b>General</b> tab.                                                                                                    |
| Control Panel Snapshot | Provides an inactive view of the control panel of the product.                                                                                                    |

Table 1-7 HP Embedded Web Server Information tab (continued)

| Menu                        | Description                                                                                                    |  |
|-----------------------------|----------------------------------------------------------------------------------------------------|--|
| Print                       | Allows uploading a file from your hard disk or network file server to be printed. The following file types are supported: |  |
|                             | • .txt                                                                                                    |  |
|                             | • .ps                                                                                                    |  |
|                             | • .pdf                                                                                                    |  |
|                             | • .pcl                                                                                                    |  |
|                             | • .cht                                                                                                    |  |
|                             | • .prn                                                                                                    |  |
| Printable Reports and Pages | Lists the internal reports and pages for the product. Select one or more items to print or view.                          |  |

#### **General tab**

Table 1-8 HP Embedded Web Server General tab

| Menu                                 | Description                                                                                                    |
|--------------------------------------|----------------------------------------------------------------------------------------------------|
| Alerts                               | Set up e-mail alerts for various product and supplies events.                                                                            |
| Control Panel Administration<br>Menu | Provides a remote view of the <b>Administration</b> menu available at the control panel of the product.                                  |
| AutoSend                             | Configure the product to send automated e-mails regarding product configuration and supplies to specific e-mail addresses.               |
| Edit Other Links                     | Add or customize a link to another website. This link appears in the <b>Other Links</b> area on all HP Embedded Web Server pages.        |
| Ordering Information                 | Add additional information to be used when ordering supplies. This information is displayed on the <b>Supplies Status Page</b> .         |
| Device Information                   | Name the product and assign an asset number to it. Enter the name of the primary contact who will receive information about the product. |
| Language                             | Set the language in which to display the HP Embedded Web Server information.                                                             |
| Date and Time                        | Set the date and time or synchronize with a network time server.                                                                         |
| Energy Settings                      | Set the sleep schedule and sleep timer settings for the product.                                                                         |
| Backup and Restore                   | Create a backup file that contains product and user data. If necessary, you can use this file to restore data to the product.            |
| Restore Factory Settings             | Restore the product settings to the factory default settings.                                                                            |
| Solution Installer                   | Install third-party software programs that can enhance the product functionality.                                                        |
| Firmware upgrade                     | Download and install product firmware upgrade files.                                                                                     |
| Statistics Services                  | Displays the name of, or add/remove the connection to, a job statistics service used by the product.                                     |

#### **Print tab**

Use the **Print** tab to enable or disable walk-up USB printing. Jobs printed from USB will use the default print settings. the following file types are supported for walk-up USB printing:

- .pdf
- .prn
- .pcl
- e .ps
- .cht

Table 1-9 HP Embedded Web Server Print tab

| Menu                             | Description                                                   |  |  |  |
|----------------------------------|---------------------------------------------------------------|--|--|--|
| Retrieve from USB<br>Setup Setup | Use this item to enable or disable this feature.              |  |  |  |
| Manage Stored Jobs               | Use this feature to manage jobs stored on the product memory. |  |  |  |
| Adjust Paper Types               | Adjust the factory default setting for select paper types.    |  |  |  |
| General Print Settings           | Use this item to manage the print settings for this product.  |  |  |  |
| Manage Trays                     | Use this item to manage the tray settings for this product.   |  |  |  |

#### **Troubleshooting tab**

Table 1-10 HP Embedded Web Server Troubleshooting tab

| Menu Description                                                             |                                                               |  |
|------------------------------------------------------------------------------|---------------------------------------------------------------|--|
| General Troubleshooting Perform reports and tests, and enable auto recovery. |                                                               |  |
| Firmware upgrade                                                             | Download and install product firmware upgrade files.          |  |
| Restore Factory Settings                                                     | Restore the product settings to the factory default settings. |  |

#### **Security tab**

Table 1-11 HP Embedded Web Server Security tab

| Menu             | Description                                                                                                    |
|------------------|----------------------------------------------------------------------------------------------------|
| General Security | Configure an administrator password so you can restrict access to certain features on the product.                                            |
|                  | Enable or disable the Host USB port on the control panel or the USB connectivity port on the formatter for printing directly from a computer. |
| Access Control   | Configure access to product functions for specific individuals or groups. Also select the method by which individuals sign in to the product. |

Table 1-11 HP Embedded Web Server Security tab (continued)

| Menu                   | Description                                                                                                    |  |
|------------------------|----------------------------------------------------------------------------------------------------|--|
| Protect Stored Data    | Configure and manage the internal hard drive for the product. This product includes an encrypted hard drive for maximum security. |  |
|                        | Configure settings for jobs that are stored on the product hard drive.                                                            |  |
| Certificate Management | Install and manage security certificates for access to the product and the network.                                               |  |

#### **HP Web Services**

Use the HP Web Services tab to enable or disable the HP Web Services feature.

#### **Networking tab**

Use the **Networking** tab to change network settings for the product when it is connected to an IP-based network. This tab does not appear if the product is connected to other types of networks.

#### **Other Links list**

NOTE: You can configure which items appear in the Other Links list by using the Edit Other Links menu on the General tab. The following items are the default links.

Table 1-12 HP Embedded Web Server Other Links list

| Menu               | Description                                                                                                |  |  |  |  |
|--------------------|----------------------------------------------------------------------------------------------------|--|--|--|--|
| HP Instant Support | Connects you to the HP website to help you find solutions to product problems.                             |  |  |  |  |
| Shop for Supplies  | Connects you to the HP website for ordering supplies.                                                      |  |  |  |  |
| Product Support    | Connects to the support site for the product, from which you can search for help regarding various topics. |  |  |  |  |

#### Use HP Web Jetadmin software

HP Web Jetadmin is a Web-based software solution for remotely installing, monitoring, and troubleshooting network-connected peripherals. Management is proactive, allowing network administrators the ability to resolve issues before users are affected. Download this free, enhancedmanagement software at <a href="https://www.hp.com/go/webjetadmin">www.hp.com/go/webjetadmin</a>.

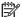

NOTE: HP Web Jetadmin is not supported from Mac OS X.

#### **HP ePrint**

HP ePrint is a service that allows you to print directly to certain HP products by sending an e-mail to the product e-mail address. HP ePrint lets you print from any smart phone or computer without installing any special drivers or software.

In order to use HP ePrint, the product Web Services feature must be enabled. Complete the following steps.

- Print a configuration page and locate the IP address. 1.
- At the computer, open a Web browser, type the IP address in the address line, and then press the Enter key. The HP Embedded Web Server (EWS) opens.
- Click the **HP Web Services** tab.
- Click the **Enable HP Web Services** button.
- When the HP Web Services feature is enabled, ePrint information appears in the HP EWS. An email address is automatically assigned to the product. The product also prints an HP Web Services page that contains this e-mail address and instructions for using the service.

#### **Configure HP ePrint**

Web: For all supported HP products, use the HP ePrintCenter Web site to define security settings and to configure default print settings for all HP ePrint jobs sent to this product.

- Go to www.hpeprintcenter.com.
- Click **Sign In** to enter your HP ePrintCenter credentials or to sign up for a new account.
- Select your product from the list, or click + Add printer to add it. To add the product, you need the printer code, which is the segment of the product e-mail address that is before the @ symbol.

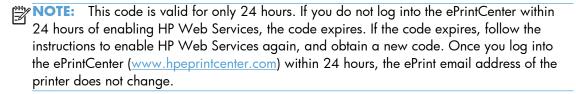

- d. To prevent your product from printing unexpected documents, click ePrint Settings, and then click the Allowed Senders tab. Click Allowed Senders Only, and add the e-mail addresses from which you want to allow ePrint jobs.
- **e.** To set up default settings for all ePrint jobs sent to this product, click **ePrint Settings**, click **Print Options**, and select the settings that you want to use.

### **HP Print View Software**

Use HP Print View software to change various print settings and see immediately how those changes affect your document. When you are satisfied with the print settings, print the job directly from HP Print View to your supported printer.

Print View 2.0 supports both print and cost estimation.

Download HP Print View Software, and determine which products are supported, from the following location:

www.hp.com/go/ihm

# 2 Install Windows software and utilities

#### Introduction

The HP LaserJet Enterprise 600 M601, M602, and M603 Series Printer product comes with software and installers for Microsoft Windows and Apple, Inc., Macintosh systems. Linux and UNIX systems are supported, and software is available on the Web.

This chapter provides procedures for installing and removing the HP LaserJet Enterprise 600 M601, M602, and M603 Series Printer printing-system software for Windows operating systems. The chapter provides information about these topics:

- Supported operating systems for Windows
- Install overview
- Detailed Microsoft Windows installation instructions
- Install optional software
- Uninstall software

NOTE: If the computer is running a 64-bit Windows operating system, you must install the corresponding 64-bit print driver.

If you are installing through the Add Printer Wizard, the files are as follows:

hpcm600c.inf = 32 bit

hpcm600u.inf = 64 bit

ENWW Introduction

# Supported operating systems for Windows

Windows operating systems provide full-featured support for the HP LaserJet Enterprise 600 M601, M602, and M603 Series Printer product. Operating systems that are not described here provide varying levels of functionality.

Windows XP is used to denote Windows XP Home Edition, Windows XP Professional, and Windows XP Media Edition unless noted otherwise. Windows Vista is used to denote Windows Vista Home Basic, Windows Vista Home Premium, Windows Vista Business, Windows Vista, and Windows Vista Ultimate unless noted otherwise. Windows 7 is used to denote Windows 7 Basic, Windows 7 Home Premium, Windows 7 Professional, Windows 7 Enterprise, and Windows 7 Ultimate

Table 2-1 Windows software component support

|                               | Windows XP,<br>SP 2 and<br>greater (32-bit<br>and 64-bit) | Windows Server 2003<br>(32-bit and 64-bit) | Windows Server 2008<br>(32-bit, 64-bit, and R2<br>edition) | Windows Vista<br>(32-bit and<br>64-bit) | Windows 7<br>(32-bit and<br>64-bit) |
|-------------------------------|-----------------------------------------------------------|--------------------------------------------|------------------------------------------------------------|-----------------------------------------|-------------------------------------|
| HP UPD PCL5<br>driver         | х                                                         | х                                          | х                                                          | х                                       | х                                   |
| HP UPD PCL6<br>driver         | х                                                         | х                                          | х                                                          | х                                       | х                                   |
| HP UPD PS driver              | х                                                         | х                                          | х                                                          | х                                       | х                                   |
| Discrete PCL6<br>driver       | х                                                         | Х                                          | х                                                          | х                                       | х                                   |
| Installer CD<br>(Windows/Mac) | x (32-bit only)                                           | x (32–bit only)                            | х                                                          | Х                                       | х                                   |
| HP MPA                        | x (32-bit only)                                           | x (32-bit only)                            | x (32-bit only)                                            | x (32-bit only)                         | x (32-bit only)                     |
| HP DDU                        | х                                                         | х                                          | х                                                          | х                                       | х                                   |
| HP DCU                        | х                                                         | х                                          | х                                                          | х                                       | х                                   |
|                               |                                                           |                                            |                                                            |                                         |                                     |

In any of the supported operating systems, you must have administrator privileges to install the product printing-system software.

For more information about the HP LaserJet Enterprise 600 M601, M602, and M603 Series Printer product, go to the following Web site:

www.hp.com/support/lj600Series

#### **System requirements**

The system requirements for installing and using the HP LaserJet Enterprise 600 M601, M602, and M603 Series Printer printing-system software for Windows and Macintosh are as follows:

- NOTE: The installer CD will run on both operating systems.
  - Same system requirements for running the supported Windows operating system (OS)
  - Latest operating system updates installed through Windows Update
  - 200 MB of available hard-disk space
  - Mac OS X v10.5, v10.6, and v10.7 (v10.7 drivers available through Apple Software Update)
     with 175 MB of free hard-disk space
  - CD drive, DVD drive, or Internet connection
  - Dedicated universal serial bus (Hi-Speed USB) connectivity port or network connection

#### Print driver and other software support links

- Software support: <a href="https://www.hp.com/go/lj600Series">www.hp.com/go/lj600Series</a> software
- Product manuals: www.hp.com/qo/lj600Series manuals
- General product support: <u>www.hp.com/support/lj600Series</u>
- HP UPD (Universal Print Driver PCL6, PCL5, PS): <a href="www.hp.com/go/upd">www.hp.com/go/upd</a>
- HP MPA (Managed Print Administrator used with UPD): <a href="www.hp.com/go/mpa">www.hp.com/go/mpa</a>
- HP DDU (Driver Deployment Utility used to package and deploy drivers in large environments –
  can even perform installations silently (no user intervention)): <a href="https://www.hp.com/qo/ddu">www.hp.com/qo/ddu</a>
- HP DCU (Driver Configuration Utility used to configure drivers prior to deployment e.g. set two-sided printing as default): www.hp.com/go/dcu
- Citrix and Windows Terminal Services: For the latest support, see: <a href="www.hp.com/go/upd">www.hp.com/go/upd</a>
   documentation tab, then open the System Administrator's Guide
- Linux. For more information, go to the following Web site: www.hplip.net
- UNIX drivers and model scripts. <a href="www.hp.com/go/unix">www.hp.com/go/unixmodelscripts</a>,
   and <a href="www.hp.com/go/jetdirectunix">www.hp.com/go/jetdirectunix</a> software
- Novell: <u>www.novell.com/iprint</u>
- SAP device types and configuration files:
  - www.hp.com/go/sap/print and www.hp.com/go/sap/drivers
- Smart Web Printing a simple browser plug-in that enables you to select and clip, or select and print web pages:
  - www.hp.com/global/us/en/consumer/digital\_photography/free/software/smart-web-printing.html
- Print View (In-house Marketing tool/driver): <a href="www.hp.com/qo/ihm">www.hp.com/qo/ihm</a>

- HP WJA (Web Jetadmin used in large/managed environments to manage printers, deploy drivers, update firmware, etc.): <a href="www.hp.com/go/webjetadmin">www.hp.com/go/webjetadmin</a>
- HP ePrint: <u>www.eprintcenter.com</u>
- HP ePrint Mobile driver: <u>www.hp.com/go/eprintmobiledriver</u>
- Mac Airprint: <a href="www.hp.com/go/airprint">www.hp.com/go/airprint</a>

#### Install overview

The software for the product comes on a single CD. The software installer first checks the versions of Windows Installer and Microsoft .NET installed on the system, and then installs the printing-system software from the CD onto the hard disk and updates Windows files.

Depending on the configuration of your computer as well as the installation method selected, the following components might be installed during the printing-system software installation:

- HP LaserJet Enterprise 600 M601, M602, and M603 Series Printer PCL 6 print driver
- HP LaserJet Enterprise 600 M601, M602, and M603 Series Printer User Guide
- UnInstall utility

For all of the supported platforms, each install option presents a series of query dialog boxes that guide you through the installation process.

#### Software Installer system check

The software installer checks the computer system to ensure that the following Windows features are the correct version to support the printing-system components.

#### **Microsoft Windows Installer 3.1**

When the user starts the installation process, the product software installer checks the computer system to determine the version number of the Windows Installer currently on the system. If the product software installer detects that the Windows Installer version is prior to version 3.1, a dialog box appears alerting the user that the Windows Installer must be updated. The user must click the **OK** button to continue. The product software installer then updates the Windows Installer and continues the HP LaserJet Enterprise 600 M601, M602, and M603 Series Printer printing-system installation process.

To determine which version of Windows Installer is currently running on the computer, follow these instructions.

- 1. For Windows 7 and Windows Vista, click the **Start** button, click the **Control Panel** option, and then click the **Programs** option.
  - For Windows XP and Windows Server 2003, click the **Start** button, click the **Control Panel** option, and then double-click the **Add/Remove programs** option.
- 2. Scroll down until you find the entry for the Windows Installer.

## Software installation types for Windows

The product printing-system software can be installed in the following ways:

- HP LaserJet Enterprise 600 M601, M602, and M603 Series Printer printing-system installer (Recommended)
- Microsoft Found New Hardware Wizard (Plug and Play installation)

ENWW Install overview 29

# **Installation options**

The printing-system software can be used with the product in the following configurations:

- Install the printing-system software on a computer that is directly connected to the product through a USB port.
- Install the printing-system software on a computer that has access to a wired network to which the product is connected.

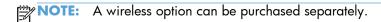

#### **Detailed Microsoft Windows installation instructions**

The dialog boxes shown here appear in the Windows XP Professional installation sequence. The order and appearance of dialog boxes can vary among operating systems.

#### Use the installation CD to install the product software

The recommended Easy installation installs the PCL 6 print driver and user guide.

- For a USB installation, do not connect the USB cable between the product and the computer yet.
   You will be instructed to connect the USB cable during the installation process.
- For a wired network installation, connect the product to the network before starting the installation process. The product will need a few minutes to receive a network address.
- For a wireless network installation, do not connect the USB cable between the product and the computer yet. You will be instructed to connect the USB cable during the installation process.

A series of dialog boxes appears during installation of the product printing-system software in Windows environments.

NOTE: You can return to the previous dialog box by clicking the **Back** button, or exit the printing-system software installation by clicking the **Cancel** button.

- 1. Close all programs.
- 2. Insert the printing system software CD into the CD-ROM drive. The software installer detects the language of the operating system, and then displays the main menu of the installation program in the same language.

If the installer program has not started after 30 seconds, complete these steps:

- **a.** On the **Start** menu, click the **Run** option.
- **b.** Type the following: X:\SETUP.EXE (where X is the letter of the CD-ROM drive).
- **c.** Click the **OK** button. The installer program starts.

 Read the license agreement, click the I have reviewed and accept the installation agreements check box, and then click the Next button to continue to the Connection Type screen.

Figure 2-1 Software installation — License agreement screen

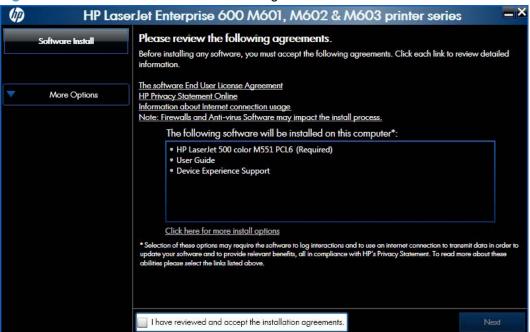

4. The **Preparing to Install** screen appears. It may take several minutes before the installer proceeds to the next screen.

- 5. Select a connection type option on the **Connection Type** screen, based on how the product connects to the computer.
  - For USB-connected products, follow these steps:
    - Select Directly connect to this computer using a USB cable. and then click Next.

Figure 2-2 Software installation — Connection Type screen

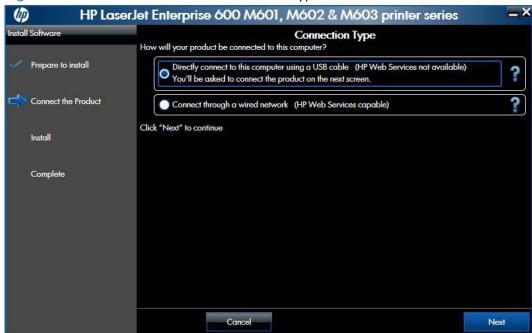

**b.** Connect the product to the computer when prompted at the **Connect your Product now** screen. The installer program opens a progress bar as it automatically starts the software installation.

Figure 2-3 Software installation — Connect your Product now screen

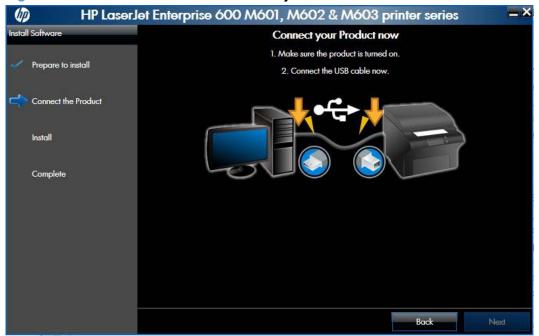

- For wired network connected products, follow these steps:
  - Select the Connect through a wired network option.

**Figure 2-4** Software installation — **Connection Type** screen for network connected installation

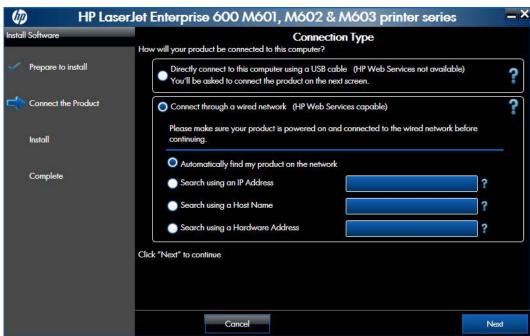

- b. If the product's network settings are not known, select the Automatically find my product on the network option.
- c. If the product's networking settings are known, enter either the product's host name, IP address, or hardware address.
- NOTE: The product's network IP address can be obtained at the product control panel. From the product control panel's Main Menu, select How to Connect and then press the OK button. Select Network Address and then press the OK button to display the IP address.
- Click the **Next** button.

**e.** A list of products is displayed on the **Network Product(s) Found** screen. Select the product to install and then click the **Next** button.

Figure 2-5 Software installation — **Network Product(s) Found** screen

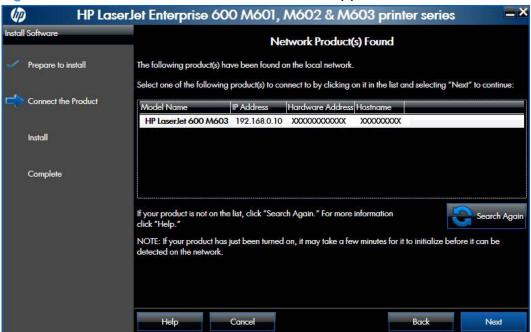

**6.** The **Product Configuration** screen appears.

Figure 2-6 Software installation — Product Configuration screen

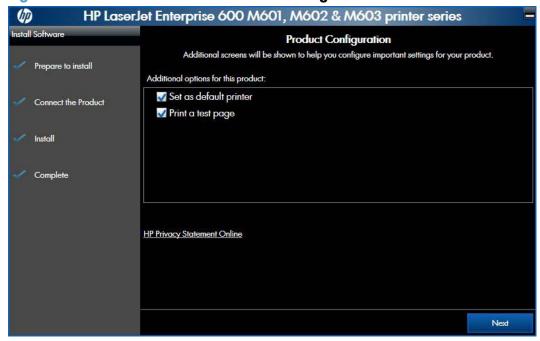

- Make this product the default printer by selecting the **Set as default printer** check box.
- Send a test page to the product by selecting the **Print a test page** check box.

7. Click the **Next** button to proceed to the **Enable HP Web Services** screen.

Figure 2-7 Software installation — Enable HP Web Services screen

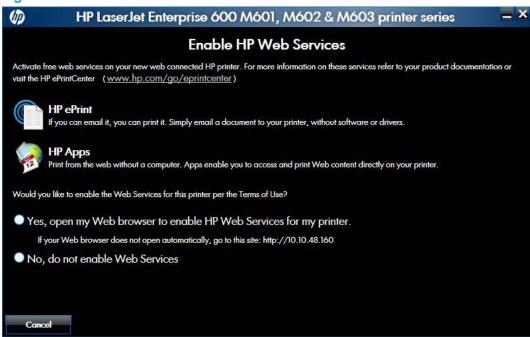

▲ Select the check box next to **Yes, open my Web browser to enable HP Web services for my printer.** to navigate to an HP web site and set up the Web services HP ePrint for your product.

When Web Services are enabled, ePrint information appears in the HP Embedded Web Server. Look for the e-mail address that is automatically assigned to the product. The product also prints an HP Web Services page that contains this e-mail address and instructions for using the service.

#### -or-

Select the check box next to **No, do not enable Web services** if you do not want HP Web services enabled for your product. Click the **Exit** button.

#### **Configure HP ePrint**

- **a.** Go to <u>www.hpeprintcenter.com</u>.
- b. Click Sign In to enter your HP ePrintCenter credentials or to sign up for a new account.
- Select your product from the list, or click + Add printer to add it. To add the product, you need the printer code, which is the segment of the product e-mail address that is before the @ symbol.
- NOTE: This code is valid for only 24 hours. If it expires, follow the instructions to enable HP Web Services again, and obtain a new code.

- **d.** To prevent your product from printing unexpected documents, click **ePrint Settings**, and then click the **Allowed Senders** tab. Click **Allowed Senders Only**, and add the e-mail addresses from which you want to allow ePrint jobs.
- **e.** To set up default settings for all ePrint jobs sent to this product, click **ePrint Settings**, click **Print Options**, and select the settings that you want to use.
- 8. Click the **Finish** button to complete the installation and exit the installer.

# **Install optional software**

If you chose not to install optional software during the initial software installation but want to do so later, complete the following steps.

1. Insert the printing system software CD into the CD-ROM drive. The software installer detects the language of the operating system, and then displays the main menu of the installation program in the same language.

If the installer program has not started after 30 seconds, complete these steps:

- a. On the **Start** menu, click the **Run** option.
- **b.** Type the following: X:\SETUP.EXE (where X is the letter of the CD-ROM drive).
- **c.** Click the **OK** button. The installer program starts and opens the **Welcome Back** screen.

Figure 2-8 Software installation — Welcome Back screen

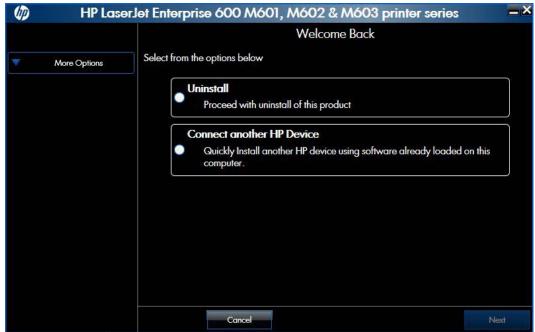

ENWW Install optional software

2. Click the More Options button to open the More Options screen.

Figure 2-9 Software installation — More Options screen

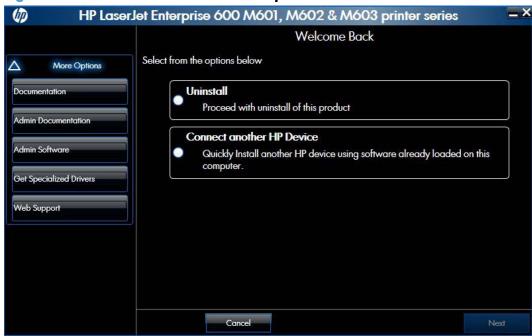

- 3. Click one of the following buttons to open a corresponding screen with various options.
  - **Documentation** screen: This screen provides links to the user guide on the product software CD, the online user guide, and the product readme file.

**Figure 2-10** Software installation — **Documentation** screen

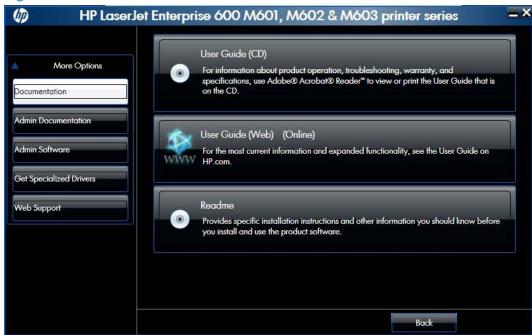

• **Admin Documentation** screen: This screen provides a link to the HP Driver Configuration Utility User Guide.

Figure 2-11 Software installation — Admin Documentation screen

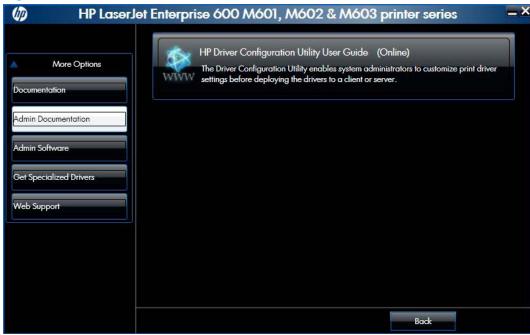

 Admin Software screen: This screen provides links to the HP Universal Print Driver Portal, the HP Web Jetadmin utility, the HP Driver Deployment utility, and the HP Driver Configuration Utility.

Figure 2-12 Software installation — Admin Software screen

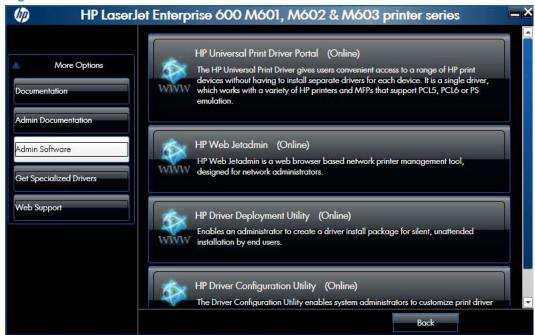

ENWW Install optional software

• **Get Specialized Drivers** screen: This screen provides links to the HP Universal Print Driver Portal and HP Print View software.

**Figure 2-13** Software installation — **Get Specialized Drivers** screen

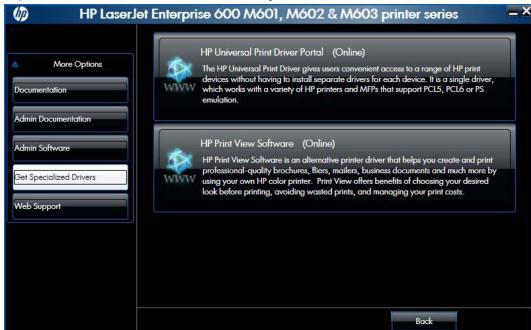

• **Web Support** screen: This screen provides a link to the product support Web page for your product.

Figure 2-14 Software installation — Web Support screen

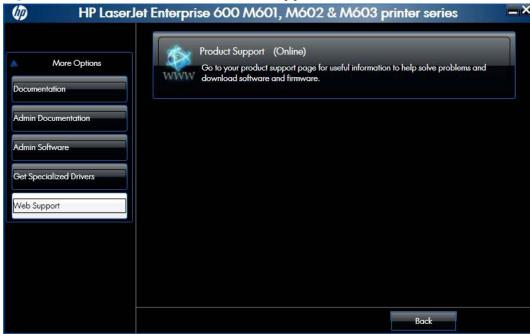

- 4. Click the **Back** button to return to the **More Options** screen.
- 5. Click the **Cancel** button to close the installer program.

#### **Uninstall software**

NOTE: If the print driver was installed by using the HP Driver Installation Utility, follow the instructions in the Remove the print driver by using the Windows Add or Remove Programs feature on page 48. If the driver was installed using the Add Printer Wizard, follow the instructions in the Uninstall the print driver by using the Server Properties feature on page 50.

#### Use the HP Uninstall utility to remove the product software

The installed software includes a utility to remove the product software.

- Click the Windows Start button, click the Programs or All Programs item, and then click the HP item.
- Click the HP LaserJet Enterprise 600, M601, M602 & M603 printer series item, and then click the Uninstall item. The HP Uninstaller utility opens.

Figure 2-15 HP Uninstaller utility — **Uninstall** button

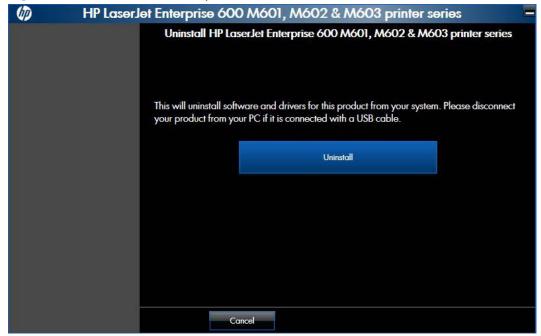

ENWW Uninstall software

Click the Uninstall button to begin the removal process. When the process is complete, either click the Reboot Now button, or clear the check box and click the Reboot Later button.

Figure 2-16 HP Uninstaller utility — **Reboot Now** button

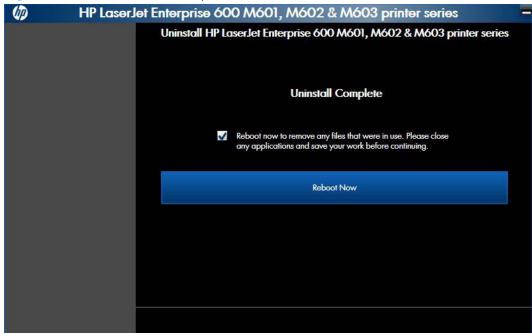

Figure 2-17 HP Uninstaller utility — Reboot Later button

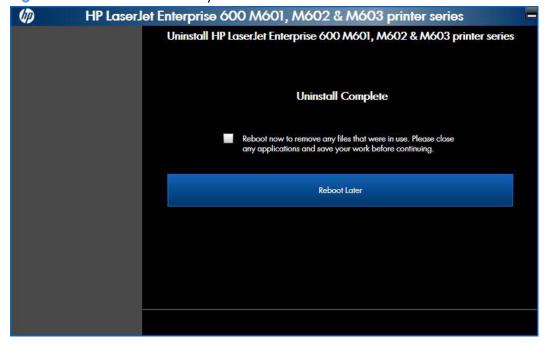

#### Use the software CD to remove the product software

The installer program on the software CD includes a utility to remove the product software

1. Insert the printing system software CD into the CD-ROM drive. The software installer detects the language of the operating system, and then displays the main menu of the installation program in the same language.

If the installer program has not started after 30 seconds, complete these steps:

- a. On the **Start** menu, click the **Run** option.
- **b.** Type the following: X:\SETUP.EXE (where X is the letter of the CD-ROM drive).
- **c.** Click the **OK** button. The installer program starts and opens the **Welcome Back** screen.

Figure 2-18 Software installation — Welcome Back screen

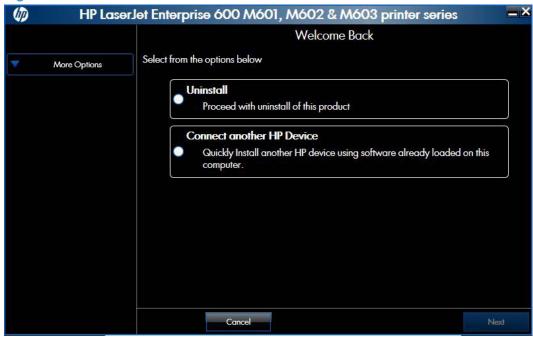

ENWW Uninstall software 45

2. Click the **Uninstall** option, and then click the **Next** button.

Figure 2-19 Software installation — Uninstall option selected

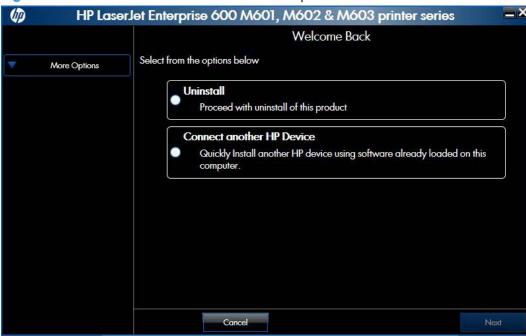

3. Click the **Uninstall** button, and then follow the onscreen instructions to complete the process.

Figure 2-20 Software uninstall — Uninstall button

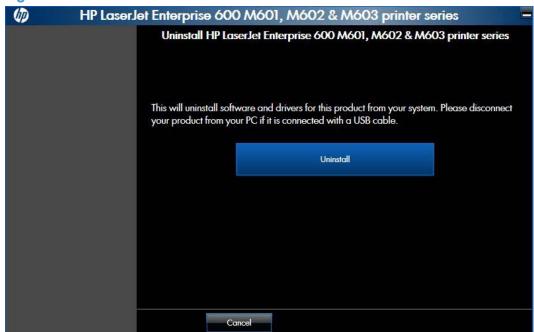

4. Click the **Uninstall** button to begin the removal process. When the process is complete, either click the **Reboot Now** button, or clear the check box and click the **Reboot Later** button.

Figure 2-21 Software uninstall — Reboot Now button

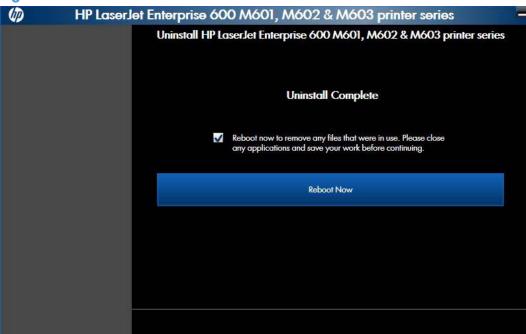

Figure 2-22 Software uninstall — Reboot Later button

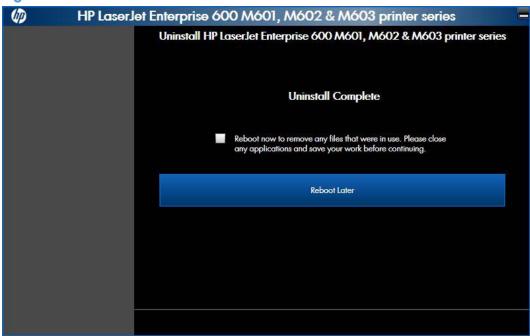

ENWW Uninstall software 47

# Remove the print driver by using the Windows Add or Remove Programs feature

If the print driver was installed by the HP Driver Installation Utility (HP DIU), perform the following to uninstall the driver:

NOTE: You do not need the printing-system software CD to use this uninstall method.

NOTE: To uninstall the software, you must log on with Administrator privileges.

- Close all programs.
- Complete one of the following steps.
  - Windows XP and Windows Server 2003: On the Start menu, click the Control Panel item, and then double-click the Add/Remove programs item.
  - Windows Vista and Windows 7: On the Start menu, click the Control Panel item, and then under the Programs menu click the Uninstall a program item.

Figure 2-23 Windows Control Panel screen

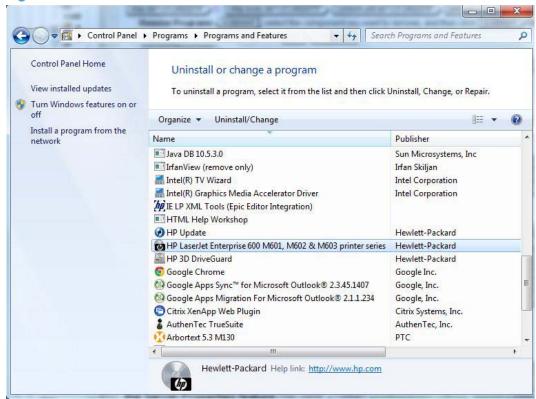

- 3. Click Change or Remove Programs, select the component you want to remove, and then click Change/Remove. The following components might appear in the list of programs:
  - Enterprise HP LaserJet Enterprise 600 M601, M602, and M603 Series Printer PCL 6 driver

4. The HP Driver Uninstall Utility launches. Click the **Uninstall** button to start the uninstall process. Click **Cancel** to exit the HP Uninstall Utility.

Figure 2-24 HP Driver Uninstall Utility screen

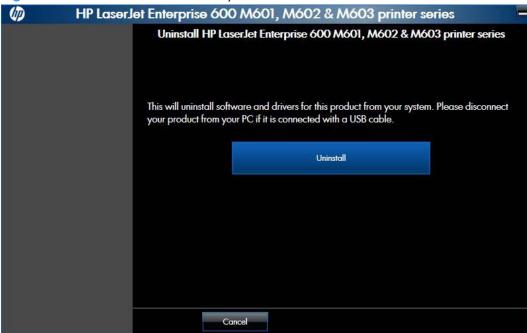

5. When the removal is complete, you will be prompted to reboot the computer. De-select the checkbox to reboot at a later time.

Figure 2-25 HP Driver Uninstall Complete screen

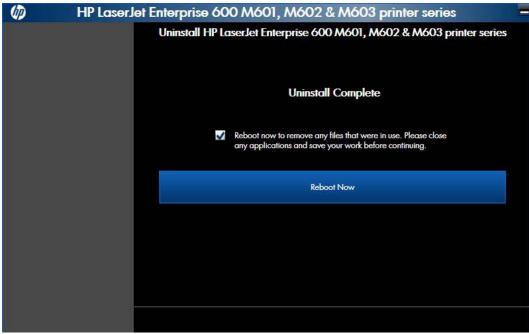

ENWW Uninstall software

#### Uninstall the print driver by using the Server Properties feature

If the print driver was installed by the Add Printer Wizard, perform the following to uninstall the driver:

NOTE: To uninstall the software, you must log on with Administrator privileges.

- Close all programs.
- 2. On the **Start** menu, do one of the following steps:
  - Windows XP and Windows Server 2003: Click the Settings item, and then open the Printers and Faxes item.
  - Windows Server 2008: Click the Control Panel item, and then open the Printers folder.
  - Windows Vista: Click the Control Panel item. Under the Hardware and Sound category, click the Printer item.
  - Windows 7: Click the Devices and Printers item.
- 3. Right-click the icon for your product and then click the **Delete** button. This removes the icon for the product only, but it does not remove the associated files.
- NOTE: You cannot have any print jobs in the print queue for the print driver being deleted. Double-click the print queue icon to verify the there are no jobs in the print queue.
- 4. To remove the associated files, do one of the following steps:
  - Windows XP and Windows Server: Click the File menu from inside the Printers or Printers and Faxes dialog, and then click the Server Properties menu item.
  - Windows Vista: Right-click the list pane, and then click the Server Properties menu item.
  - Windows 7: Click another item in the Printers and Faxes group, and then at the top of the list click the Printer server properties button.
- 5. Click the **Drivers** tab, click the name of the product, and then click the **Remove** button. When you are prompted to confirm the deletion, click the **Yes** button.
- NOTE: This will fail if there are any queues on the printer using this driver.
- Click the OK button to close the Print Server Properties dialog, and then close the Printers or Printers and Faxes dialog.

# 3 HP PCL 6 print driver for Windows

#### Introduction

This chapter describes the features of the HP LaserJet Enterprise 600 M601, M602, and M603 Series Printer PCL 6 Print Driver for, Windows XP (32-bit), Windows Server 2003 (32-bit), Windows Server 2008 (32-bit and 64-bit), Windows Vista (32-bit and 64-bit), and Windows 7 (32-bit and 64-bit).

You can control print jobs from several places:

- the product control panel
- the software program print dialog box
- the driver user interface

Generally, for features that are duplicated in more than one location (for instance, you can select the paper input tray from any of them), settings that are established in the software program take precedence over print-driver settings. Print-driver settings, in turn, override product control-panel settings.

When you install the printing-system software in Windows, the HP PCL 6 Print Driver is installed by default through the installer. The HP PS Universal Print Driver and the HP PCL 5 Universal Print Driver and the HP PCL 6 Universal Print Driver can be installed by downloading the software from the Web.

#### Topics:

- Change the print driver settings for Windows
- Help system
- Advanced tab features
- Printing Shortcuts tab features
- Paper/Quality tab features
- Effects tab features
- Finishing tab features
- Job Storage tab features
- Services tab features
- Device Settings tab features

ENWW Introduction

# Change the print driver settings for Windows

| Operating<br>System  Windows 7, XP, Server 2003, Server 2008, and Vista | To change the settings for all print jobs until the software program is closed                                                                                                    |    | To change the default<br>settings for all print jobs                                                                                                    |    | To change the device configuration settings                                                                                                    |  |
|-------------------------------------------------------------------------|----------------------------------------------------------------------------------------------------|----|----------------------------------------------------------------------------------------------------|----|----------------------------------------------------------------------------------------------------|--|
|                                                                         | <ol> <li>On the File menu in the software program, click Print.</li> <li>Select the driver, and then click Properties or Preferences.</li> <li>The steps can vary; this procedure is most common.</li> </ol> | 1. | Click Start, click Settings, and then click Devices and Printers (Windows 7) or Printers and Faxes (Windows XP Professional and Server 2003) or Printers and Other Hardware Devices (Windows XP Home). | 1. | Click Start, click Settings, and then click Devices and Printers (Windows 7) or Printers and Faxes (Windows XP Professional and Server 2003) or Printers and Other Hardware Devices (Windows XP Home). |  |
|                                                                         |                                                                                                    |    | For Windows Vista, click Start, click Control Panel, and then click Printer.                                                                                                    |    | For Windows Vista, click Start, click Control Panel, and then click Printer.                                                                                                    |  |
|                                                                         |                                                                                                    | 2. | Right-click the driver icon, and then select <b>Printing preferences</b> .                                                                                                    | 2. | Right-click the driver icon,<br>and then select<br><b>Properties</b> or <b>Printer</b><br><b>Properties</b>                                                                                            |  |
|                                                                         |                                                                                                    |    |                                                                                                    | 3. | Click the <b>Configure</b> tab or the <b>Device Settings</b> tab.                                                                                                    |  |

To gain access to driver settings from within most software programs, click **File**, click **Print**, and then click **Properties** or **Preferences**. The appearance and names of the driver tabs that appear can vary, depending on the operating system. These settings apply only while the software program is open.

You can also control the driver directly from the **Printers** folder. These settings change the default settings for all software programs.

- In Windows 7, click Start, select Devices and Printers, right-click the device name, and then
  click Printing preferences to gain access to the same set of driver tabs that the software
  program controls.
- In Windows XP, click Start, select Settings, select Printers and Faxes (Windows XP
  Professional) or Printers and Other Hardware Devices (Windows XP Home), right-click the
  device name, and then click Printing preferences to gain access to the same set of driver tabs
  that the software program controls.
- In Windows Vista, click **Start**, select **Settings**, select **Printers**, right-click the device name, and then click **Printing preferences** to gain access to the same set of driver tabs that the software program controls.

In Windows Vista, Server 2003 and XP click **Properties**, in Windows 7 and Server 2008 click **Printer Properties**, after right-clicking the device name to gain access to the **Properties** tab set, which controls the driver behavior and driver connections.

#### **Properties tab set**

The **Properties** tab set contains information about and options for configuring the product.

**NOTE:** Windows also has tabs in the **Properties** or **Printer properties** tab set. For information about those tabs, see the documentation that came with the computer.

#### **Printing preferences tab set**

The HP LaserJet Enterprise 600 M601, M602, and M603 Series Printer product **Printing preferences** tabs contain options for formatting documents for the product. Gain access to the **Printing preferences** tabs either through the software program or through the Windows **Printers and Faxes** folder.

The following tabs are included in **Printing preferences** tab set:

- Advanced
- Printing Shortcuts
- Paper/Quality
- Effects
- Finishing
- Job Storage
- Services

#### **Document preview image**

The document preview image is a line-drawn image of a page that represents graphics and text. The document preview image is always oriented so that the contents of the page are right-side-up. The document preview image appears in the upper-right corner of all **Printing preferences** tabs except the **Services** and **Job Storage** tabs.

Switching between tabs does not change the location or appearance of the document preview image. Move the mouse over the document preview image, and the mouse cursor changes from an arrow to a gloved hand. Toggle between portrait and landscape page orientation by clicking on the image.

# **Help system**

The HP PCL 6 Print Driver includes a full-featured Help system to provide assistance with printing and configuration options.

#### **HP Printer Help**

Windows XP, Windows Server 2003, Windows Server 2008, Windows Vista, and Windows 7 support **HP Printer Help**. You can gain access to HP Printer Help messages in any of the following ways:

- Right-click a feature or control. A pop-up Help window appears.
- Click a feature or control, and then press the F1 key. The Help window for the currently selected control appears.

#### **Incompatible Print Settings messages**

**Incompatible Print Settings** (constraint) messages are unsolicited messages that appear in response to specific print-driver selections. These messages alert you to selections that are illogical or impossible given the product capabilities or the current settings of other controls.

NOTE: Constraint messages are limited, and the underlying software architecture might accept some settings that are illogical or impossible for the product to perform. Sending a job with incompatible settings can lead to unexpected results. If print jobs do not print as expected, check the product documentation for the product capabilities.

In supported Windows operating environments, some technically invalid print-driver configurations result in warning messages. Duplexing, for example, is not possible when the Transparency paper type is selected. The following figure shows an **Incompatible Print Settings** message.

Figure 3-1 An Incompatible Print Settings message

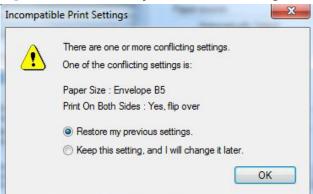

To resolve the conflicting settings, click **Restore my previous settings.**, and then click **OK**. The driver resets the conflicting control back to its previous state.

If you want to keep the conflicting setting, click **Keep this setting, and I will change it later.**, and then click **OK**.

NOTE: In this example, the conflict can be resolved manually. If the conflict is not resolved when the driver is closed, then the same dialog appears again when a print job is sent to the product.

#### **Advanced tab features**

NOTE: The Advanced tab is located on the Printing preferences tab set.

Use the **Advanced** tab to change the layout of printed pages. Use this tab to configure special controls that are not commonly used, as well as to control features such as collating and copies in the driver (although most current software programs support these features in the print dialog box or through the page settings in the software program). The following figure shows the **Advanced** tab.

Figure 3-2 The default appearance of the Advanced tab

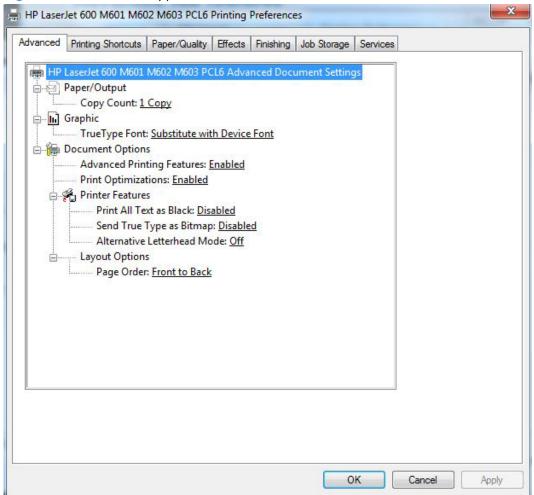

The **Advanced** tab contains the following controls:

- Paper/Output
- Graphic
- Document Options

#### Paper/Output

The Paper/Output setting contains the Copy Count setting.

ENWW Advanced tab features

#### **Copy Count**

**Copy Count** specifies the number of copies to print. This driver setting is useful for software programs that do not provide a copy count. If a copy count is available in the software program, set the copy count in the software program.

The number of copies that you request appears in the **Copy Count** option. You can select the number by typing in the text box or by using the up and down arrows to the right of the text box. Valid entries are numbers from 1 to 9999. The copies value will not advance from the maximum number (9999) to 1 when the up arrow is used, or change from 1 to the maximum number (9999) when the down arrow is used. When you click another group box or leave the **Advanced** tab, invalid entries into the text box (such as non-numerical input, numbers less than 1, or numbers greater than the maximum allowed) are changed to the last valid value that appeared in the text box. The default number of copies is 1.

Because you can set the number of copies that you want from some software programs, conflicts between the software program you are using and the driver can arise. In most cases, the software program and the driver communicate, so that the number of copies set in one location (such as the program) will appear in the other (such as the driver). For some programs, this communication does not take place, and the copies values are treated independently. For these programs, setting 10 copies in the program and then setting 10 copies in the driver will result in 100 copies (10 x 10) being printed. It is recommended that you set the number of copies in the program, whenever possible.

When the **Copy Count** option is set to more than 1, the **Collated** check box becomes available. Select this check box when you want the product to collate (collect and combine in proper order) the printed copies. Most current software programs support the collating feature in the print dialog box or through the page settings in the software program.

#### **Graphic**

The **Graphic** setting contains the following control:

True Type Font settings

#### **True Type Font**

Use **Substitute with Device Font** (the default setting) to print documents that contain TrueType fonts by using equivalent printer based fonts. This permits faster printing; however, you might lose special characters that the equivalent printer based font does not support. Select **Download as Softfont** to download TrueType fonts for printing instead of using printer based fonts.

#### **Document Options**

The **Document Options** setting contains the following controls:

- Advanced Printing Features
- Print Optimizations
- Printer Features
- Layout Options

## **Advanced Printing Features**

When the **Advanced Printing Features** setting is **Enabled**, metafile spooling is turned on and **Finishing** tab options such as **Page Order**, **Booklet Layout**, and **Pages per Sheet** are available, depending on your product.

Enhanced metafile spooling is used to greatly reduce the amount of time that elapses between a request to print (initiated by an application) and the return of control to the application by the operating system.

For normal printing, leave the **Advanced Printing Features** setting at the default (**Enabled**). If compatibility problems occur, you can disable the feature. However, some advanced printing features might still appear in the print driver, even though they have been disabled. If you select an advanced printing feature in the print driver that has been disabled on the **Advanced** tab, the feature is automatically re-enabled.

### **Print Optimizations**

The default setting for **Print Optimizations** is **Enabled**. When this feature is enabled and your document contains overlapping text and graphics, the text that is placed on top of a graphic might not print correctly. If the printed output is not correct, you can disable this feature. When this feature is disabled, print optimization-features, such as substituting device fonts for TrueType fonts and scanning for horizontal and vertical rules, are turned off.

#### **Printer Features**

The **Printer Features** setting contains the following controls:

#### Print All Text as Black

The feature is **Disabled** by default. When **Enabled** is selected, the driver prints all text as black regardless of the original document text color. Color text is printed as black, except for white text, which remains white. (White text is a reliable method of printing reverse typeface against a dark background.) This setting does not affect graphic images on the page, nor does it affect any text that is part of a graphic.

## Send True Type as Bitmap

**Send True Type as Bitmap** provides an alternative for software programs that have trouble using TrueType fonts for special graphic aspects such as shading, rotation, or slanting. The setting is **Disabled** (off) by default. The TrueType fonts are converted to bitmap soft fonts before downloading. The **Enabled** setting causes the driver to send TrueType fonts to the product as outlines, which retains the standard format (outline) of the fonts.

#### Alternative Letterhead Mode

When selected, this option eliminates the need to flip or reload letterhead or preprinted paper in a tray, whether you are printing on one or both sides of the sheet. Load the paper as you would for printing on both sides. If the product tray has an icon that indicates whether to load paper either face-up or face-down, load the paper in opposite orientation of that shown.

ENWW Advanced tab features 57

When this option is selected, you must use one of the following options in the **Paper type** setting:

- Letterhead
- Preprinted

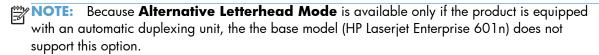

## **Layout Options**

The **Layout Options** setting contains the **Page Order** setting.

**Page Order** specifies the order in which the pages of your document are printed. **Front to Back** prints the document so that page 1 prints first. **Back to Front** prints the document so that page 1 prints last.

NOTE: The page-ordering operation works on whole sheets of paper rather than on individual logical pages. Accordingly, if you set **Pages per Sheet** (on the **Finishing** tab) to be greater than one, the ordering of logical pages on a physical sheet of paper does not change.

# **Printing Shortcuts tab features**

- Use defined printing shortcuts
- Create a custom printing shortcut

NOTE: The Printing Shortcuts tab is located on the Printing preferences tab set.

Use the **Printing Shortcuts** tab to store specific combinations of driver settings for easy use.

The following figure shows the **Printing Shortcuts** tab.

NOTE: The number of options shown (**Paper sizes**, **Paper source**, etc.) changes depending on the selected shortcut.

Figure 3-3 Printing Shortcuts tab

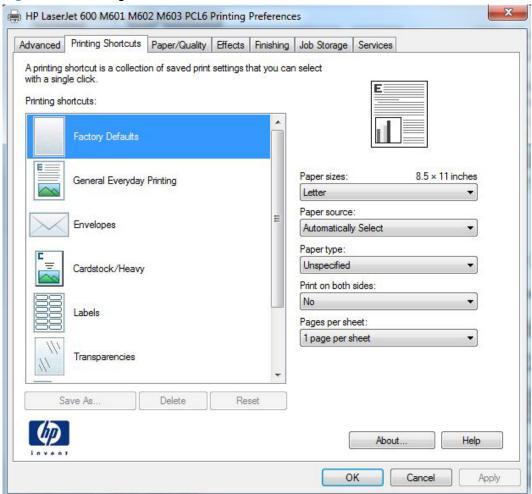

The **Printing Shortcuts** tab is a new tab that appears on the HP PCL 6 Print Driver beginning with the HP Color LaserJet CM4730 MFP. In previous drivers, the Print Task Quick Sets appeared in most of the driver tabs, and was used to capture commonly used driver settings. Like Quick Sets, the **Printing Shortcuts** tab saves commonly used driver settings under a shortcut name.

Use defined printing shortcuts

• Create a custom printing shortcut

# **Use defined printing shortcuts**

The following defined printing shortcuts are available:

- Factory Defaults
- General Everyday Printing. Select this option to print using typical settings.
- Envelopes. Select this option to print using typical settings for booklet printing.
- Cardstock/Heavy.
- Labels
- Transparencies
- EcoSMART Settings. Select this option to print using typical settings for duplex printing.
- Booklet Printing

NOTE: If you change any of the settings for a defined printing shortcut, the **Save As...** and **Reset** buttons become active. Click **Save As...** to save the new settings as a custom printing shortcut. Click **Reset** to set the default options for all features of the selected shortcut.

# **Create a custom printing shortcut**

- 1. Select General Everyday Printing as a base.
- Select the appropriate print settings on the **Printing Shortcuts** tab or use the settings on any of the **Printing preferences** tabs.
- On the Printing Shortcuts tab, click Save As.... The Printing Shortcuts dialog box appears.

Figure 3-4 Printing Shortcuts dialog box

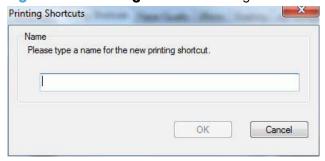

- 4. Type a name for the custom printing shortcut, and then click **OK**. The custom printing shortcut appears in the **Printing Shortcuts** list.
- 5. To delete a custom printing shortcut, click the custom shortcut, then click the **Delete** button.
- NOTE: Predefined shortcuts are designed for using as-is, or as bases for custom printing shortcuts, and cannot be deleted.

# Paper/Quality tab features

NOTE: The Paper/Quality tab is located on the Printing preferences tab set.

Use the **Paper/Quality** tab to specify paper size, type, and source. You can also use this tab to specify different paper selections for the front cover, first page, other pages, last page, and back cover of the document. The following figure shows the **Paper/Quality** tab.

Figure 3-5 Paper/Quality tab

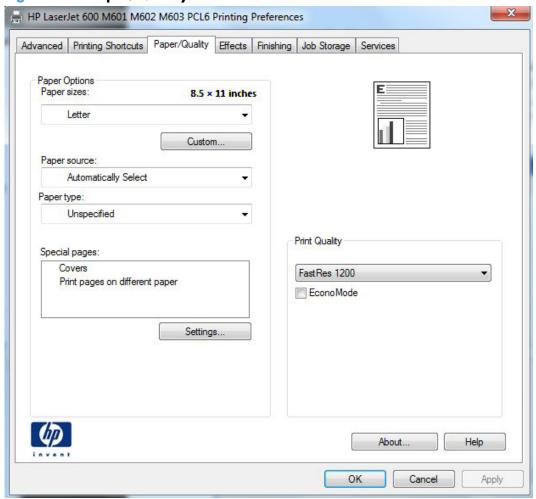

The **Paper/Quality** tab contains the following control sets:

- Paper Options
- Document preview image
- Print Quality

# **Paper Options**

The settings specified in the **Paper Options** group box on the **Paper/Quality** tab apply to all of the pages of the document. The following figure shows the **Paper Options** group box and the selections that are available by default.

Figure 3-6 Paper Options group box

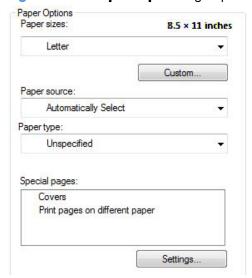

The settings in the **Paper Options** group box are described in the following order:

- Paper sizes
- Custom Paper Size
- Paper source
- Paper type
- Special pages

## **Paper sizes**

The **Paper sizes** setting is a drop-down menu that lists all of the supported paper sizes.

When you move the mouse over the dimensions label, the mouse cursor changes from an arrow to a gloved hand. Click the dimensions label to toggle between English and metric units.

Because paper-size settings in most software programs override driver settings, it is generally best to use the driver to set paper size only when you are printing from software programs that do not include a paper-size setting, such as NotePad, or when you are producing a book or a booklet that does not require different paper sizes.

NOTE: Certain software programs can override the size command and specify different paper sizes within a single document.

When you change the print-driver setting to a paper size that is not currently loaded in the product, a control-panel message appears that prompts you to load the paper size or select another tray.

When the **Settings** under the **Special Pages** section have been changed, the **Paper sizes**, **Paper source**, and **Paper type** menus change also, offering a variety of options. For more information, see <u>Special pages on page 68</u>.

### **Custom Paper Size**

The **Custom Paper Size** dialog box appears when you click **Custom...** on the **Paper/Quality** tab. The following figure shows the initial appearance of the **Custom Paper Size** dialog box.

Figure 3-7 Custom Paper Size dialog box

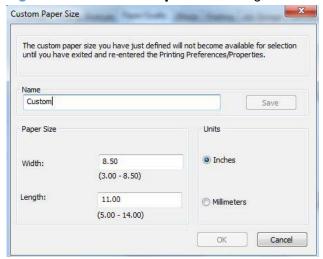

NOTE: The HP LaserJet Enterprise 600 M601, M602, and M603 Series Printer product supports custom paper sizes from 3 inches in length and 5 inches in width up to 14 inches in length and 8.5 inches in width. The driver will be updated to enable printing to the maximum size.

#### Name

Use the **Name** text box to type a new name for a custom paper size. When you change the name to something other than **Custom**, the **Save** and **OK** buttons become active.

The name that appears in the **Name** text box depends on the following conditions:

- If a saved custom paper size has been selected from the drop-down menu on the **Paper/Quality** tab, then the **Name** text box shows the name of the selected custom paper size.
- If a standard paper size has been selected on the Paper/Quality tab, then the Name text box shows the default name of Custom.
- If a new name has been typed into the **Name** text box for the purpose of saving a new size or renaming an existing size, then that new name will remain in the text box until the new size is saved or the dialog box is closed.

If you type a new name into the **Name** text box, but then do not click **Save**, you can change the width and height values without losing the name. However, if you close the dialog box without clicking **Save**, any unsaved name or size values are lost without warning.

### **Paper size**

The width and height values can be changed by typing numeric strings into the edit boxes in the **Paper Size** group box.

Any entry that is greater than the maximum limits of the width and height control is rounded down to the maximum valid entry, while any entry that is smaller than the minimum limits of the width and height control is rounded up to the minimum valid entry.

If units are in millimeters, the custom paper-size range minimum is the limit rounded up to the nearest whole millimeter. The custom paper-size range maximum is the limit rounded down to the nearest whole millimeter. Any non-numerical entry reverts to the minimum value. Width and height entries are validated when the focus has changed.

The resolution of each control is 1 millimeter or 1/10 of an inch, depending on the current measurement units.

### Supported paper sizes

This product supports a number of paper sizes, and it adapts to various media.

NOTE: To obtain best results, select the correct paper size and type in the print driver before printing.

Table 3-1 Supported paper and print media sizes

| Size and dimensions                                    | Tray 1   | Tray 2<br>and the<br>optional<br>500-<br>sheet<br>trays | Optional<br>1,500-sheet<br>tray | Optional<br>envelope<br>feeder | Optional<br>duplexer | Optional<br>stacker and<br>stapler/<br>stacker | Optional<br>5-bin<br>mailbox |
|--------------------------------------------------------|----------|---------------------------------------------------------|---------------------------------|--------------------------------|----------------------|------------------------------------------------|------------------------------|
| Letter                                                 | ~        | ~                                                       | ~                               |                                | ~                    | ~                                              | ~                            |
| $216 \times 279 \text{ mm} (8.5 \times 11 \text{ in})$ |          |                                                         |                                 |                                |                      |                                                |                              |
| A4                                                     | <b>Y</b> | ~                                                       | ~                               |                                | ~                    | ~                                              | ~                            |
| 210 x 297 mm (8.27 x 11.69 in)                         |          |                                                         |                                 |                                |                      |                                                |                              |
| Legal                                                  | <b>Y</b> | ~                                                       | ~                               |                                | ~                    | ~                                              | ~                            |
| $216 \times 356 \text{ mm} (8.5 \times 14 \text{ in})$ |          |                                                         |                                 |                                |                      |                                                |                              |
| Executive                                              | ~        | ~                                                       | ~                               |                                | ~                    | ~                                              | ~                            |
| 184 x 267 mm (7.24 x 10.51 in)                         |          |                                                         |                                 |                                |                      | (Stacker only)                                 |                              |
| A5                                                     | ~        | ~                                                       | ~                               |                                | ~                    | ~                                              | ~                            |
| 148 x 210 mm (5.83 x 8.27 in)                          |          |                                                         |                                 |                                |                      | (Stacker only)                                 |                              |

Table 3-1 Supported paper and print media sizes (continued)

| Size and dimensions                                          | Tray 1 | Tray 2 and the optional 500- sheet trays | Optional<br>1,500-sheet<br>tray | Optional<br>envelope<br>feeder | Optional<br>duplexer | Optional<br>stacker and<br>stapler/<br>stacker | Optional<br>5-bin<br>mailbox |
|--------------------------------------------------------------|--------|------------------------------------------|---------------------------------|--------------------------------|----------------------|------------------------------------------------|------------------------------|
| 8.5 x 13                                                     | ~      | ~                                        | ~                               |                                |                      | ~                                              | ~                            |
| 216 $\times$ 330 mm (8.5 $\times$ 13 in)                     |        |                                          |                                 |                                |                      | (Stacker only)                                 |                              |
| B5 (JIS)                                                     | ~      | ~                                        | ~                               |                                | ~                    | ~                                              | ~                            |
| 182 x 257 mm (7.17 x 10.12 in)                               |        |                                          |                                 |                                |                      | (Stacker only)                                 |                              |
| Double Postcard (JIS)                                        | ~      |                                          |                                 |                                |                      |                                                |                              |
| 148 x 200 mm (5.8 x 7.9 in)                                  |        |                                          |                                 |                                |                      |                                                |                              |
| 16K                                                          | ~      | ~                                        |                                 | ,                              | ~                    | ~                                              | ~                            |
| 197 x 273 mm (7.8 x 10.8 in)                                 |        |                                          |                                 |                                |                      | (Stacker only)                                 |                              |
| Custom                                                       | ~      |                                          |                                 |                                |                      |                                                |                              |
| 76 x 127 mm to 216 x 356 mm                                  |        |                                          |                                 |                                |                      |                                                |                              |
| $(3.0 \times 5.0 \text{ in to} \\ 8.5 \times 14 \text{ in})$ |        |                                          |                                 |                                |                      |                                                |                              |
| Custom                                                       | ~      | ~                                        |                                 |                                | ~                    | ~                                              | ~                            |
| 148 x 210 mm to 216 x 356 mm                                 |        |                                          |                                 |                                |                      | (Stacker only)                                 |                              |
| (5.83 x 8.27 in to 8.5 x 14 in)                              |        |                                          |                                 |                                |                      |                                                |                              |
| Envelope Commercial<br>#10                                   | ~      |                                          |                                 | ~                              |                      |                                                |                              |
| 105 x 241 mm (4.13 x 9.49 in)                                |        |                                          |                                 |                                |                      |                                                |                              |
| Envelope DL ISO                                              | ~      |                                          |                                 | ~                              |                      |                                                |                              |
| 110 x 220 mm (4.33 x<br>8.66 in)                             |        |                                          |                                 |                                |                      |                                                |                              |
| Envelope C5 ISO                                              | ~      |                                          |                                 | ~                              | ,                    |                                                |                              |
| 162 x 229 mm (6.37 x 9.01 in)                                |        |                                          |                                 |                                |                      |                                                |                              |

Table 3-1 Supported paper and print media sizes (continued)

| Size and dimensions              | Tray 1 | Tray 2 and the optional 500- sheet trays | Optional<br>1,500-sheet<br>tray | Optional<br>envelope<br>feeder | Optional<br>duplexer | Optional<br>stacker and<br>stapler/<br>stacker | Optional<br>5-bin<br>mailbox |
|----------------------------------|--------|------------------------------------------|---------------------------------|--------------------------------|----------------------|------------------------------------------------|------------------------------|
| Envelope B5 ISO                  | ~      |                                          |                                 | ~                              |                      |                                                |                              |
| 176 x 250 mm (6.92 x<br>9.84 in) |        |                                          |                                 |                                |                      |                                                |                              |
| Envelope Monarch<br>#7-3/4       | ~      |                                          |                                 | ~                              |                      |                                                |                              |
| 98 x 191 mm (3.9 x 7.5 in)       |        |                                          |                                 |                                |                      |                                                |                              |

Custom sizes cannot be stapled, but they can be stacked in the output bins.

#### **Units**

To change measurement units, click one of the options in the **Units** group box (either **Inches** or Millimeters).

### **Custom width and height control limits**

The minimum paper size for the HP LaserJet Enterprise 600 M601, M602, and M603 Series Printer product is  $76 \times 127$  mm (3 x 5 in) and the maximum in Tray 1 is  $216 \times 279$  mm (8.5 x 14 in). The following table summarizes paper size limits for each paper-handling device.

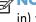

NOTE: Custom media width is limited to 312 mm (12.3 in). However, SRA3, which is 320 mm (12.6 in) wide, is supported. The maximum printable image is 302 mm (11.9 in) wide. With the required blank 5 mm (0.2 in) margins on each side for printing, any media wider than 312 mm (11.9 in) will have its image centered and limited to 302 mm wide.

Table 3-2 PCL 6 custom paper sizes

| Tray                    | Dimensions | Minimum            | Maximum          |
|-------------------------|------------|--------------------|------------------|
| Tray 1 (100-sheet       | Width      | 76 mm (3 in)       | 216 mm (8.5 in)  |
| multipurpose)           | Length     | 127 mm (5 in)      | 279 mm (14 in)   |
| Tray 2 (500-sheet)      | Width      | 148.0 mm (5.83 in) | 210 mm (8.27 in) |
|                         | Length     | 216 mm (8.5 in)    | 279 mm (14.0 in) |
| Trays 3 — 6 (500-sheet) | Width      | 148.0 mm (5.8 in)  | 210 mm (8.27 in) |
|                         | Length     | 216 mm (8.5 in)    | 279 mm (14.0 in) |

### **Paper source**

The **Paper source** setting specifies the source tray to use for printing a document. The list of source trays depends on the product accessories that are installed. Any optional source trays that are installed through the **Device Settings** tab also appear here.

The **Paper source** drop-down menu can contain the following options, depending on what has been installed on the product:

- Automatically select
- Printer Auto Select
- Manual Feed in Tray 1
- Tray 1 (100-sheet multipurpose tray)
- **Tray 2** (500-sheet tray)

The default setting is **Automatically Select**. When this setting is selected, the HP LaserJet Enterprise 600 M601, M602, and M603 Series Printer uses the source tray that supports the paper size that you have selected. If you select a source tray other than **Automatically select**, make sure that the correct paper size is loaded in the source tray.

### **Paper type**

The **Paper type** drop-down menu shows the first few paper types that the HP LaserJet Enterprise 600 M601, M602, and M603 Series Printer supports and an entry for **More**. Clicking **More** opens the **Type Is** dialog box. Click the **+** next to **Type Is** and its subcategories to view all of the paper types that the product supports, listed in the following categories.

- Unspecified
- Everyday <96g</li>
  - Plain
  - HP EcoSMART Lite
  - Light 60-74g
  - Bond
  - Recycled
- Photo/Cover 176–220g
  - Cardstock 176–220g
- Other
  - Monochrome Laser Transparency
  - Labels
  - Letterhead

- Envelope
- Preprinted
- Prepunched
- Colored
- Rough
- Retail Shelf Edge Labels

The default setting is **Unspecified**.

No mechanism exists for manually adding custom paper types through the driver. Use HP Web Jetadmin to add custom paper types. Custom types can be added only by using bidirectional communication, so they must already exist in the product when the bidirectional query occurs. If bidirectional communication is enabled, then an updated list of paper types is returned. If bidirectional communication is not enabled, then the driver looks for custom paper types that have been saved from a previous bidirectional communication query, and uses those. Otherwise, no custom paper types are available through the driver.

NOTE: To download a current version of HP Web Jetamin and for the latest list of supported host systems, go to the following Web site:

### www.hp.com/go/webjetadmin

If you select a setting other than the default, make sure that the correct paper type is loaded in the tray that you selected in the **Paper source** setting.

When you change the print-driver setting to a paper type that is not currently loaded in the product, a control-panel message appears that prompts you to load the paper type or select another tray.

## **Special pages**

To specify special pages to be used, click the **Settings** button under **Special Pages**.

#### Covers

To use specific cover settings, click **Covers** in the **Special Pages** group box.

Figure 3-8 Special Pages dialog— Covers

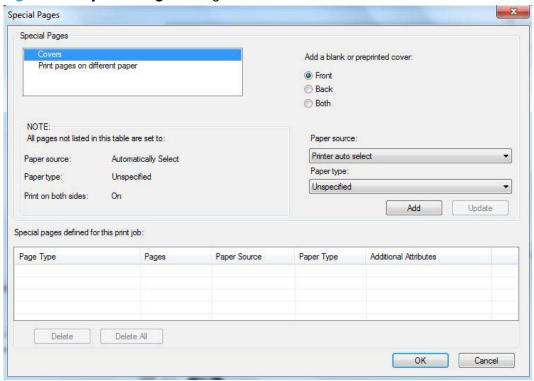

Use the **Covers** options to include a blank or preprinted cover on a document, or to include a front/back cover from a source tray that is different from the one used for the remainder of the document.

The following are the **Covers** options:

- Add a blank or preprinted cover: Select which cover is customized: Front, Back, or Both.
- Paper source: The Paper source setting specifies the source tray to use for adding a front
  and/or back cover to the document. The list of source trays depends on the accessories that are
  installed. Any optional trays that are installed through the Device Settings tab also appear here.
- Paper type: The Paper type setting specifies the paper size to use for front and/or back covers. Changes made to the Paper type setting here override any previous Paper type settings using the same paper source.

NOTE: The same size of paper will be used for the entire print job.

When you change the type and source of the paper and covers, the settings remain configured until you close the software program.

### Special Pages dialog — Print pages on different paper

Use the **Print pages on different paper** options to select an alternative paper type or source for the first or last pages of a document.

The following figure shows the **Print pages on different paper** settings and options.

Figure 3-9 Print pages on different paper

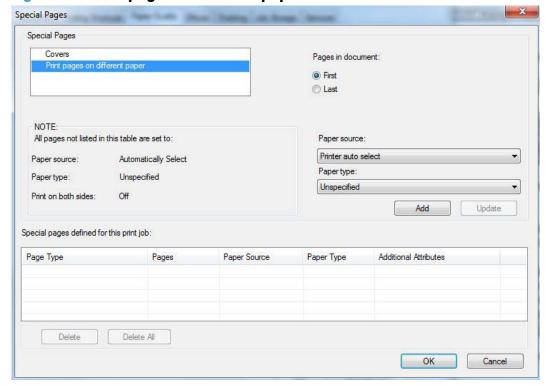

The following are the **Print pages on different paper** options:

- Pages in document. Select which pages are customized: the First page or the Last page.
- Paper source: The Paper source setting specifies the source tray to use for printing a
  document. The list of source trays depends on the accessories that are installed. Any optional trays
  that are installed through the Device Settings tab also appear here.
- **Paper type:** The **Paper type** drop-down menu shows all of the paper types that the HP LaserJet Enterprise 600 M601, M602, and M603 Series Printer supports.

NOTE: The same type of paper is used for the entire print job.

When you change the type and source of the paper and covers, the settings remain configured until you close the software program.

# **Document preview image**

The document preview image is a line-drawn image of a page that represents graphics and text. The document preview image is always oriented so that the contents of the page are right-side-up. The document preview image appears in the upper-right corner of the following **Printing preferences** driver tabs:

- Printing Shortcuts
- Paper/Quality

- Effects
- Finishing

Switching between tabs does not change the location or appearance of the document preview image. When you move the mouse over the document preview image, the mouse cursor changes from an arrow to a gloved hand. You can toggle between portrait and landscape page orientation by clicking the image.

# **Print Quality**

The **Print Quality** group box contains the following controls:

- Print Quality drop-down menu
- EconoMode check box

# **Print Quality drop-down menu**

The **Print Quality** drop-down menu contains the following options:

- **600 dpi**: This setting prints using standard 600 dpi resolution.
- **FastRes 1200**: This setting produces a resolution of 1200 x 600 dots per inch (dpi) This mode is faster than 1200 x 1200 resolution, but has slightly lower print quality.
- **ProRes1200 (180 lpi)**: This setting prints using 1200 x 1200 resolution. It prints more slowly than the other resolutions, but it has the best print quality.
- **ProRes1200 (132 lpi)**: This setting prints using 1200 x 1200 resolution. It prints more slowly than the other resolutions, but it has the best print quality.
- 1200 x 1200. This setting may improve the rendering of fine lines and text.

#### EconoMode check box

This product has an EconoMode option for printing drafts of documents. Using EconoMode can use less toner and decrease the cost per page. However, using EconoMode also can reduce print quality.

HP does not recommend full-time use of EconoMode. If EconoMode is used full-time, the toner supply might outlast the mechanical parts in the print cartridge. If print quality begins to degrade under these circumstances, you will need to install a new print cartridge, even if there is toner supply remaining in the cartridge.

# Effects tab features

NOTE: The Effects tab is located on the Printing preferences tab set.

Use the **Effects** tab to create unique paper effects such as scaling and watermarks. The following figure shows the **Effects** tab.

Figure 3-10 Effects tab

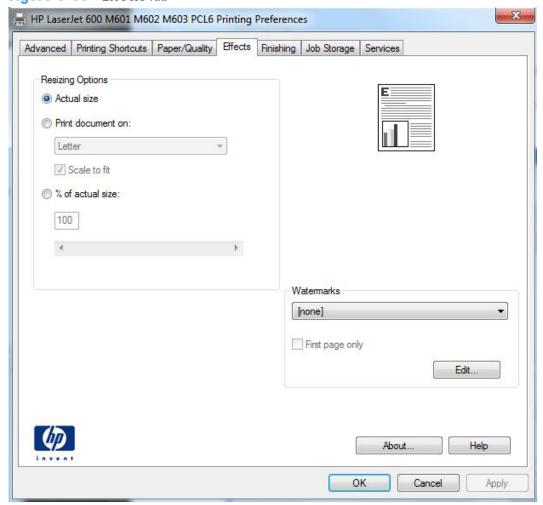

The **Effects** tab contains the following controls:

- Resizing Options
- Document preview image
- Watermarks

# **Resizing Options**

The **Resizing Options** group box consists of the following controls:

- Actual Size (default)
- Print Document On
- Scale to Fit
- % of Actual Size

### **Actual Size**

Actual Size is the default setting. It prints the document without changing the document size.

### **Print Document On**

Click the **Print Document On** option to format the document for one paper size and then print the document on a different paper size, with or without scaling the image to fit the new paper size.

The **Print Document On** control is disabled by either of the following conditions:

- The % of Actual Size value is not 100.
- The Pages per Sheet value (on the Finishing tab) is not 1.

When **Print Document On** is selected, the drop-down menu shows the paper sizes on which you can print. The list contains all of the standard paper sizes that the selected paper source supports and any custom sizes that you have created. When **Print Document On** is selected, **Scale to Fit** is automatically selected. Clear this check box if you do not want your document reduced or enlarged to fit on the selected paper.

### Scale to Fit

The **Scale to Fit** option box specifies whether each formatted document page image is scaled to fit the target paper size. By default, **Scale to Fit** is selected when **Print Document On** is selected. If the setting is turned off, then the document page images will not be scaled, and are instead centered at full size on the target paper. If the document size is larger than the target paper size, then the document image is clipped. If it is smaller, then it is centered within the target paper. The following figure shows

ENWW Effects tab features

73

preview images for a document formatted for Legal-size paper with the **Print Document On** check box selected, and the target size specified as **Letter**.

Figure 3-11 Preview images – Legal on Letter; Scale to Fit off (left) and on (right)

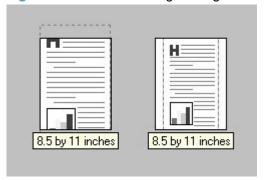

When the size for which the document is formatted (that is, the logical size) differs from the target size, the preview image uses a dashed gray line to show the boundaries of the logical page in relation to the target paper size.

### % of Actual Size

The **% of Actual Size** option provides a slider bar and input box to use for scaling the percentage setting. The default setting in the entry box is 100% of actual size. Actual size is defined as the paper size that is selected within the driver or what the driver receives from the software program (if the software program does not negotiate the paper size with the driver). The driver scales the page by the appropriate factor and sends it to the product.

The limits of the range are from 25% to 400%, and any values outside the range are adjusted to those limits as soon as the focus is removed from the control (that is, when the Tab key is pressed or another control is selected).

Any change to the scale also changes the page preview, which increases or decreases from the upperleft corner of the preview.

The slider bar controls the scale directly. The value in the edit box changes as the slider-bar indicator is dragged, and the document preview image is updated to the new image scale. Each click on the arrows increases or decreases the scale by 1%. Each click on the slider bar affects the scale by 10%.

You cannot achieve an exact value by dragging the slider-bar indicator. Instead, either use the slider-bar indicator to approximate the value that you want and then use the arrows to refine the value, or type the value into the entry box.

The following settings disable % of Actual Size:

- Print Document On (on the Effects tab) is selected
- Pages per Sheet (on the Finishing tab) is not 1

# **Document preview image**

The document preview image is a line-drawn image of a page that represents graphics and text. The document preview image is always oriented so that the contents of the page are right-side-up. The

document preview image appears in the upper-right corner of the following Printing preferences driver tabs:

- Printing Shortcuts
- Paper/Quality
- Effects
- Finishing

Switching between tabs does not change the location or appearance of the document preview image. When you move the mouse over the document preview image, the mouse cursor changes from an arrow to a gloved hand. You can toggle between portrait and landscape page orientation by clicking the image.

### **Watermarks**

Use the **Watermarks** feature to select a watermark, create a new watermark (text only), or edit an existing watermark. The following watermarks are preset in the driver:

- (none)
- [Username]
- Confidential
- Draft
- SAMPLE

The Watermarks feature can be configured using the Driver Configuration Utility.

If the **[Username]** watermark is selected, the driver will use the network username of the logged in user for the watermark.

The drop-down menu shows alphabetically sorted watermarks that are currently available on the system, plus the string "(none)," which indicates that no watermark is selected. This is the default setting. Any watermark that is selected from this list appears in the preview image.

When the **First Page Only** check box is selected, the watermark is printed only on the first page of the document. The **First Page Only** check box is disabled when the current watermark selection is "(none)."

Watermarks are applied to logical pages. For example, when **Pages per Sheet** is set to "4" and **First Page Only** is turned off, four watermarks appear on the physical page (one on each logical page).

ENWW Effects tab features 75

Click **Edit**, and the **Watermark Details** dialog box appears.

Figure 3-12 Watermark Details dialog box

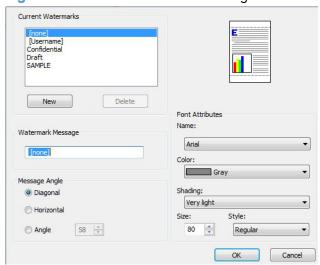

The dialog box shows a preview image and provides options for creating a new watermark and controlling the message angle and font attributes.

Click **OK** to accept all of the changes that are made in the **Watermark Details** dialog box. However, clicking **Cancel** does not cancel all of the changes. If you make changes to a watermark and then select a different watermark or click **New**, all of the changes are saved, and only the current, unsaved changes can be canceled.

## **Current watermarks**

The **Current Watermarks** group box contains a list of available watermarks, both predefined watermarks that are available in the driver and any new watermarks that you have created.

To create a new watermark, click **New**. The new watermark appears in the **Current Watermarks** list and in the **Watermark Message** edit box as "**Untitled**" until you name it. The name that you type in the **Watermark Message** field appears in the **Current Watermarks** group box in the **Watermark Details** dialog box and in the **Watermarks** group box on the **Effects** tab.

To name the new watermark, type the selected watermark text in the **Watermark Message** edit box.

To delete a watermark, select the watermark in the **Current Watermarks** list, and then click **Delete**. A warning appears asking whether you are sure you want to delete the selected item. Click **Cancel** if you want to keep the watermark. Click **OK** to delete the selected watermark.

NOTE: You can have no more that 30 watermarks in the **Current Watermarks** list at one time. When you reach the limit of 30 watermarks, the **New** button is disabled.

To edit an existing watermark, select the watermark in the **Current Watermarks** list. If you change the **Watermark Message** for that watermark, you are, in effect, creating a new watermark.

## Watermark Message

The **Watermark Message** is also the name that identifies the watermark in the **Current Watermarks** list, except when more than one watermark has the same message. For example, you might want several different watermarks with the message DRAFT, each with a different typeface or font size. When this occurs, the string is appended with a space, a pound sign, and a number (for example, **Draft #2**). When a number is added, the number two is used first, but if the resulting name is also in the list, then the number increases until the name is unique (**Draft #3**, **Draft #4**, and so on).

## **Message Angle**

Use the controls in the **Message Angle** group box to print the watermark in different orientations on the page. All settings center the watermark string within the page; the selection of a particular setting affects only the angle of the string placement. The following settings are available:

- **Diagonal**. This is the default setting. Select this setting to place the text along a line that spans the lower-left to upper-right corners of the page.
- **Horizontal**. Select this setting to place the text along a line that spans the mid-left and mid-right edges of the page.
- **Custom**. Select this setting to place the text at the specified angle across the page. Use the numeric spin box to select the angle.

### **Font Attributes**

Use the controls in the **Font Attributes** group box to change the font and the shading, size, and style of the font.

The Font Attributes group box contains the following controls:

#### Name

The **Name** drop-down menu lists fonts that are currently installed on the system. The default is language-dependent.

#### Color

The **Color** drop-down menu contains the following selection:

Gray

### Shading

The default **Shading** setting for new and preset watermarks is **Very Light**. The following range of shades is available from the **Shading** drop-down menu:

- Lightest
- Very Light (default)
- Light
- Medium Light

ENWW Effects tab features 77

- Medium
- Medium Dark
- Dark
- Very Dark
- Darkest

These values represent the intensity of the gray that is used. Select **Light** to produce a lightly saturated gray watermark. Select **Lightest** to produce the lightest shade of watermark. Select **Darkest** to produce a black watermark.

#### Size

Font sizes from 1 to 999 points are available from the **Size** menu. The default point size is language-dependent.

### Style

The following settings are available:

- Regular
- Bold
- Italic
- Bold Italic

The default **Style** setting for new and preset watermarks is **Regular**.

# **Default watermark settings**

The following table shows **Font Attribute** settings for new and preset watermarks.

Table 3-3 Font Attribute settings for new and preset watermarks

| Setting | New watermark | Preset watermark   |
|---------|---------------|--------------------|
| Name    | Arial         | Varies by language |
| Color   | Gray          | Gray               |
| Shading | Very Light    | Very Light         |
| Size    | 80            | Varies by language |
| Style   | Regular       | Regular            |
|         |               |                    |

Click **OK** to accept all of the changes that have been made in the **Watermark Details** dialog box. Clicking **Cancel** does not cancel all of the changes. If you make changes to a watermark and then select a different watermark or click **New**, all of the changes are saved, and only the current, unsaved changes can be canceled.

# Finishing tab features

NOTE: The Finishing tab is located on the Printing preferences tab set.

Use the **Finishing** tab to print booklets and control the paper output. The following figure shows the **Finishing** tab.

Figure 3-13 Finishing tab

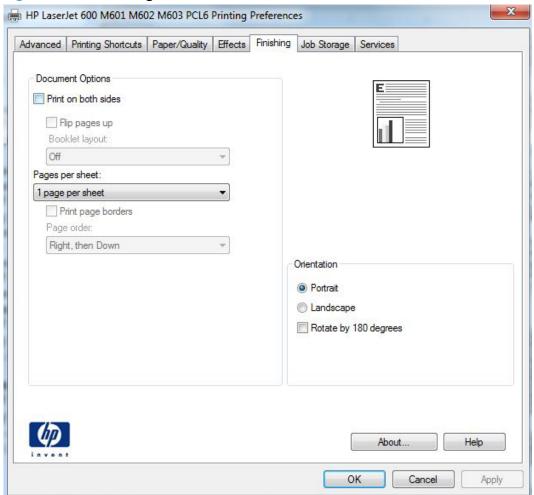

The **Finishing** tab contains the following controls:

- Document Options
- Document preview image
- Orientation

# **Document Options**

The **Document Options** group box contains the following controls:

Print on Both Sides

ENWW Finishing tab features

79

- Flip Pages Up
- Booklet Layout
- Pages per sheet
- Print Page Borders
- Page Order

### **Print on Both Sides**

The default setting for the **Print on Both Sides** option is off (not selected). **Print on Both Sides** is available when the following conditions exist:

- **Paper type** on the **Paper** tab is set to any paper type except for the following types:
  - Labels
  - Monochrome Laser Transparency
  - Envelopes
- Paper sizes is set to any paper size except for the following sizes:
  - Statement
  - ∘ 3x5
  - 4x6
  - ∘ 5x7
  - ∘ 5x8
  - **A6**
  - 。 **B6**
  - 10x15cm
  - Envelope #10
  - Japanese Postcard
  - Envelope #9
  - Envelope Monarch
  - Envelope B5
  - Envelope C5
  - Envelope C6
  - Envelope DL

### Print on both sides automatically

The duplexing unit in the HP LaserJet Enterprise 600 M601, M602, and M603 Series Printer product prints on two sides of a sheet of paper when the **Print on Both Sides** option is specified in the print job. The HP LaserJet Enterprise 600 M601, M602, and M603 Series Printer product comes with a duplexing unit installed in the following models:

- M601dn
- HP LaserJet M602
- HP LaserJet M603

These product models support smart duplexing. The smart duplexing feature increases printing performance by preventing one-page print jobs or single-sided pages of a duplexed print job from going through the duplexing unit even when the duplexing feature has been selected in the driver.

All paper types support the smart duplexing feature, except for paper types that cannot be printed on both sides (such as labels, transparencies, and envelopes) and the following paper types:

- Prepunched
- Preprinted
- Letterhead
- Cardstock

When the paper type is set to **Unspecified**, the smart duplexing feature is disabled.

To achieve the best print quality when printing on the second side of the page, the product needs to make adjustments to its print modes. When you select a paper type, you are, in effect, instructing the product to use a group of settings (such as fuser temperature and print speed) to print the paper with the best possible quality. This group of settings is known as print mode. A different print mode is used with each paper type. Print-mode adjustments for the second side of a duplexed page are automatic.

### Print on both sides manually

Select the **Print on Both Sides (Manually)** check box to print on the second side of the paper for the HP LaserJet Enterprise 600 M601dn, M602dn, M603dn, which does not have a duplexing unit installed. Also, select **Print on Both Sides (Manually)** on the other HP LaserJet Enterprise 600 M601, M602, and M603 Series Printer product models for paper types that are not available when using the automatic duplexing unit, such as cardstock and thick paper.

Manually printing on the second side of a page is available when you are using the HP PCL 6 driver. If a duplexing unit is installed and manual duplexing is enabled in the driver, the product automatically prints on both sides of paper types that are supported for automatic duplexing (Letter, A4, Legal, and 8.5 x 11 only). For paper types that are *not* supported for automatic duplexing, a Help message appears prompting you to configure the driver settings for manual printing on both sides. Manual printing on both sides does not occur automatically.

ENWW Finishing tab features

81

Select the paper type that corresponds to the paper that you are using for the print job. The following paper types have a different print modes when you manually print on the second side:

- Plain
- Preprinted
- Letterhead
- Prepunched
- Bond
- Recycled
- Rough

NOTE: To make the **Print on Both Sides (Manually)** check box available in the document options, select the **Allow Manual Duplexing** option on the **Device Settings** tab in the print-driver **Properties** tab set. See <u>Installable Options on page 100</u>.

If you want to print on both sides manually while using paper that is supported for automatic duplexing, you must select and apply the **Not Installed** setting on the **Duplex Unit (for 2-Sided Printing)** option on the **Device Settings** tab.

Cardstock paper can be manually printed on the second side, but no change occurs to the print mode. Transparencies and labels should *never* be manually printed on the second side.

To print a multiple-page document, follow these steps:

- Select the Print on Both Sides (Manually) check box.
- Click OK. The even-number pages of the document print.
- 3. When the control panel shows the MANUALLY FEED message, insert the stack of paper (on which the even-number pages have been printed) as indicated in the following figure.

Figure 3-14 Print on Both Sides Instructions dialog box

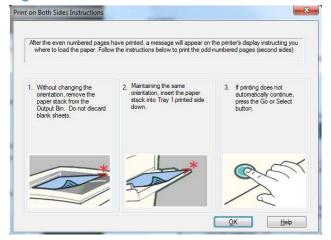

When you have completed the steps that appear in the dialog box, the second half of the print job prints on the back side of the stack of paper. The driver does not require the program to specifically support odd- and even-page printing, because the driver coordinates this function.

## Flip Pages Up

Use the **Flip Pages Up** check box to specify the duplex-binding option. By default, the **Flip Pages Up** check box is not available. It is available only when **Print on Both Sides** is selected. The following table demonstrates the results of selecting this check box, depending on the paper orientation selected on the **Finishing** tab.

Table 3-4 Page orientation

| Orientation (Finishing tab) | Flip Pages Up selected | Flip Pages Up not selected |
|-----------------------------|------------------------|----------------------------|
| Portrait                    | Short-edge binding     | Long-edge binding          |
| Landscape                   | Long-edge binding      | Short-edge binding         |

When **Print on Both Sides** is selected, the document preview image changes to show a spiral binding along either the left edge or the top edge of the page. In addition, a folded-over corner appears in the lower-right portion of the preview image, indicating that printing occurs on the back side. An arrow on the folded-over corner points in the direction that the pages would be flipped if they were bound together.

Short-side binding is for print jobs with pages that read by flipping over like the pages of a calendar. Long-side binding is for print jobs with pages that read by turning like the pages of a book.

## **Booklet Layout**

The **Booklet Layout** drop-down menu, visible when **Print on Both Sides** is selected, offers choices that are based on the current paper size. The default setting for the **Booklet Printing** drop-down menu is **Off**. The other settings have the following format, where **[paper size]** depends on the paper size that is set on the **Paper/Quality** tab:

- Left Binding
- Right Binding

When you select **Left Binding** or **Right Binding**, the document preview image changes to show the location of the binding. If the **Pages per Sheet** setting is on the default setting of 1, it automatically changes to **2 pages per sheet**. If you change the **Pages per Sheet** setting manually to 4, 6, 9, or 16 pages per sheet, the booklet setting is disabled. See <u>Pages per sheet on page 84</u> for more information.

### **Book and Booklet Printing**

The HP LaserJet Enterprise 600 M601, M602, and M603 Series Printer supports book and booklet printing.

A book is a print job consisting of at least two pages. It can have a different paper type for the front cover, first page, other pages, last page, or back cover. Use the **Covers** and **Print pages on different paper** settings on the **Paper/Quality** tab to select different paper for the front cover, first page, other pages, and back cover. For more information, see <u>Paper/Quality tab features on page 61</u>.

83

ENWW Finishing tab features

A booklet is a print job that places two pages on each side of a sheet that can then be folded into a booklet that is half the size of the paper. Use the **Booklet Layout** drop-down menu on the **Finishing** tab to control booklet settings.

## Pages per sheet

Use the **Pages per sheet** option to select the number of pages that you want to print on a single sheet of paper. If you choose to print more than one page per sheet, the pages appear smaller and are arranged on the sheet in the order that they would otherwise be printed. The **Pages per sheet** dropdown menu provides six settings:

Figure 3-15 Pages per sheet preview images

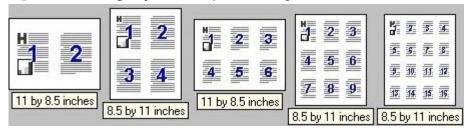

- 1 page per sheet (this is the default)
- 2 pages per sheet
- 4 pages per sheet
- 6 pages per sheet
- 9 pages per sheet
- 16 pages per sheet

NOTE: When you select an option other than 2 pages per sheet, booklet printing is unavailable.

Related controls indented beneath **Pages per Sheet** are **Print Page Borders** and **Page Order**, which become active when **Pages per Sheet** is greater than 1.

## **Print Page Borders**

**Print Page Borders** sets a line around each page image on a printed sheet to help visually define the borders of each logical page.

# **Page Order**

The **Page Order** drop-down menu contains four selections:

- Right, then Down
- Down, then Right
- Left, then Down
- Down, then Left

The preview document image changes to reflect alterations in these settings.

# **Document preview image**

The document preview image is a line-drawn image of a page that represents graphics and text. The document preview image is always oriented so that the contents of the page are right-side-up. The document preview image appears in the upper-right corner of the following **Printing preferences** driver tabs:

- Printing Shortcuts
- Paper/Quality
- Effects
- Finishing

Switching between tabs does not change the location or appearance of the document preview image. When you move the mouse over the document preview image, the mouse cursor changes from an arrow to a gloved hand. You can toggle between portrait and landscape page orientation by clicking the image.

### **Orientation**

Orientation refers to the layout of the image on the page, and does not affect the way that paper feeds into the product. You can specify the orientation of the print job. The three available orientations are portrait, landscape, and rotated. The default orientation is **Portrait**.

NOTE: Nearly all software programs establish the orientation for the printed page, so the page orientation in the driver is useful only for the few software programs that do not set an orientation.

The **Orientation** group box contains the following options:

- Portrait. The top edge of the document is the shorter edge of the paper.
- Landscape. The top edge of the document is the longer edge of the paper.
- **Rotate by 180 degrees**. This creates a landscape or portrait orientation in which the image is rotated 180°. This setting is useful for printing prepunched paper.

You can toggle orientation between portrait and landscape by clicking the document preview image. If you select the **Rotate by 180 degrees** check box, no change occurs in the document preview image.

ENWW Finishing tab features

85

# Job Storage tab features

NOTE: The Job Storage tab is located on the Printing preferences tab set or the Properties tab set.

Use the job-storage feature to store print jobs in the HP LaserJet Enterprise 600 M601, M602, and M603 Series Printer product memory or hard disk for printing at a later time.

The **Job Storage** tab appears among the driver tabs only if the job-storage feature is enabled on the **Device Settings** tab. To support job-storage features for complex jobs, or if you often print complex graphics, print postscript (.PS) documents, or use many downloaded fonts, HP recommends that you install additional memory, install a hard disk, or both. Added memory also gives you more flexibility in supporting job-storage features. A minimum total memory of 288 MB is required to use the **Proof and Hold** and **Personal Job** job-storage features. A hard disk is required to use the **Quick Copy** and **Stored Job** job-storage features.

After a hard disk is installed, the driver must be configured to reflect the changes in the product. If bidirectional communication is enabled in your environment, the Update Now feature can be used to update the drivers. For more information, see <u>Automatic Configuration on page 101</u>.

To configure the drivers manually after installing a hard disk, follow these steps:

- In Windows Vista, Windows 7, and Windows Server 2008, click the Start button, click Control Panel, click Hardware and Sound, and then click Printers.
  - In Windows XP and Windows Server 2003, click **Start**, click **Settings**, and then click **Printers** and **Faxes**.
- 2. Right-click the product name.
- 3. Click Properties or Printer properties.
- 4. Click the **Device Settings** tab.
- Select Installed for the Printer Hard Disk under Installable Options, and then select Installed in the drop-down menu.
- 6. Click **OK** to make the printer hard disk and job-storage features available.

You can disable the job-storage feature while leaving the printer hard disk enabled. To disable the job-storage feature, follow these steps:

- In Windows Vista and Windows 7, click the Start button, click Control Panel, click Hardware and Sound, and then click Printers.
  - In Windows XP, Windows Server 2003, and Windows Server 2008, click **Start**, click **Settings**, and then click **Printers and Faxes**.
- 2. Right-click the product name.
- 3. Click Properties or Printer properties.
- 4. Click the **Device Settings** tab.

- Select Job Storage.
- 6. Select Disabled in the Change 'Job Storage' Setting dialog box that appears.

If the job-storage feature is enabled (without installing a hard disk but with at least 288 MB of total memory), two **Job Storage Mode** settings are available on the **Job Storage** tab:

- Proof and Hold
- Personal Job

Two additional **Job Storage Mode** settings become available on the **Job Storage** tab if a hard disk is installed:

- Quick Copy
- Stored Job

The following figure shows the **Job Storage** tab.

Figure 3-16 Job Storage tab

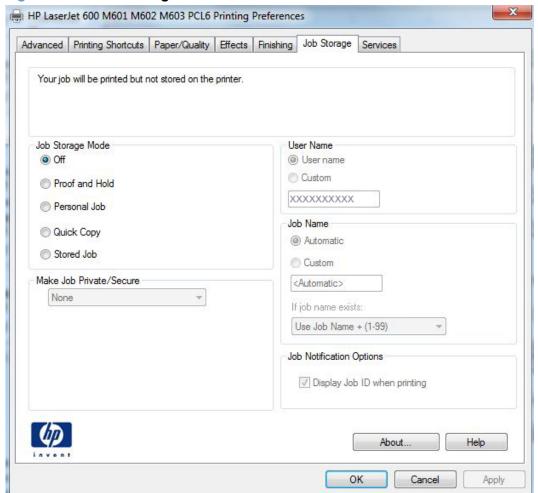

The **Job Storage** tab contains the following controls:

NOTE: Information about using the job-storage feature when printing is also provided here.

ENWW Job Storage tab features

87

- Status group box
- Job Storage Mode
- Make Job Private/Secure
- User Name
- Job Name
- Job Notification Options
- Use job-storage features when printing

# Status group box

The unlabeled group box on the **Job Storage** tab contains a status message about the destination of a print job. The status information changes depending on the selections that are made on the **Job Storage** tab.

# **Job Storage Mode**

Use the **Job Storage Mode** options on the HP LaserJet Enterprise 600 M601, M602, and M603 Series Printer product to store documents at the product and then control their printing at the product control panel.

The HP LaserJet Enterprise 600 M601, M602, and M603 Series Printer product offers the following **Job Storage Mode** options:

- Off
- Proof and Hold
- Personal Job
- Quick Copy
- Stored Job

These options and the settings that control them are described below.

#### Off

When selected, this option turns the job-storage feature off (it is disabled), which means that the print job will not be stored in the product.

### **Proof and Hold**

To use the **Proof and Hold** option, the job-storage feature must be enabled.

When selected, this option stores the print job in memory and prints only the first copy of the job, allowing you to check the first copy. If the document prints correctly, you can print the remaining copies of the print job at the control panel. You can set the number of proof-and-hold print jobs that can be stored in the product at the control panel.

NOTE: When using the **Proof and Hold** option, only one copy of the print job is sent to the printer even if multiple copies are specified in the software application you print from. If multiple copies are needed while using the **Proof and Hold** option, they must be specified at the control panel.

After it is released for printing, the proof-and-hold job is immediately deleted from the product. If more copies are needed, you must reprint the job from the software program. If you send a second proof-and-hold job to the product with the same user name and job name as an existing proof-and-hold job (and you have not released the original job for printing), the job overwrites the existing job. Proof-and-hold jobs are deleted if you turn off the product.

NOTE: The product configuration can be set to hold a maximum of 50 quick-copy or proof-and-hold jobs. The number is set at the product control panel in the **CONFIGURATION** menu, and the default is 32. When this preset limit is reached, the new document overwrites the oldest held document. Also, a document that has the same user name and job name as one that is already stored on the printer hard disk will overwrite the existing document.

### **Personal Job**

To use the **Personal Job** option, the job-storage feature must be enabled.

When you select **Personal Job**, the print job is sent to the product, but is not printed until you request the job at the product control panel. Selecting **Personal Job** activates the **Make Job Private/Secure** group box.

If **PIN to print** is selected in the **Make Job Private/Secure** dropdown box, the print job can be printed only after you type the correct PIN at the control panel. After the job is printed, the job is immediately deleted from the product. This feature is useful when you are printing sensitive or confidential documents that you do not want to leave in an output bin after printing.

The PIN number for Personal Jobs must be exactly four digits (0 though 9). If non-numeric characters are entered for the PIN number, they disappear from the input field. If more than four characters are entered for the PIN number, the characters past the fourth are truncated. The default value for the PIN is 0000 for **Personal Job**.

If **Encrypt Job (with password)** is selected in the **Make Job Private/Secure** dropdown box, the print job is sent and stored on the product encyrpted. See <a href="Encrypt Job (with password)">Encrypt Job (with password)</a> on page 91.

After the personal job is released for printing, it is immediately deleted from the product. If more copies are needed, you must reprint the job from the software program. If you send a second personal job that has the same user name and job name as an existing personal job (and you have not released the original job for printing), the job overwrites the existing job, regardless of the PIN. Personal jobs are deleted if you turn off the product.

# **Quick Copy**

To use the **Quick Copy** option, a printer hard disk must be installed, and the job-storage feature must be enabled.

When you select **Quick Copy**, the entire print job prints and a copy of the print job is stored on the product, after which you can print additional copies of the print job at the product control panel. The number of quick-copy print jobs that can be stored in the product is set by using the product control panel.

ENWW Job Storage tab features 89

NOTE: The product configuration can be set to hold a maximum of 50 quick-copy or proof-and-hold jobs. The number is set at the product control panel in the **CONFIGURATION** menu, and the default is 32. When this preset limit is reached, the new document overwrites the oldest held document. Also, a document that has the same user name and job name as one that is already stored on the printer hard disk will overwrite the existing document. **Quick Copy** jobs are deleted if you turn off the product.

#### **Stored Job**

To use the **Stored Job** option, a hard disk must be installed on the product and the job-storage feature must be enabled.

Use the **Stored Job** option to send a print job directly to the printer hard disk without printing it. The print job is stored in the product as if it is an electronic file cabinet. After the print job is stored on the printer hard disk, you can print the job at the product control panel.

The job remains stored in the product until it is deleted or overwritten by a document that has the same user name and job name. Stored jobs remain on the printer hard disk when the product is turned off. Use this feature for forms and other common or shared documents.

A stored job can be managed in two ways: as either a public or a private job.

To make a stored job public, set the **Make Job Private/Secure** dropdown box to **None**.

To make a stored job private, set the **Make Job Private/Secure** dropdown box to either **PIN to print** or **Encrypt Job (with password)**.

Select **PIN to print** in the **Make Job Private/Secure** dropdown box to set the private mode (without encryption). The print job can be printed only after you type the correct, 4–digit PIN at the control panel. For more information on the PIN to print option, see <u>Personal Job on page 89</u>.

Select **Encrypt Job (with password)** to set the private mode *with* encryption. For more information, see Encrypt Job (with password) on page 91

After the job is printed, the job remains in the product and can be printed again at the product control panel.

The group box labeled **Make Job Private/Secure** is usually inactive. The **PIN** to print and **Encrypt Job** (with password) options only become available when you select **Stored Job** or **Personal Job**. If you select **PIN** to print or **Encrypt Job** (with password), you must type a PIN to make the stored job private or else select **None**.

NOTE: A private stored job is not the same as a personal job. Personal jobs are deleted from the product after they are printed. Private stored jobs are retained in the product after printing, but require that a PIN be typed each time they are printed. A printer hard disk is required for Private stored jobs.

# **Make Job Private/Secure**

The **Make Job Private/Secure** drop-down menu is available when **Personal Job** or **Stored Job** is selected.

### **PIN** to print

Select **PIN to print** from the drop-down menu, and then type a 4-digit PIN number in the box provided. The personal or stored job is sent to the product, where you must enter the 4-digit PIN on the control panel to retrieve the job. For more information on the PIN to print option, see <u>Personal Job on page 89</u>

## **Encrypt Job (with password)**

The new HP UPD option Encrypt Job (with password) is available for use with firmware (11.2 or higher), and provides end-to-end secure print job transmission with mutual authentication on the supported devices. The print job is sent and stored encrypted, and can only be printed after entering the password on the device.

## Set a password for encrypting a job

- Enter a sequence of numeric characters, from 4 to 12 numeric characters in length, in the Password field.
- Confirm the password you entered by retyping it in the Confirm field.
- NOTE: The key icon next to the **Confirm** field will change to green when you correctly retype your password in the **Confirm** field.
- 3. Select Save as default password to save your password and then click the Apply button.
  - NOTE: If **Save as default password** is not selected, the password is not saved even if you print twice from the same application while the application is still open.

If **Save as default password** is selected with a password and used to print a job, and then **Save as default password** is deselected at a later time, the password will still be used as the **default** password.

### **User Name**

Use the **User Name** settings to help identify the job at the product control panel. The following are the **User Name** settings:

- User Name. This option associates your Windows user name with the stored print job. The Windows user name automatically appears in the text field below the User Name options.
- **Custom.** Use this option to type a custom name for the stored print job. When you click **Custom**, the text field below the option becomes available. The **User Name** field can contain no more than 16 characters, and is limited to A through Z and 0 through 9 because the name appears on the product control-panel display. If you try to type a lowercase character, it automatically shifts to uppercase. If you try to type a character in an ASCII code of fewer than 32 or more than 126 characters, the character is removed from the edit field, along with all of the characters that follow it. If you try to type more than 16 characters, any character beyond 16 is truncated.

ENWW Job Storage tab features 91

### Job Name

Use the **Job Name** options to specify a name to identify the job at the product control panel. The following are the **Job Name** settings:

- **Automatic>** This option, which is the default selection, automatically generates the job name that is associated with the stored print job. The file name of the print job is used if it is available to the print driver. Otherwise, the software program name or a time stamp is used for the job name.
- **Custom**. Use this to type a custom job name for the stored print job. When you click **Custom**, the text field below the option becomes available. In those languages for which **Automatic>** cannot be translated without the use of invalid characters, the driver uses a string of three dashes. The acceptable characters for job name and user name vary for each operating system. The string must be of a length and type that can appear on the product control-panel display.

The **Job Name** field can contain no more than 16 characters, and is limited to A through Z (uppercase or lowercase) and 0 through 9 so that the name can appear on the product control-panel display. If you try to type a character in an ASCII code of fewer than 32 or more than 126 characters, the character is removed from the edit field, along with all of the characters that follow it. If you try to type more than 16 characters, any character beyond 16 is truncated.

When the dialog box is closed, or as soon as the focus is removed from the control (that is, when the Tab key is pressed or another control is selected), an empty string is replaced with **<Automatic>**. The acceptable characters for job name and user name vary for each operating system. The string must be of a length and type that can appear on the product control-panel display.

**If Job Name Exists**. When you store a print job, you can create a print-job name or the product software can assign one automatically. If a print job with the same name already exists, the new print job will overwrite the existing print job. To eliminate the chances of a new print job overwriting an old print job because both have the same name, select **Use Job Name + (1-99)**. After you create the print job name, or when one is created automatically, the product software assigns a number between 1 and 99 to the end of the print job name to make the name unique. Select **Replace Existing File** if you always want the product software to overwrite an existing print job with the same print job name.

# **Job Notification Options**

Select the **Display Job ID when printing** checkbox to display the ID of the job while printing.

## Use job-storage features when printing

To use job-storage features when printing, follow these steps:

- 1. Click **File**, and then click **Print** from the software program. The **Print** dialog box appears.
- NOTE: Clicking the print icon in the software program toolbar prints the job without using job-storage features.
- Click Properties or Preferences. The Properties dialog box appears.
- NOTE: The label for the button that opens the **Printer Preferences** dialog box varies between software programs.

For example, in Adobe Acrobat on Windows 7 the button is labeled **Properties**. In Internet Explorer 8 the button is labeled **Preferences**.

- Click the Job Storage tab.
- 4. Select the job-storage options by clicking the appropriate option button, and then complete any required fields.
- Click OK.

#### Release a job-storage print job

After you send a print job that uses the job-storage feature, you can release the job to print from the product control panel.

- Press the Home button to open the menus.
- 3. Press the up arrow ▲ or the down arrow ▼ to scroll to your user name, and then press OK.
- Press the up arrow 

  or the down arrow 

  to scroll to the job name, and then press OK.
- 5. Press the up arrow ▲ or the down arrow ▼ until PRINT is highlighted on the product control panel, and then press OK.
- 6. Press OK.
- If a PIN number or Password is assigned to the job, use the number pad to enter the correct PIN or Password.

If no PIN number or Password is assigned to the job, continue with the next step.

- 8. Press the up arrow ▲ or the down arrow ▼ to select the number of copies to print.
- Press OK to print the job.

ENWW Job Storage tab features

93

## Delete a job-storage print job

Sometimes it is necessary to delete a print job from the printer hard disk. You can do this from the product control panel.

- Press the Home button to open the menus.
- 2. Press the up arrow ▲ or the down arrow ▼ until Retrieve Job From Device Memory is highlighted on the product control panel, and then press OK.
- 3. Press the up arrow ▲ or the down arrow ▼ to scroll to your user name, and then press OK.
- **4.** Press the up arrow **△** or the down arrow **▼** to scroll to the job name, and then press OK.
- 5. Press the up arrow ▲ or the down arrow ▼ until **DELETE** is highlighted on the product control panel, and then press OK.
- 6. Press OK.
- 7. If a PIN number or Password is assigned to the job, use the number pad to enter the correct PIN or Password.
  - If no PIN number or Password is assigned to the job, continue with the next step.
- 8. Press OK to delete the job.

# Services tab features

NOTE: The Services tab is located on the Printing preferences tab set.

The **Services** tab is shown in the following figure.

Figure 3-17 Services tab

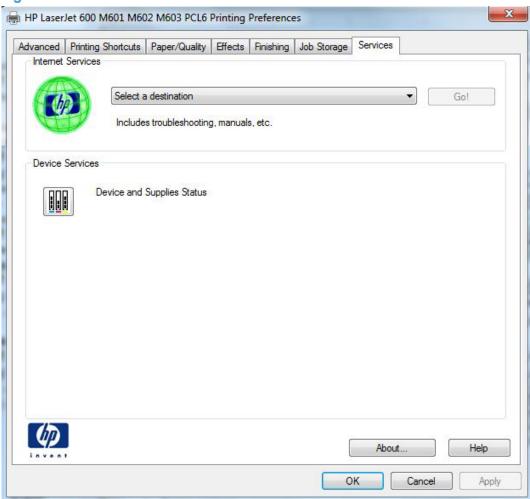

The **Services** tab contains the following group boxes:

- Internet Services
- Device services

ENWW Services tab features

95

#### **Internet Services**

The **Internet Services** group box contains the **Select a destination** drop-down menu with the following selections:

- Online diagnostic tools. This is the HP Instant Support Web site, where you can find interactive tools and contacts for troubleshooting.
- **Support and troubleshooting**. This is the main Web site for HP LaserJet Enterprise 600 M601, M602, and M603 Series Printer product support.
- Product manuals. View or download HP LaserJet Enterprise 600 M601, M602, and M603
   Series Printer product manuals.
- **Check for driver updates**. Automatically check your print drivers to see whether the correct and most up-to-date print drivers are installed.

If you have Internet access, select any of these items and click **Go!** to open the corresponding HP Web page.

#### **Device services**

Click the **Device and Supplies Status** icon to open the **Device Status** screen of the HP EWS, which shows supply levels and control panel status.

# **Device Settings tab features**

NOTE: The **Device Settings** tab is located on the **Properties** tab set.

Available options depend on the feature. The following figure shows the **Device Settings** tab.

Figure 3-18 Device Settings tab

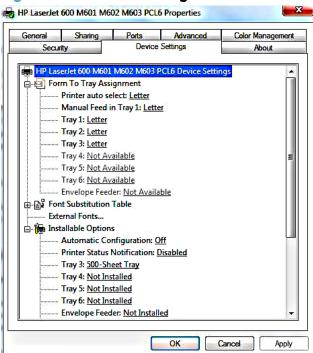

The **Device Settings** tab contains controls for paper-handling devices and controls for managing the HP LaserJet Enterprise 600 M601, M602, and M603 Series Printer product.

The **Device Settings** tab contains the following controls:

- Form to Tray Assignment
- Font Substitution Table
- Installable Options

## **Form to Tray Assignment**

A network administrator can use **Form to Tray Assignment** to specify the paper size in each input tray.

The HP LaserJet Enterprise 600 M601, M602, and M603 Series Printer product supports more than one source of paper. You can assign a form (which defines the paper size and margins) to each paper source. When a form is matched to a source, you can select the form when you print. The product prints from the tray to which that form is assigned.

Network administrators can use the **Form to Tray Assignment** setting to specify, in the driver, the paper size that is loaded into each available input tray. The use of forms constrains the choices that are available in the paper-size list on the **Paper/Quality** tab in the **Printing preferences** driver tabs.

This constraint prevents (or reduces the likelihood of) tying up the product with paper-mount messages that occur when users request sizes or types that are not available.

The trays listed in the **Form to Tray Assignment** setting include standard trays and optional accessory trays. Generally, items that are installed separately have a separate **Installable Options** setting.

The input trays listed here are also listed as paper sources on the **Paper/Quality** tab.

#### **Configuring the trays**

- 1. Select the appropriate tray in the Form to Tray Assignment list.
- 2. Use the drop-down menu to select the paper size (or form) that is loaded in that tray.
- Repeat steps 1 and 2 for the remaining trays.
- 4. Click **OK** to enable your settings, or, if necessary, click **Cancel** to reconfigure all the trays, and remove the size and type constraints that have been imposed on the **Paper/Quality** tab.

#### **Font Substitution Table**

Use the plus (+) symbol next to the **Font Substitution Table** settings to change the TrueType to printer font mapping and to install and remove external fonts for the product through the **External Fonts** option. External fonts can be soft fonts or DIMM fonts.

Click the plus (+) symbol next to the **Font Substitution Table** option to open a list of fonts, as shown in the following figure. Use the settings to change the TrueType-to-product font mappings.

Figure 3-19 Font Substitution Table

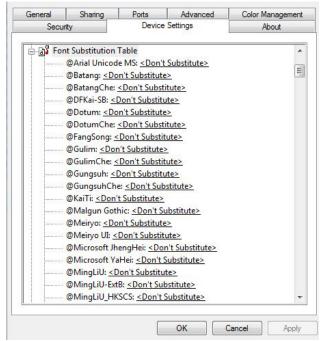

#### **External Fonts**

Use the **External Fonts** option to install and remove external fonts for the product. External fonts can be soft fonts or DIMM fonts.

Click the **External Fonts** option to make the **Properties** button available. Click **Properties** to open the **HP Font Installer** dialog box, which is shown in the following figure.

Figure 3-20 HP Font Installer dialog box

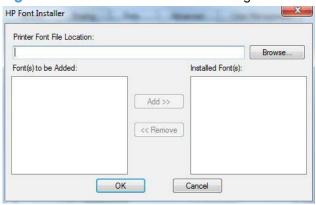

#### **Installing external fonts**

Follow these steps to install external fonts.

 In Windows Vista and Windows 7, click the Start button, click Control Panel, click Hardware and Sound, and then click Printers.

In Windows XP, Windows Server 2003, and Windows Server 2008, click **Start**, click **Settings**, and then click **Printers and Faxes**.

- Right-click the name of the product.
- 3. Click Properties or Printer properties.
- Click the Device Settings tab.
- 5. Click the **External Fonts** option. The **Properties** button appears.
- 6. Click **Properties**. The **HP Font Installer** dialog box appears.
- 7. Type the name and path of the font metric file in the Printer Font File Location text box, or click Browse to locate the file on the computer. The font file names appear in the Font(s) to be Added window.
- Select the fonts that you want to add, and then click Add. The fonts are installed and the file names appear in the Installed Font(s) window.
- Click OK to close the HP Font Installer dialog box.

#### **Removing external fonts**

1. In Windows Vista and Windows 7, click the **Start** button, click **Control Panel**, click **Hardware and Sound**, and then click **Printers**.

In Windows XP, Windows Server 2003, and Windows Server 2008, click **Start**, click **Settings**, and then click **Printers and Faxes**.

- Right-click the name of the product.
- 3. Click Properties or Printer properties.
- Click the Device Settings tab.
- Click the External Fonts option. The Properties button appears.
- Click Properties. The HP Font Installer dialog box appears. The external fonts that are installed appear in the Installed Fonts window.
- 7. Select the fonts that you want to remove, and then click **Remove**. The fonts are removed.
- 8. Click **OK** to close the **HP Font Installer** dialog box.

# **Installable Options**

Items under **Installable Options** are automatically populated and their defaults set when the driver is installed.

The HP LaserJet Enterprise 600 M601, M602, and M603 Series Printer product has printing options that you can install and configure in this section. The following controls are available:

- Automatic Configuration
- Printer Status Notification
- Tray 3
- Tray 4
- Tray 5
- Tray 6
- Envelope feeder
- Accessory output bin
- <u>Duplex Unit (for 2-Sided Printing)</u>
- Allow Manual Duplexing
- Printer memory
- Printer Hard Disk
- Job Storage

- Secure Printing
- Job Separator
- Mopier Mode

### **Automatic Configuration**

Use the **Device Settings** tab to tell the driver about the hardware configuration of the product. If bidirectional communication is enabled in a supported environment, update this tab by selecting the **Update Now** setting in the **Automatic Configuration** setting. The default setting is **Off**. After an automatic configuration, the setting returns to **Off** after the changes are made.

If your environment does not support bidirectional communication, the **Update Now** setting is unavailable, so you must manually configure the options on this tab.

If you have more than one driver installed for the product (for example, the default HP PCL 6 Print Driver and the HP PCL 5 Universal Print Driver), the Update Now feature works automatically only on the driver on which it is activated. The other driver will not be updated, and might show the default setting for the specific product model.

#### **Printer Status Notification**

When enabled, this option displays a small status-notification window in the lower-right corner of the screen. This window is visible while printing a document or while viewing the print driver settings. It provides information about the status of the document being printed as well as information about the printer, including the current status of the printer supplies.

### Tray 3

This control specifies whether you have Tray 3, an additional 500-sheet tray, installed on the product. Tray 3 comes standard on all HP LaserJet Enterprise 600 M601, M602, and M603 Series Printer models.

## Tray 4

This control specifies whether you have the optional 500 or 1500 sheet tray installed on the product for Tray 4.

## Tray 5

This control specifies whether you have the optional 500 or 1500 sheet tray installed on the product for Tray 5.

## Tray 6

This control specifies whether you have the optional 500 or 1500 sheet tray installed on the product for Tray 6.

### **Envelope feeder**

A paper-handling accessory that holds up to 75 envelopes.

### **Accessory output bin**

Provides an additional output bin that holds 500 sheets.

## **Duplex Unit (for 2-Sided Printing)**

The duplexing unit comes installed on the HP LaserJet M602 and the HP LaserJet M603 product models.

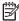

NOTE: The HP LaserJet Enterprise 600 M601, M602, and M603 Series Printer product supports smart duplexing. The product uses the smart duplexing feature to detect information on both sides of the print job pages and only runs the pages through the duplexing unit if printable information appears on the second side of the page.

### Allow Manual Duplexing

Select Allow Manual Duplexing to print on both sides of any supported size and most types of paper (except transparencies, envelopes, and labels). To use this feature, you must reinsert the paper stack into the input tray to print the second side. The product pauses while you make this adjustment.

This setting is enabled by default.

### **Printer memory**

Boosts the ability of the product to handle large or complex print jobs. 44 x 32-pin DDR2 memory DIMM, 512 MB.

#### **Printer Hard Disk**

When this option is installed, the **Job Storage** option and the **Mopier Mode** are enabled in the print driver. Use the **Job Storage** option to store print jobs and then print them later from the control panel. The multiple-original print (mopy) function is an HP-designed feature that produces multiple, collated copies from a single print job.

#### Job Storage

When **Job Storage** is enabled, the product can store print jobs so that you can gain access to those print jobs later at the control panel.

## **Secure Printing**

The new HP UPD option Encrypt Job (with password) is available for use with this printer and provides end-to-end secure print job transmission with mutual authentication on the supported devices. The print job is sent and stored encrypted, and can only be printed after entering the password on the device.

Setting this to disabled results in the setting **Encrypt Job** not to be listed under **Make Job Private/ Secure** on the **Job Storage** tab.

The default is **Automatic**, enabling the setting to be selected from the **Job Storage** tab.

#### **Job Separator**

Use this control to specify whether a print job identifier page should be printed between print jobs. The Job Separator feature is disabled by default.

### **Mopier Mode**

The multiple-original print (mopy) function is an HP-designed feature that produces multiple, collated copies from a single print job. Multiple-original printing (mopying) increases performance and reduces network traffic by transmitting the job to the product once, and then storing it in memory or on the hard disk. The remainder of the copies are printed at the fastest speed. All documents that are printed in mopier mode can be created, controlled, managed, and finished from the computer, which eliminates the extra step of using a photocopier.

The HP LaserJet Enterprise 600 M601, M602, and M603 Series Printer supports the transmit-once mopying feature when the **Mopier Mode:** setting on the **Device Settings** tab is **Enabled**.

When you use the HP PCL 6 Print Driver, mopying is performed in one of two ways: either through the software or through the product hardware. When mopier mode is enabled, mopying takes place through the product hardware. One copy of a multiple-page print job is transmitted once through the network to the product, together with a printer job language (PJL) command directing the product to make the specified number of copies.

When you disable mopier mode, you are not necessarily disabling multiple collated copies, which the driver can still perform through the software rather than the product hardware (the mopying path that is disabled when you change the **Mopier Mode** setting to **Disabled**). However, a multiple-copy print job that is sent when the mopier is disabled loses the advantage of transmitting the print job once, because the job is sent through the network for each collated copy.

#### Mopier mode and collation

Mopying and collating print jobs are independent but closely related functions. Mopying, the ability to send original print jobs to the product, is performed by the print driver. Collating can be controlled by either the print driver or the document software program. The mopying mode is selected by default in the driver, and can be disabled by changing the **Mopier Mode** setting on the **Device Settings** tab to **Disabled**.

Control collation through the print driver by selecting or clearing the **Collated** check box on the **Advanced** tab. Click **Copy Count** under the **Paper Output** setting. You can clear the check box, which is available only when the **Copy Count** option is set to more than 1 copy, to allow the software program to control collation.

To receive uncollated multiple copies of a print job, you must clear the **Collated** check box *and* make sure that the software program collation feature is not selected.

The following table shows the relation between mopier mode settings and collation settings in the software program and the driver. The first three columns show the settings; the last column, "Expected result", shows how a 3-page print job would appear.

Table 3-5 Driver mopier mode and collation settings

| Mopier mode | Application collation | Driver collation | Expected result     |
|-------------|-----------------------|------------------|---------------------|
| Disabled    | Not selected          | Not selected     | 3 copies uncollated |
| Disabled    | Not selected          | Selected         | 3 copies uncollated |
| Disabled    | Selected              | Not selected     | 3 copies collated   |
| Disabled    | Selected              | Selected         | 3 copies collated   |
| Enabled     | Not selected          | Not selected     | 3 copies uncollated |
| Enabled     | Not selected          | Selected         | 3 copies uncollated |
| Enabled     | Selected              | Not selected     | 3 copies collated   |
| Enabled     | Selected              | Selected         | 3 copies collated   |

## **About tab features**

NOTE: The **About** tab is located on the **Properties** tab set.

The **About** tab provides detailed information about driver component versions. It contains an overall build version number (in parentheses after the model name) together with specific information about each of the components. The information varies according to the HP LaserJet Enterprise 600 M601, M602, and M603 Series Printer model number, driver, date, and versions. The **About** tab is shown in the following figure.

Figure 3-21 About tab

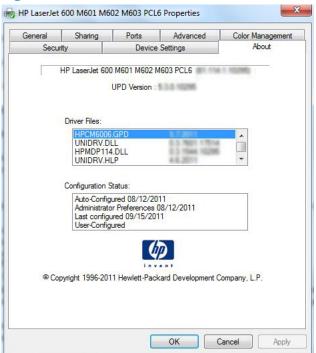

The **About** tab lists driver installation file names and their version numbers. The **About** tab also indicates whether the driver was autoconfigured, whether administrator preferences were set, the date the driver was last configured, and whether the configuration is autoconfigured or user-configured.

The **About** button is also available on most driver screens. The **About** button provides a driver version number and creation date.

NOTE: The HP PCL 6 print driver is installed by default when using the installer CD. It can also be downloaded from <a href="www.hp.com">www.hp.com</a> with an installer or just the driver. In all cases, the driver will be listed as UPD Version 5.3.0.10295. This refers to the HP PCL 6 driver version NOT the UPD driver version as stated. This will be removed in a future version of the driver.

ENWW About tab features 105

# 4 Mac OSX software and utilities

# Introduction

The HP LaserJet Enterprise 600 M601, M602, and M603 Series Printer comes with software and installers for Apple, Inc. Macintosh systems.

This chapter provides procedures for installing and removing the HP LaserJet Enterprise 600 M601, M602, and M603 Series Printer printing-system software for Macintosh operating systems, as well as descriptions about the software and utilities. The chapter provides information about these topics:

- Determine the Mac driver version
- Supported operating systems for Macintosh
- Printing-system software
- Macintosh installation instructions
- Remove software from Mac operating systems
- HP Printer Utility for Mac

ENWW Introduction 107

# **Determine the Mac driver version**

#### Mac OS X v10.5, v10.6, and v10.7

- 1. From the Apple menu , click the **System Preferences** menu and then click the **Print & Fax** icon (Mac OS X v10.5 and 10.6) or the **Print and Scan** icon (Mac OS X v10.7).
- 2. Select the product in the left side of the window.
- 3. Click the **Options & Supplies** button.
- 4. Click the **General** tab to view the driver version number.

# Supported operating systems for Macintosh

The product supports the following Mac operating systems:

Mac OS X v10.5, v10.6, and v10.7. The installer CD only supports OS X v10.5 and v10.6. Drivers for OS X v10.7 are available through Apple Software Update.

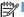

NOTE: For Mac OS X 10.5 and later, PPC and Intel® Core™ Processor Macs are supported.

## **Macintosh system requirements**

### **Hardware requirements**

- PowerPC G4, G5 or Intel Core processor
- 256 MB RAM
- 175 MB of available hard-disk space
- CD-ROM, DVD drive or Internet connection

## Supported printer drivers for Mac

The HP LaserJet software installer provides PostScript® Printer Description (PPD) files, Printer Dialog Extensions (PDEs), and the HP Utility for use with Mac OS X computers. The HP printer PPD and PDE files, in combination with the built-in Apple PostScript printer drivers, provide full printing functionality and access to specific HP printer features.

## Change printer-driver settings for Mac

| Change the settings for all print jobs until the software program is closed |                                                         | Change the default settings for<br>all print jobs                                                                                                    | Change the product configuration settings                 |
|-----------------------------------------------------------------------------|---------------------------------------------------------|----------------------------------------------------------------------------------------------------|-----------------------------------------------------------|
| 1.                                                                          | On the <b>File</b> menu, click the <b>Print</b> button. | On the <b>File</b> menu, click the <b>Pri</b> button.                                                                                                    | Mac OS X 10.5 and 10.6  1. From the Apple menu , click th |
|                                                                             | Change the settings that you want on the various menus. | <ol><li>Change the settings that you we<br/>on the various menus.</li></ol>                                                                                                    |                                                           |
|                                                                             |                                                         | <ol><li>On the Presets menu, click the<br/>Save As option and type a</li></ol>                                                                                                    | 10.7.                                                     |
|                                                                             |                                                         | name for the preset.  These settings are saved in the <b>Presets</b> menu. To use the new settings, you must select the saved preset option every time you open a program and print. | 2. Select the product in the left side the window.        |
|                                                                             |                                                         |                                                                                                    | nust 3. Click the Options & Supplies                      |
|                                                                             |                                                         | , , , , , , , , , , , , , , , , , , , ,                                                                                                    | 4. Click the <b>Driver</b> tab.                           |
|                                                                             |                                                         |                                                                                                    | <ol><li>Configure the installed options.</li></ol>        |

# **Printing-system software**

The product includes the following software for Macintosh computers:

 PDEs for Mac OS X v10.5 and v10.6 only. Mac OS X v10.7 drivers are available for download from Apple Software Update. The installer CD does not support OS X v10.7.

#### **PDEs**

Printer Dialog Extensions (PDEs) are code plug-ins that provide access to product features, such as number of copies, duplexing, and quality settings. The PDEs are HP additions to Apple's print driver.

#### **HP Embedded Web Server**

Mac OS X v10.4 and later support the HP Embedded Web Server (HP EWS). Use the HP LaserJet Utility to control features that are not available in the driver. Use the HP EWS to perform the following tasks:

- Name the product and assign it to a zone on the AppleTalk network.
- Change product settings.
- Set a password for the product.
- From the computer, lock out functions on the control panel to prevent unauthorized access (see the printing-software help).

# Online help

This HTML-based help system replaces the Apple Guide help system that was provided with Mac OS 9.x HP products. The help system is in English only, and can be viewed through a browser or in the Macintosh OS Help Center.

### **Screen fonts**

The printing-system software for Macintosh operating systems no longer includes a font installer. The HP LaserJet Enterprise 600 M601, M602, and M603 Series Printer product uses previously installed system fonts when it is installed on a Macintosh computer.

## **Macintosh installation instructions**

On a Macintosh computer, the installation procedures are basically the same for a network administrator, a network client, and a single user. Install the software on any computer that has save rights to the product. Users must have Administrator rights to install the software.

NOTE: If the computer is connected to the product by a LocalTalk (printer port) connection, you must configure the AppleTalk (or network) control panel for the correct connection to communicate with the product. You must set up the HP LaserJet Enterprise 600 M601, M602, and M603 Series Printer, connect it to the computer or network, and turn it on before the software is installed. Macintosh operating systems do not support parallel connections.

The Macintosh partition contains an installer program for each language. Find the appropriate language for the operating system that is being used, and then use the installer program for that language.

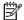

NOTE: Detailed installation steps can be found in Mac OS X installation on page 112.

## HP LaserJet software CD, Macintosh partition

The files contained in the Macintosh partition of the HP LaserJet software CD are grouped by language and reside in the following directory:

- HP LaserJet Enterprise 600 M601, M602, and M603 Series Printer
- **Doocuments**

## Install the HP LaserJet printing-system software for the Macintosh OS

#### Topics:

- General installation instructions
- Mac OS X installation
- Setup instructions

#### **General installation instructions**

- Insert the Macintosh printing-system software CD into the CD-ROM drive.
- NOTE: If the CD screen does not open automatically, double-click the CD-ROM icon on the desktop to open the CD-ROM window.
- Double-click the HP LaserJet Enterprise 600 M601, M602, and M603 Series Printer icon.

- 3. Follow the onscreen instructions to complete the software installation.
  - NOTE: If you are installing the printing-system software on a Macintosh OS X system, be patient. The installer must perform an initial search of the computer for up to 1 minute. During this time the installer might appear to be stalled.
- When software installation is complete, click Close.

#### **Mac OS X installation**

This section provides information about the various installation dialog-box sequences for the Mac OS X operating system.

#### Main Install dialog box sequence

- NOTE: If you are connecting the product to a network or with a USB cable, connect the network cable to the network port.
  - Insert the HP LaserJet Enterprise 600 M601, M602, and M603 Series Printer printing-system software CD in the CD-ROM drive.
  - NOTE: If the CD screen does not open automatically when the CD is put into the CD-ROM drive, double-click the CD-ROM icon on the desktop to open the installer folder.
  - The installer program opens.

Figure 4-1 Mac installer opening screen

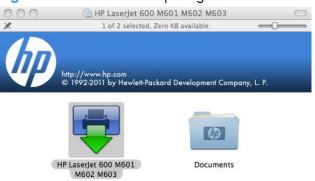

- NOTE: The file name displayed on your HP LaserJet installer browser screen may be different than the file name displayed in the above figure.
- NOTE: In the HP LaserJet installer browser screen, double-click the **Documents** icon to gain access to the product user guide. You can also select a language folder and locate the available ReadMe file which is in .htm format.

3. In the HP LaserJet installer browser screen, double-click the product icon to open the installer program Introduction dialog.

Figure 4-2 Mac installer Introduction dialog

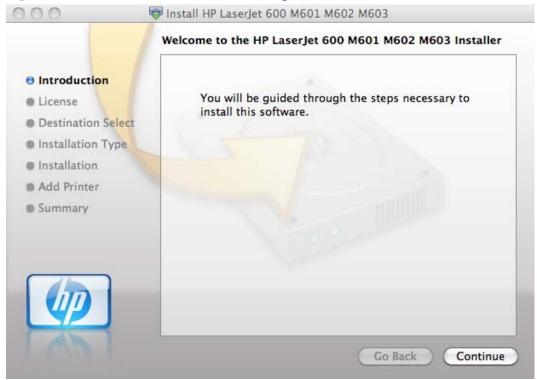

4. Click the **Continue** button. The **License** dialog appears.

Figure 4-3 Mac installer License dialog

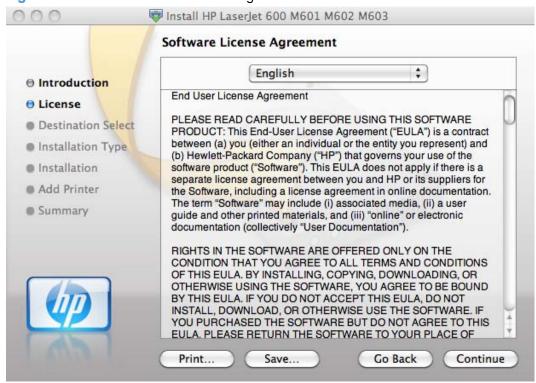

- 5. You can save or print the license file by clicking the **Save** button or the **Print** button.
- Read the software license agreement, and then click the Continue file. The license agreement dialog appears.

Figure 4-4 Mac installer license agreement dialog

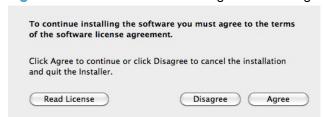

7. Click the **Disagree** button to end the installation and close the installer, or click the **Agree** button to continue the installation.

Figure 4-5 Mac installer Destination Select dialog

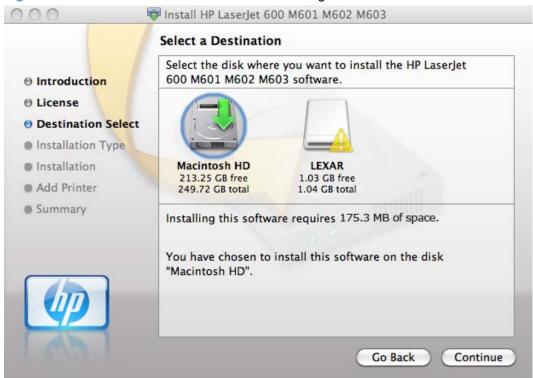

Select the destination for the software and click Continue. The Installation Type dialog appears.

Figure 4-6 Mac installer Installation Type dialog

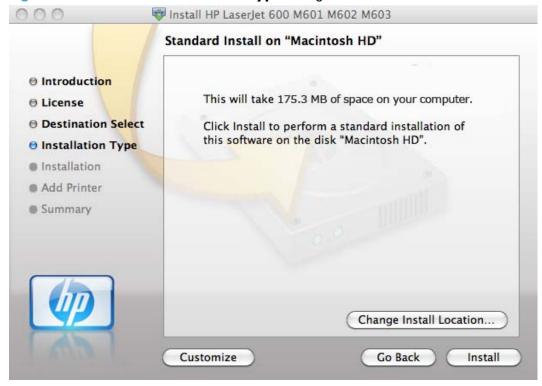

9. Click the **Go Back** button to go back to the previous screen.

To change the installation location, click the **Change Install Location** button, navigate to the desired location, click the **Continue** button, and then click the **Install** button. Go to step 9.

Click the **Install** button to continue the standard installation. Go to step 9.

Click the **Customize** button to open a dialog that lists separate software programs that you can choose to install.

Figure 4-7 Mac installer custom installation dialog

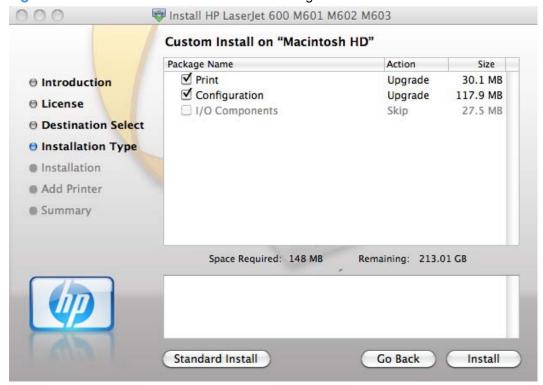

Click the **Standard Install** button to revert to the standard installation process.

Click **Go Back** to go back to the previous dialog box.

Use the check boxes in the **Package Name** list to select the printing-system components to install, and then click the **Install** button.

10. An authentication dialog appears. Type the required user name and password, and then click the **OK** button.

Figure 4-8 Mac installer authentication dialog

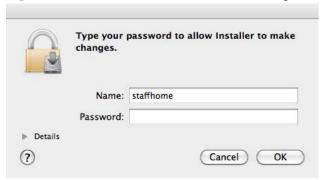

**11.** The **Installation** dialog appears. A progress bar shows the percentage of the installation progress that has been completed. Allow the program to install the software.

Figure 4-9 Mac installerInstallation dialog

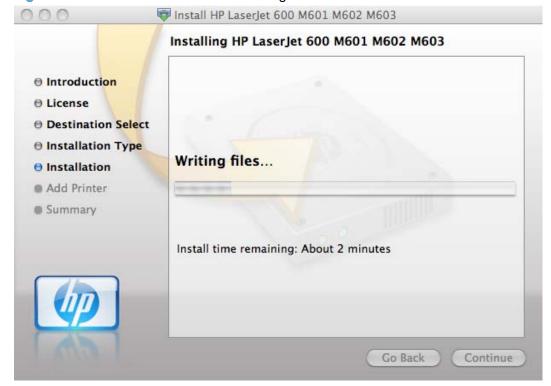

**12.** The **Add Printer** dialog appears. Click the **Add Printer...** button to add your printer to the list of available printers.

Figure 4-10 Mac installer Add Printer dialog

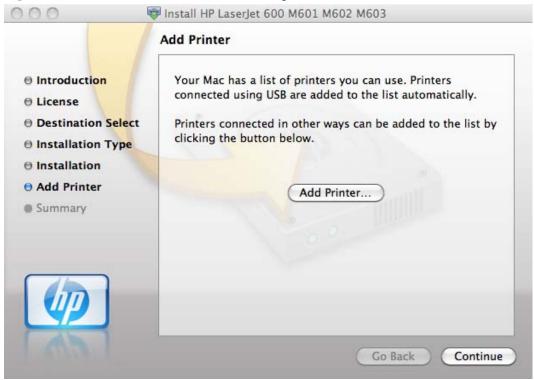

Figure 4-11 Select printer to add dialog

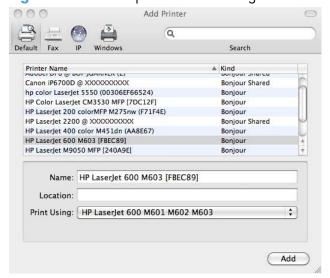

**13.** When the installation is complete, the **Summary** dialog appears, stating that the installation was successful.

Figure 4-12 Mac installer Summary dialog

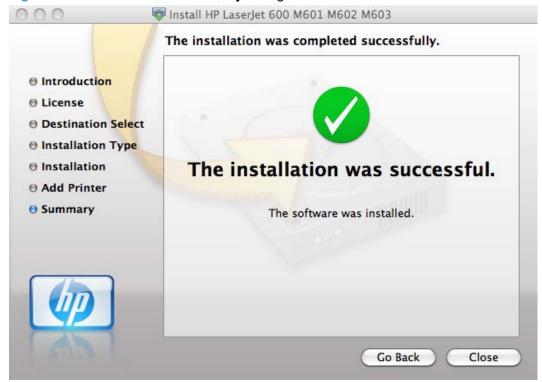

Click the **Close** button to exit the installer.

## **Setup instructions**

This section contains information about the following topics:

- Setting up a printer with Mac OS X v10.5 and v.10.6
- Troubleshooting the product setup

#### Setting up a printer with Mac OS X v10.5 and v.10.6

Complete these steps *after* completing the printing-system software installation if you did not add a printer when running the installer.

- If you are installing the product using a USB connection, connect the USB cable between the
  product and the computer if you have already not done so. Turn on the product. If you are
  installing using a network connection, verify that the network cable is connected to the product
  and that the product is on.
- 2. Max OS X 10.5 and 10.6: From the Apple menu , click the **System Preferences** menu, then click the **Print & Fax** icon.

- If you are installing the product using a USB connection, verify that the product appears in the
  printer list. The Name column in the printer list should display the product name. If this is the
  case, the USB setup is complete.
  - If the product does not appear, or if the correct information does not appear in the field, see <u>Troubleshooting the product setup on page 123</u>.
  - If you are installing the product using a network connection, continue with the following steps.
- Max OS X 10.5 and 10.6: Click the plus symbol in the Printer List to open the Printer Browser screen.
- You can use either Bonjour (default browser) or IP Printing for the network connection.
- NOTE: Bonjour is the easiest method and is the best method to use if the product is installed on your local network.

IP Printing *must* be used if you are installing the product on a different network.

If you are using Bonjour, carry out the following steps:

- a. Click the **Default Browser** tab.
- **b.** Select the product from the list. The software verifies that the product is connected to the network and the **Print Using** field is automatically populated with the correct PPD for the product.
  - NOTE: If you are on a network that has more than one product, print a configuration page and match the Bonjour Printer Name to the name on the list to identify the product that you are installing.
  - NOTE: If the product does not appear in the list, verify that the product is on and connected to the network, then try turning the product off and then on again. If the product PPD does not appear in the **Print Using** pull-down list, turn the computer off and then on again, then restart the setup process. For more troubleshooting information, see <a href="Troubleshooting the product setup on page 123">Troubleshooting the product setup on page 123</a>.
- c. Click the Add button.
- **d.** You are finished with the setup process.

If you are using the IP Printing method, carry out the following steps:

- Click the IP Printer tab.
- b. Choose HP Jet Direct Socket from the Protocol pull-down menu. This is the recommended setting for HP products.

At the product control panel, touch the **Network Address** button to identify the product IP address or host name.

If the **Network Address** button is not visible, you can find the IP address or host name by printing a configuration page.

- i. At the product control panel, scroll to and touch the **Administration** button.
- ii. Open the following menus:
  - Reports
  - Configuration/Status Pages
  - Configuration Page
- **iii.** Touch the **View** button to view the information on the control panel, or touch the **Print** button to print the pages.
- iv. Find the IP address on the Jetdirect page.

Figure 4-13 IP location on the Jetdirect page

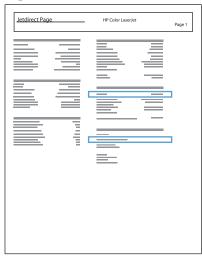

**v.** IPv4: If the IP address is 0.0.0.0, or 192.0.0.192, or 169.254.x.x, you must manually configure the IP address. Otherwise, the network configuration was successful.

IPv6: If the IP address begins with "fe80:", the product should be able to print. If not, you must manually configure the IP address.

- **d.** Type the IP address into the **Address** field on the add printer screen.
- **e.** The **Name**, **Location**, and **Print Using** information will automatically be filled in. If the product PPD does not appear in the **Print Using** field, turn the computer off and then on again and restart the setup process.
- **6.** Mac OS v10.5 and v10.6: Select the product ,click the **Options and Supplies** button, then click the **Driver** button.
- 7. In Mac OS X v10.5 and v10.6 each optional tray is listed with a checkbox or a dropdown list.

- 8. For Mac OS v10.5 and v10.6: The amount of memory is set automatically.
- If the product has a hard disk, select the check box next to Printer Disk. lit should be selected by default.
- 10. If the product has a duplex unit, select the **Duplex Unit** check box.
- 11. Select the appropriate options in the drop down lists for the following items:
  - HP LaserJet 500-sheet 5-bin Mailbox
  - HP 500-Sheet Stapler/Stacker
  - HP 500-Sheet Stacker
- 12. After you have selected the settings in the **Driver** screen, click **Continue**. The product name appears in the **Printer List** and the setup is complete.

#### **Troubleshooting the product setup**

#### If the product does not appear in the printer list after an installation:

Complete each one of these solutions in the order given, and restart the setup process after each one to see if the issue has been resolved.

- Verify that the USB or network cable is connected between the product and the computer and that the product is powered on.
- Try disconnecting and reconnecting the cable. If the computer has more than one USB port, try a different USB port.
- Turn the product off and then back on.
- Turn the computer off and then back on.
- If you are using a USB hub on the computer, disconnect any other USB devices from the hub.

#### If the wrong PPD appears in the Kind column in the printer list after installation:

- 1. Unplug the USB cable.
- Delete the print queue with the incorrect type (for example, Generic PostScript Printer).
- Reinstall the printing-system software.
- Turn the computer off and then on.
- 5. Reconnect the USB cable from the computer to the product.

If these steps do not resolve the problem, delete the incorrect print queue, click **Add**, choose the product from the list, and then browse manually for the product PPD.

# Remove software from Mac operating systems

You must have administrator rights to remove the software.

- 1. Open System Preferences.
- 2. Select Print & Fax.
- 3. Highlight the product.
- 4. Click the minus (-) symbol.
- 5. Delete the print queue, if necessary.
- **6.** Delete the .GZ file from the following hard-drive folder:
  - Mac OS X v10.4: Select Macintosh HD, then go to the following directory Library/ Printers/PPDs/Contents/Resources/<lang>.lproj, where <lang> is the two-letter language code for the language that you are using.
  - Mac OS X v10.5, v10.6, and v10.7: Select Macintosh HD, then go to the following directory Library/Printers/PPDs/Contents/Resources.
  - NOTE: In Finder, if Macintosh HD is not viewable in the list, go to Finder/
    Preferences/Sidebar/Devices/ and then select Hard Disk.

# **HP Printer Utility for Mac**

The HP Printer Utility is a software program that gives you access to the product in Mac OS X.

The HP Printer Utility does not work when it is installed by using the AppleTalk protocol. Use IP, Bonjour or Rendezvous to enable the HP Printer Utility.

The following topics are discussed:

- Access to the HP (Printer) Utility
- Information and support area
- Printer Settings

Click the **HP Support** button to go to the **HP Online Support** Web site for more help on any of these topics.

# Access to the HP (Printer) Utility

In Mac OS X v10.5 and v10.6, follow these steps to gain access to the HP (Printer) Utility:

 Mac OS X 10.5 and above: Open the Finder, click Applications, click Utilities, and then double-click Printer Setup Utility.

-or-

Mac OS X 10.5 and above: From the Printer Browser menu, click Printer Utility

-or-

Mac OS X 10.5 and above: From the **Print Queue**, click the **Utility** icon.

2. The main **HP Utility** screen appears. Click the product in the **Devices** list.

Figure 4-14 HP Utility — main screen

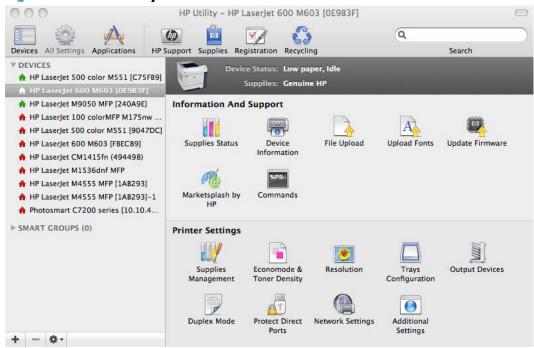

The following sections describe the screens and features that are available in the HP Utility.

# Information and support area

## **Supplies Status**

In the **Information And Support** section of the HP Utility, click **Supplies Status** to open the **Supplies Status** screen.

Figure 4-15 HP Utility — Supplies Status screen

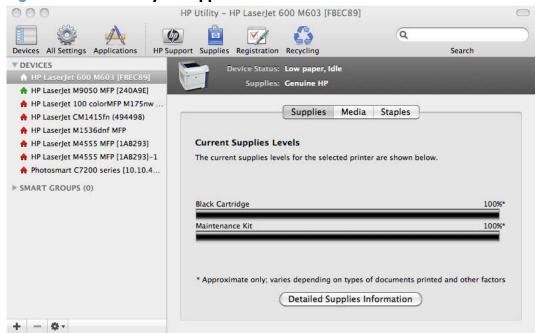

Click **Detailed Supplies Information...** to open the **Supplies Status** details screen.

Use the scroll button to see information about the print cartridge and kit.

On the **Supplies Status** screen, click **Media** to see the status of the trays.

You can also order supplies at anytime by clicking **Supplies** in the toolbar on the HP Print Utilities main screen.

HP Printer Utility for Mac

127

#### **Device Information**

In the **Information And Support** section of the HP Utility, click **Device Information** to find the product **Service ID** (if assigned), the firmware version (**FW Version**), and the **Serial Number**.

Figure 4-16 HP Utility — Device Information screen

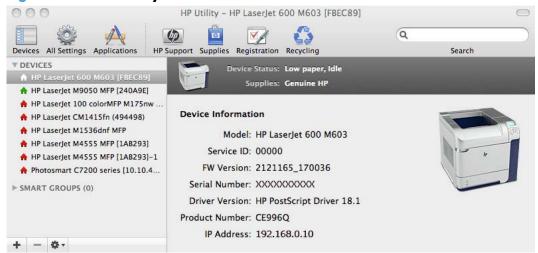

## File Upload

In the **Information And Support** section of the HP Utility, click **File Upload** to open the **File Upload** screen.

Figure 4-17 HP Utility — File Upload screen

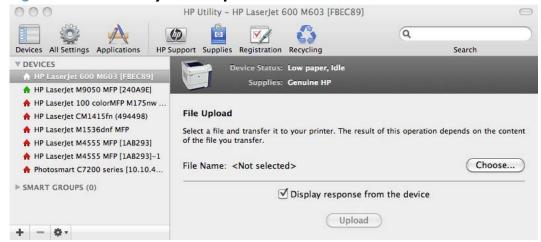

The **File Upload** command is supported for file types that can be sent directly to the product without first being opened through a software program. Some files can be uploaded to the product, but some cannot.

Documents in the following file formats can be printed by using a command line. That is, they do not need to be opened in a software program that supports the file format (such as the Adobe Acrobat or

Acrobat Reader programs for .PDF files), but can be sent directly to the product by using the **File Upload** command.

- HP LaserJet printer command language (.PRN)
- Portable document format (.PDF)
- Postscript (.PS)
- Text (.TXT)

On the **File Upload** screen, click **Choose...** to open a navigation screen. Locate the file you want to upload and click **Open**.

On the **File Upload** screen, click **Display response from the device** to see whether the upload was successful. If the file loads successfully, no message appears.

On the navigation screen, select the file and click **Open**. The file name appears in the **File Upload** screen of the HP Printer Utility. Click **Upload**.

### **Upload Fonts**

In the **Information And Support** section of the HP Utility, click **Upload Fonts** to gain access to fonts that you can upload to the HP LaserJet Enterprise 600 M601, M602, and M603 Series Printer product.

HP Utility - HP LaserJet 600 M603 [FBEC89] Q HP Support Supplies Registration Recycling Search Devices All Settings Applications Device Status: Low paper, Idle Supplies: Genuine HP A HP LaserJet M9050 MFP [240A9E] A HP Laserlet 100 colorMFP M175nw . **Upload Fonts** A HP LaserJet CM1415fn (494498) A HP LaserJet M1536dnf MFP Select a file containing printer fonts and transfer that file to your printer. The fonts you transfer will then be available for use in print jobs. HP LaserJet M4555 MFP [1AB293] ♠ HP Laserlet M4555 MFP [1AB293]-1 Fonts in printer's: Update needed A T A Photosmart C7200 series [10.10.4... ► SMART GROUPS (0)

Figure 4-18 HP Utility — Upload Fonts screen

The drop-down menu in the **Upload Fonts** pane has the following options:

Update Fonts List

- Memory. Fonts that are available in the printer memory are listed.
- Disk. Select this option to show any fonts that are installed on the printer hard disk or flash disk.
   By default, no fonts are stored on either of these disks. To upload fonts, select the font name, and then click Add.

HP Printer Utility for Mac

Add

Remove

+ - \*-

#### **Update Firmware**

NOTE: This option is available only after you open the **View** menu and select the **Show Advanced Options** menu item.

The firmware file can be downloaded from the following Web site:

www.hp.com/qo/lj600Series firmware

Figure 4-19 HP Utility — Update Firmware screen

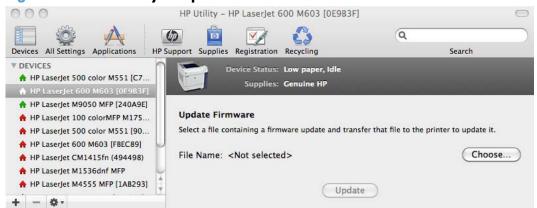

After you have the firmware file, you are ready to begin the update process. Complete the following steps:

- In the Information And Support section of the HP Utility, select Update Firmware, click Choose, browse to the firmware upgrade file, and then click Open.
- On the Update Firmware screen, click Upload.
- NOTE: You might receive an error message on the screen indicating that the product is offline. Verify that the product is turned on. If the product is turned on, ignore the message. The **Updating** screen appears and the update proceeds as expected.
- The update process can take several minutes. Let the process finish without further interaction with the product or the computer.
- NOTE: The product automatically turns off and then on again to activate the update; this can happen more than once. At the end of the update process, the **READY** message appears on the control panel. Do *not* turn off the product or interfere with the update until you see this message.
- 4. Print a configuration page and verify that the firmware revision number matches the revision of the current update.

## Marketsplash by HP

Click the **Go** button in the **Marketsplash by HP** section to visit an HP web site and find information on using your product to create marketing information.

Figure 4-20 HP Utility — Marketsplash by HP

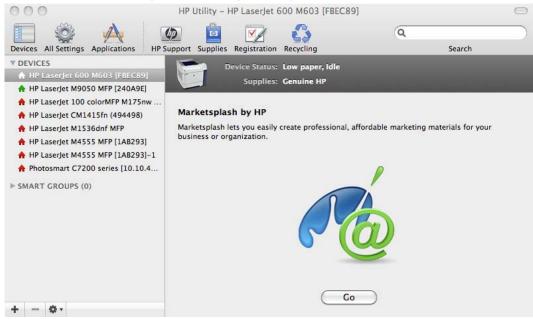

#### **Commands**

NOTE: This option is available only after you open the **View** menu and select the **Show Advanced Options** menu item.

The **Commands** screens gives the user the ability to send special characters or print commands to the product after the print job.

ENWW HP Printer Utility for Mac

131

Figure 4-21 HP Utility — Commands screen

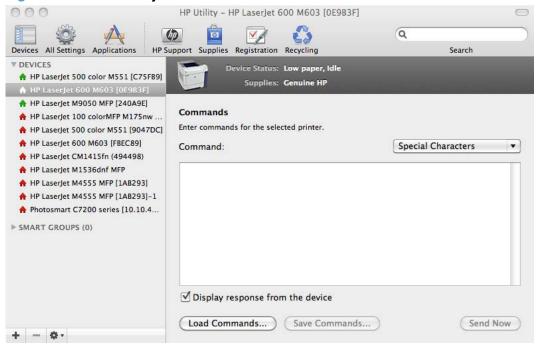

## **Printer Settings**

## **Supplies Management**

In the **Printer Settings** section of the HP Utility, click **Supplies Management** to open the **Supplies Management** screen.

Figure 4-22 HP Utility — Replace Supplies screen

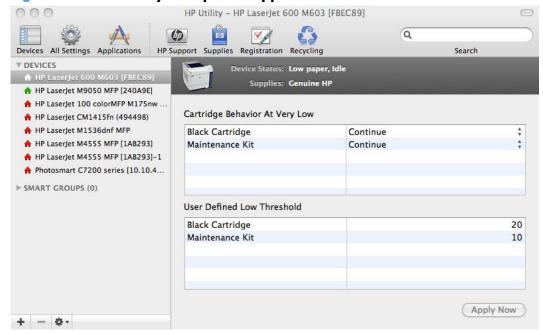

The **Supplies Management** screen allows you to define how the product responds when the supply states are **At Very Low** for cartridges, image transfer/fuser kits, and the toner collection unit. The **Supplies Management** screen also allows you to define when that very low message state or alert is given by setting the **User Defined Low Threshold** (the percentage of estimated supply life left, at which you want the product to alert you that the supply is low).

In the **Cartridge Behavior at Very Low** area, select one of the following actions for the product to take when the black cartridge, or other parts or kits, are **At Very Low**.

- Stop
- Prompt to Continue
- Continue

In the **User Defined Low Threshold** area, select a percentage life remaining next to the cartridge or image transfer/fuser kit to define the low threshold alert level for that cartridge or image transfer/fuser kit.

Click **Apply Now** to save the new settings.

#### **Economode & Toner Density**

In the **Printer Settings** section, click the **Economode & Toner Density** icon to open the **Economode & Toner Density** screen.

Figure 4-23 HP Utility — Economode & Toner Density dialog

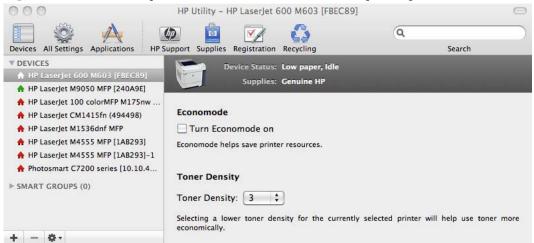

Use the **Economode & Toner Density** screen to enable or disable the Economode setting, or adjust the **Toner Density** setting.

ENWW HP Printer Utility for Mac

133

#### **Resolution**

In the **Printer Settings** section, click the **Resolution** icon to open the **Resolution** screen.

Figure 4-24 HP Utility — Resolution dialog

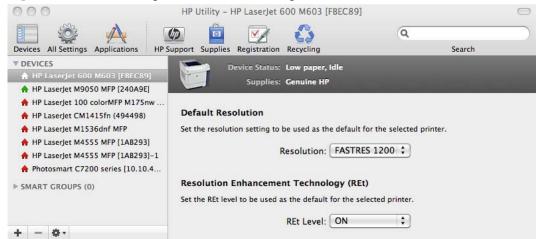

Use the **Resolution** screen to set the default resolution setting and to set the Resolution Enhancement Technology (REt) level.

## **Trays Configuration**

The **Trays Configuration** screen is shown in the following figure.

Figure 4-25 HP Utility — Trays Configuration screen

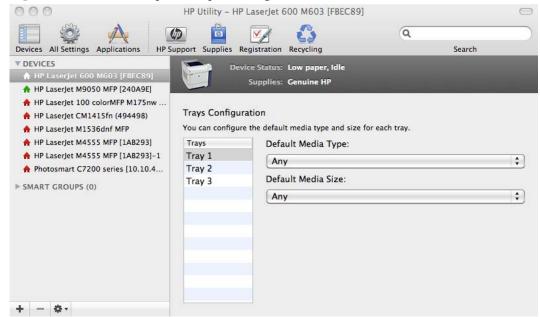

- In the **Printer Settings** section of the HP Utility, select **Trays Configuration** to change paper size and type for each of the trays installed on your product.
- To change the paper type, select a tray and then select a different paper type in the **Default** Media Type drop-down menu.
  - NOTE: Some trays can detect the media size and may be greyed out.
- To change the paper size, select a tray and then select a different paper size in the **Default** Media Size drop-down menu.
- Click Apply Now to save the settings.

### **Output Devices**

In the **Printer Settings** section, click the **Output Devices** icon to open the **Output Devices** screen. The screen shows the paper handling devices on the product and allows configuration.

The HP LaserJet Enterprise 600 M601, M602, and M603 Series Printer supports three paper-handling devices:

- HP LaserJet 500-sheet 5-bin Mailbox
- HP 500-Sheet Stapler/Stacker
- HP 500-Sheet Stacker

135

If no paper handling devices are installed, the **Output Devices** screen will appear as shown in <u>Figure 4-26 HP Utility — Output Devices</u> screen on page 136.

Figure 4-26 HP Utility — Output Devices screen

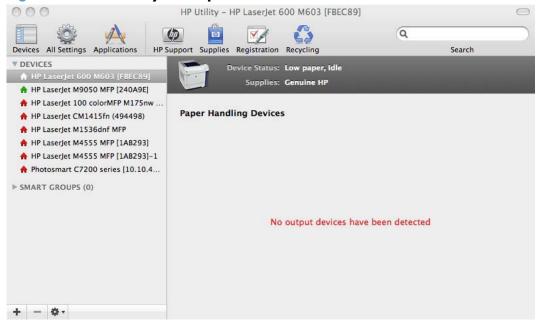

Various options can be selected when an output device is installed. For example, the HP 500-Sheet Stapler/Stacker options are listed below:

- Click the **Stapling Mode** drop-down list to change the stapler/stacker stapling mode.
- Click one of the Staple-out Mode options to change the product behavior when the staple cartridge runs out of staples.

## **Duplex mode**

For the HP LaserJet Enterprise 600, 601dn, 602dn, 603dn and HP LaserJet Enterprise 600, M602h, M603xh product models, the **Printer Settings** section includes a **Duplex Mode** setting. Click this setting to open the **Duplex Mode** screen.

Figure 4-27 HP Utility — Duplex Mode screen

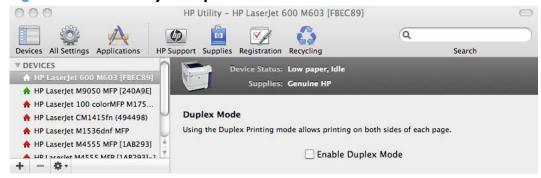

Use the Enable Duplex Mode command to print internal diagnostic and test pages on both sides of the page.

- 1. Select the **Enable Duplex Mode** check box. This box is clear by default.
- Click Apply Now to enable printing on both sides of the page.

#### **Protect Direct Ports**

In the **Printer Settings** section of the HP Utility, select **Protect Direct Ports** to disable printing over USB and parallel ports. JetDirect, embedded network connectivity, and third-party add-on cards, such as FireWire, will not be affected by this setting.

Figure 4-28 Protect Direct Ports screen

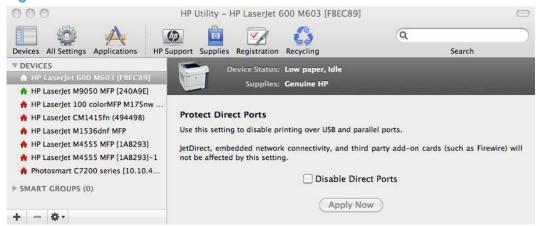

Click Disable Direct Ports.

HP Printer Utility for Mac

### **Network Settings**

In the **Printer Settings** section of the HP Utility, select **Network Settings** to open the **IP Settings** screen.

Figure 4-29 IPv4 Settings screen

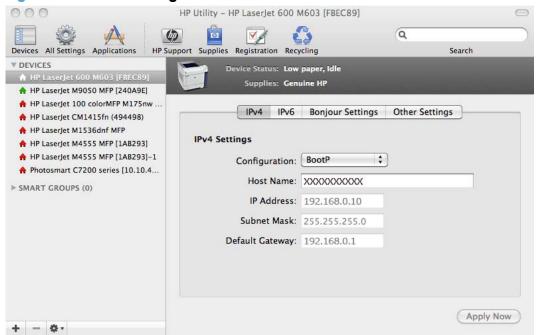

The Network Settings screen provides access to IPv4, IPv6, Bonjour Settings, and Other Settings.

Select **Configuration**, to modify the following settings:

- DHCP
- BootP
- Manual

You can also use this screen to modify the following settings:

- Host Name
- IP Address
- Subnet Mask
- Default Gateway

To save new settings, click **Apply Now**.

To view and change other network settings, click **Other Settings**, then click **Additional Network Settings**.

If a user name and password have been set, you might need to obtain them from your IT administrator. For more information, see the HP EWS online help.

The HP EWS opens to the **Networking** screen.

To view and change the Bonjour network settings, click **Bonjour Settings**. Bonjour is enabled by default.

To disable Bonjour, click to clear the **Enable Bonjour** check box and then click **Apply Now**.

Figure 4-30 Bonjour Settings screen

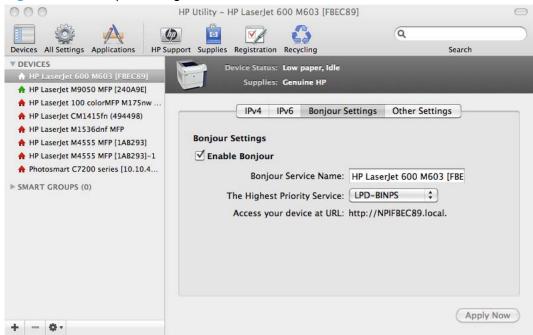

Select Bonjour Settings to open the Bonjour Settings screen. Bonjour is enabled by default.

The following options are available in the **The highest priority service** drop-down menu:

- Port 9100
- IPP
- LPD-RAW
- LPD-TEXT
- LPD-AUTO
- LPD-BINPS (default)

After you select a new setting, click **Apply Now** to save it.

## **Additional Settings**

In the **Printer Settings** section of the HP Utility, select **Additional Settings** to gain access to the HP EWS.

Figure 4-31 Additional Settings screen

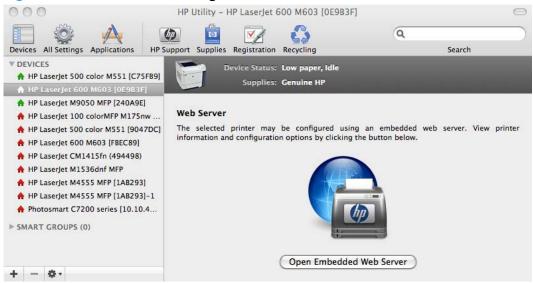

To open the HP EWS, click Open Embedded Web Server.

For information about HP EWS settings, consult the HP EWS online help.

# 5 Engineering details

## Introduction

This chapter presents engineering detail for the following topics:

- Paper attributes and commands
- File to E-mail utility

ENWW Introduction 141

## Paper attributes and commands

This section includes the following information about paper attributes:

- Paper-source commands
- Paper-type commands examples

## **Paper-source commands**

The PCL 6 Print driver attribute for paper source is ubyte # MediaSource or ubyte\_array "string" MediaSource. See the following table for values of #. For example, "ubyte 4 MediaSource" is the command for Tray 2.

The PCL 5 print driver escape sequence for paper source is Esc&1#H (the "l" is a lowercase "L" rather than the numeral "1"). See the following table for values of #. For example, Esc&11H is the command for Tray 2.

NOTE: The HP LaserJet Enterprise 600 M601, M602, and M603 Series Printer products support Tray 1, Tray 2, and Tray 3.

Table 5-1 Paper-source commands

| Input source          | PCL 5   | PCL 6                  | PCL 6                                  | PostScript                                                  |
|-----------------------|---------|------------------------|----------------------------------------|-------------------------------------------------------------|
|                       | Esc&l#H | ubyte #<br>MediaSource | ubyte_array<br>"string"<br>MediaSource | /MediaPosition<br># or null/<br>ManualFeed true<br>or false |
| Automatically select  | NA      | NA                     | NA                                     | NA                                                          |
| Printer auto select   | 7       | 1                      | AUTOSELECT                             | null false                                                  |
| Manual feed in tray 1 | 2       | 2                      | MANUALFEED                             | 3 true                                                      |
| Tray 1 (100-sheet)    | 4       | 3                      | TRAY1                                  | 3 false                                                     |
| Tray 2 (250-sheet)    | 1       | 4                      | TRAY2                                  | 0 false                                                     |
| Tray 3 (500-sheet)    | 5       | 5                      | TRAY3                                  | 1 false                                                     |

## Paper-type commands examples

The PCL 5 print driver escape sequence for paper type is "Esc&n#Wdpapertype", where "n#" is the number of characters in the paper type plus 1. For example, in the sequence "Esc&n6WdPlain", "Plain" has 5 letters plus 1, for a total of 6.

Table 5-2 Paper-type commands

| Esc& | n# | Wd | Paper type |
|------|----|----|------------|
| Esc& | 6  | Wd | Plain      |
| Esc& | 11 | Wd | Preprinted |

Table 5-2 Paper-type commands (continued)

| Esc& | n# | Wd | Paper type                |
|------|----|----|---------------------------|
| Esc& | 11 | Wd | Letterhead                |
| Esc& | 13 | Wd | Transparency <sup>1</sup> |
| Esc& | 11 | Wd | Prepunched                |
| Esc& | 7  | Wd | Labels                    |
| Esc& | 5  | Wd | Bond                      |
| Esc& | 9  | Wd | Recycled                  |
| Esc& | 6  | Wd | Color                     |
| Esc& | 6  | Wd | Light                     |
| Esc& | 13 | Wd | Interpaperte              |
| Esc& | 6  | Wd | Heavy                     |
| Esc& | 12 | Wd | Extra Heavy               |
| Esc& | 11 | Wd | Cardstock <sup>2</sup>    |
| Esc& | 6  | Wd | Rough                     |
| Esc& | 7  | Wd | Glossy                    |
| Esc& | 12 | Wd | Tough Paper               |
| Esc& | 9  | Wd | Envelope                  |

<sup>&</sup>lt;sup>1</sup> You must spell out the word "Transparency" in the string, although it is abbreviated as TRNSPRNCY on the control panel.

## File to E-mail utility

The File to E-mail utility collects the data specified in an .INI file and then attaches the data files to an e-mail that can be sent to HP Customer Support to assist troubleshooting. The utility runs on the computer, but does not interact with the product.

The tool is included on the installer CD, but is *not* copied to the computer during the software installation. HP Customer Support can also send the utility by e-mail or by posting it to an HP Web site.

The tool is compatible with Windows XP, Windows Vista, and Win 7.

The File to E-mail utility runs with any MAPI-compliant e-mail applications. It does not run with Webbased e-mail services such as Yahoo, Hotmail, or AOL.

Depending on the speed of the computer, it might take a few minutes for the utility to gather the log files and attach them to an e-mail message.

ENWW File to E-mail utility 143

<sup>&</sup>lt;sup>2</sup> The correct command for cardstock is "Esc&n11WdCard Stock", with a space between the "d" and the "S", and with an uppercase "S".

The File to E-mail utility consists of two files that are located in the util folder on the product printingsystem software CD:

- <CD-ROM drive>Utilities\FileToEmail.exe
- <CD-ROM drive>Utilities\FileToEmail.ini

To use the File to E-mail utility, copy these files to the desktop, navigate to them in Explorer, and double-click **FileToEmail.exe** to open the utility. The utility generates files, opens an e-mail message, and attaches the files so that you can send them to the system administrator.

If the File to E-mail utility is not successful for any reason (for instance, if you cancel the new message or you are using Web-based e-mail software), all the files are copied to a folder on the desktop that is named HpCCC, possibly with strings of zeros attached to the end. You can zip these files and e-mail them separately.

# Index

| A                              | connection type                  | Enterprise AutoConfiguration   |
|--------------------------------|----------------------------------|--------------------------------|
| accessories, automatic         | installation 33, 35              | 14                             |
| configuration 14               | connectivity                     | included 10                    |
| Alternative Letterhead Mode    | bidirectional communication      | languages 7                    |
| supported products 58          | support 14                       | Linux OS 27                    |
| Apple Mac OS                   | constraint messages              | network configuration 16       |
| see Mac OS 10                  | print drivers 54                 | Printing preferences tab 53    |
| autoconfiguration, driver      | copies                           | scan 10                        |
| support for 14                 | Quick Copy setting 89            | Update Now, bidirectional      |
| autoconfiguration, Enterprise  | covers                           | communication 101              |
| about 14                       | settings 69                      | drivers, install               |
|                                | custom paper types               | license agreement 32           |
| В                              | adding 68                        | drivers, Windows               |
| bidirectional communication    | •                                | change settings 52             |
| about 14                       | D                                | duplexing 80                   |
| Enterprise AutoConfiguration   | DDU                              | Tray 3 102                     |
| 14                             | see HP Driver Deployment         | ·                              |
| Bonjour                        | Utility 17                       | E                              |
| identifying 18                 | Device Status screen             | e-mail                         |
| booklet printing               | EWS 96                           | troubleshooting File to E-mail |
| Booklet Layout settings 83     | diagnostics                      | utility 143                    |
| browser requirements           | troubleshoot 95                  | Embedded Web Server (EWS)      |
| HP embedded Web Server 18      | dialog boxes, printing-system    | features 18                    |
|                                | software installation            | network connection 18          |
| C                              | Mac OS X 112                     | Enterprise AutoConfiguration   |
| cardstock, paper type commands | directory structure, software CD | about 14                       |
| 143                            | Macintosh 111                    | envelopes, paper type          |
| CD                             | Windows 3                        | commands 143                   |
| directory structure, Macintosh | disk space requirements          | escape sequences               |
| 111                            | Macintosh 109                    | paper source 142               |
| directory structure, Windows 3 | document preview image 53        | paper type 142                 |
| languages 3                    | documentation                    | Explorer, versions supported   |
| Macintosh printing-system      | languages 9                      | HP Embedded Web Server 18      |
| software installation 111      | drivers                          |                                |
| components, software           | accessory configuration 14       | F                              |
| Macintosh 110                  | Automatic Configuration          | File to E-mail utility 143     |
| Windows 10                     | setting 101                      | File Upload, Macintosh 128     |
| configuration, driver 16       | changing settings (Mac) 109      | firmware                       |
|                                | document preview image 53        | Macintosh updates 130          |

ENWW Index 145

| remote update, Macintosh<br>130 | HP Embedded Web Server (EWS) features 18 | system requirements for<br>Macintosh 109 |
|---------------------------------|------------------------------------------|------------------------------------------|
| upload, HP Printer Utility 130  | network connection 18                    | troubleshooting Macintosh                |
| fonts                           | HP PCL 5 Universal Print Driver          | 123                                      |
| install/remove external fonts   | included 12                              | Internet Explorer, versions              |
| 98                              | HP PCL 6 Print Driver                    | supported                                |
| Macintosh 110                   | features 51                              | HP Embedded Web Server 18                |
| Send True Type as Bitmap, print | included 12                              |                                          |
| drivers 57                      | settings 51                              | J                                        |
| True Type, print drivers 56     | supported operating systems              | Jetadmin, HP Web 23                      |
| Upload Fonts, HP Printer        | 12                                       | job storage mode                         |
| Utility 129                     | HP Printer Utility for Macintosh         | personal job 89                          |
| upload, Configuration Settings  | firmware update 130                      | proof and hold 88                        |
| menu 129                        | HP Printer Utility, Macintosh 130        | 1                                        |
| mene 127                        | about 125                                | L                                        |
| G                               | Device Information 128                   | languages                                |
| general configuration           | Embedded Web Server                      | CD 3                                     |
| HP Embedded Web Server 20       | access 140                               | driver 7                                 |
|                                 | File Upload 128                          | installer component 8                    |
| н                               | Network Settings 138                     | Linux OS                                 |
| heavy paper, paper type         | Supplies Management 132                  | driver availability 27                   |
| commands 143                    | trays configuration 135                  | localized CD 3                           |
| help                            | Upload Fonts 129                         |                                          |
| Macintosh 110                   | HP PS Universal Print Driver             | M                                        |
| print drivers 54                | included 12                              | Mac                                      |
| host-based driver               | HP PS Universal Print Driver and         | driver settings 109                      |
| document preview image 53       | PCL Universal Print Driver               | removing software 124                    |
| Printing preferences tab 53     | supported operating systems              | Macintosh                                |
| HP (Printer) Utility, Macintosh | 12                                       | hardware requirements 109                |
| access 125                      | HP Utility, Macintosh                    | software components 110                  |
| HP Driver Configuration 16      | Supplies Status 127                      | supported operating systems              |
| HP Driver Deployment Utility    | HP Web Jetadmin 23                       | 109                                      |
| (DDU) 17                        | •                                        | Macintosh OS                             |
| HP Driver Preconfiguration      | The second second                        | Device Information 128                   |
| HP Driver Configuration         | Incompatible Print Settings              | dialog boxes, Mac OS X                   |
| Editor 16                       | messages. See constraint                 | printing-system software                 |
| HP Web Jetadmin Driver          | messages                                 | installation 112                         |
| Configuration 17                | information pages                        | directory structure, software            |
| support guide 17                | HP Embedded Web Server 19                | CD 111                                   |
| HP Embedded Web Server          | installation                             | File Upload command 128                  |
| general configuration 20        | component languages 8                    | firmware upgrades 130                    |
| HP Printer Utility, accessing   | connection type, network 35              | fonts supported 110                      |
| from 140                        | connection type, USB 33                  | HP EWS 110                               |
| information pages 19            | dialog boxes, Mac OS X 112               | HP Printer Utility 125                   |
| Macintosh support 110           | File to E-mail utility 143               | network settings 138                     |
| network settings 22             | Macintosh printing-system                | network setup 111                        |
| other links list 22             | software 111                             | online help 110                          |
| print tab 21                    | options 29                               | PDEs 110                                 |
| security settings 21            |                                          | printing-system software                 |
| troubleshooting tools 21        |                                          | installation 111                         |
|                                 |                                          | Supplies Management 132                  |

146 Index ENWW

| supplies status 127               | paper sizes                               | Flip Pages Up setting, Finishing         |
|-----------------------------------|-------------------------------------------|------------------------------------------|
| trays configuration 135           | supported 64                              | tab 83                                   |
| troubleshooting setup 123         | PDEs (Printer Dialog Extensions)          | Font Substitution Table settings,        |
| Upload Fonts 129                  | 110                                       | Device Settings tab 98                   |
| media                             | PDF files                                 | Form to Tray Assignment setting,         |
| supported sizes 64                | Macintosh, File Upload                    | Device Settings tab 97                   |
| memory                            | command 128                               | Graphic setting, Advanced                |
| Macintosh requirements 109        | personal job option                       | tab 56                                   |
| messages, constraint              | job storage 89                            | Help system 54                           |
| print drivers 54                  | PIN                                       | incompatible print settings              |
| Microsoft Windows                 | Make Job Private/Secure                   | messages 54                              |
| installation options 29           | setting 90                                | installable options, Device              |
| mopy 103                          | Personal Job setting 89                   | Settings tab 100                         |
| multiple-original print. See mopy | PPDs, Macintosh                           | Internet Services options,               |
|                                   | troubleshooting 123                       | Services tab 96                          |
| N                                 | preview image 53                          | job name settings, Job Storage           |
| Netscape Navigator, versions      | print driver                              | tab 92                                   |
| supported                         | supported operating systems               | Job Separator setting, Device            |
| HP embedded Web Server 18         | 12                                        | Settings tab 103                         |
| network settings                  | print drivers                             | Job Storage Mode settings, Job           |
| HP Embedded Web Server 22         | About tab contents 105                    | Storage tab 88                           |
| networks                          | Advanced Printing Features                | job storage settings, Job Storage        |
| HP Driver Configuration 16        | settings, print drivers 57                | tab 93                                   |
| HP Web Jetadmin 23                | Advanced tab content 55                   | Job Storage tab contents 86              |
| Macintosh settings 138            | Allow Manual Duplexing                    | Layout Options setting,                  |
| Macintosh setup 111               | setting, Device Settings tab              | Advanced tab 58                          |
| Machinesh selep 111               | 102                                       | Macintosh 110                            |
| 0                                 | Alternative Letterhead Mode,              | Make Job Private/Secure                  |
| operating systems                 | Advanced tab 57                           | setting, Job Storage tab 90              |
| supported 26                      | Automatic Configuration setting,          | mopier mode, Device Settings             |
| OS. See operating systems         | Device Settings tab 101                   | tab 103                                  |
| other links list                  | Booklet Layout settings, Finishing        | Orientation settings, Finishing          |
| HP Embedded Web Server 22         | tab 83                                    | tab 85                                   |
| THE EMBOGRACH THE COLVER TE       | collation settings 103                    | Page Order settings, Finishing           |
| P                                 | <u> </u>                                  | tab 84                                   |
| paper                             | Copy Count settings, Advanced tab 56      | Pages per Sheet setting,                 |
| adding custom types 68            | device services, Services tab             | Finishing tab 84                         |
| Alternative Letterhead Mode       | 96                                        | Paper Options settings, Paper/           |
| 57                                |                                           |                                          |
| custom sizes 66                   | Device Settings tab content 97            | Quality tab 62 paper source commands 142 |
| duplex binding settings, print    | Document Options setting, Advanced tab 56 | • •                                      |
| drivers 83                        |                                           | Paper source setting, Paper/             |
| orientation 85                    | Document Options settings,                | Quality tab 67                           |
| settings, print drivers 62        | Finishing tab 79                          | paper supported 142                      |
| source commands 142               | document preview image 70,                | paper type commands 142                  |
| source setting 67                 | 74, 85                                    | Paper type setting, Paper/               |
| supported sizes 64                | duplex unit, Device Settings              | Quality tab 67                           |
| type commands 142                 | tab 102                                   | Paper/Output settings,                   |
| type setting 67                   | Effects tab content 72                    | Advanced tab 55                          |
| types and sizes supported 142     | Finishing tab contents 79                 | Paper/Quality tab contents 61            |
| 1, pes and sizes supported 142    |                                           |                                          |

ENWW Index 147

| Storage tab 89 Print All Text as Black setting, Advanced tab 57 Print on Both Sides settings, Finishing tab 80 Print Optimizations setting, Advanced tab 57 Print Quality tab 71 Printer Factures setting, Advanced tab 57 Print Quality tab 71 Printer Factures setting, Advanced tab 57 Print Guality settings, Poper/ Quality tab 71 Printer Factures setting, Advanced tab 57 Printer Factures setting, Advanced tab 57 Printer Factures setting, Advanced tab 57 Printer Factures Storage tab 88 Quick Copy setting, Job Storage tab 89 Quick Copy setting, Job Storage tab 88 Storad Job setting, Job Storage tab 88 Storad Job setting, Job Storage tab 89 Storad Job setting, Job Storage tab 88 Storad Job setting, Job Storage tab 88 Storad Job setting, Job Storage tab 88 Storad Job setting, Job Storage tab 88 Storad Job setting, Job Storage tab 89 Storage tab 88 Storad Job setting, Job Storage tab 89 Storage tab 88 Storad Job setting, Job Storage tab 88 Storad Job setting, Job Storage tab 89 Storage tab 89 Storage tab  | Personal Job setting, Job             | Personal Job setting 89               | Special Pages               |
|----------------------------------------------------------------------------------------------------|---------------------------------------|---------------------------------------|-----------------------------|
| Print All Text as Black setting, Advanced tab 57 Print on Both Sides settings, Finishing tab 80 Print Optimizations setting, Advanced tab 57 Print Quality settings, Paper/ Quality tab 71 Printer Features setting, Advanced tab 57 printer And disk, Device Settings tab 102 Printer Status Notification, Device Settings Tab 101 Printing Shortcuts tab contents 59 Printer Optimizer Status Notification, Device Settings Tab 101 Printing Shortcuts tab contents 59 Printer Status Notification of the Status measure and tab 57 Storage tab 88 Quick Copy setting, Job Storage tab 89 Quick Copy setting, Job Storage tab 89 Stored Job settings, Paper/ Services tab content 95 Servires Tab Content 95 Servires Tab Content 95 Status measure, Job Storage tab 89 Stored Job setting, Job Storage tab 90 tray 3, Device Settings tab 101 True Type font settings, Advanced tab 56 uninstall, Add/Remove Programs 48 uninstall, Server Properties 50 user name settings, Effects tab 91 version numbers 12 Watermarks settings, Effects tab 91 Variation of the Status Status measure, Job Storage tab 90 tray 3, Device Settings tab 102 Add/Remove Programs 48 Stored Job setting, Job Storage tab 90 tray 3, Device Settings tab 102 Variation of the Status Status and the Status measure and tab 56 uninstall, Add/Remove Programs 48 Vindows 10 Secure Printing 102 Storad Job setting 92 to b as 80 Automacel tab 57 Advanced tab 57 Advanced tab 56 uninstall, Add/Remove Programs 48 Vindows 10 Secure Printer Status Notification 101 Printing preferences tab set 53 printing-system software 21 Variation printing-system software 21 Variation printing-system software 21 Variation printing-system software 21 Variation printing-system software 21 Variation printing-system software 21 Variation printing-system software 21 Variation printing-system software 21 Variation printing-system software 21 Variation printing-system software 22 Variation printing-system software 21 Variation printing-system software 21 Variation printing-system software 21 Variation printing-system software  | Storage tab 89                        | Proof and Hold setting 88             | covers 69                   |
| Advanced tab 57 Print on Both Sides settings, Finishing tab 80 Print Optimizations setting, Advanced tab 57 Print Quality settings, Paper/ Quality tab 71 Printer Factures setting, Advanced tab 57 Print Quality settings, Paper/ Quality tab 71 Printer Factures setting, Advanced tab 57 Print Guality settings, Paper/ Quality tab 71 Printer Factures setting, Advanced tab 57 Printer Status Notification, Device Settings tab 101 Printing Shortcuts tab contents 59 Proof and Hold setting, Job Storage tab 88 Quick Copy setting, Job Storage tab 89 Resizing Options settings, Effects tab 73 Send True Type as Bitmap setting, Advanced tab 57 Services to content 95 status message, Job Storage tab 88 Stored Job setting, Job Storage tab 89 Rorad Job setting, Job Storage tab 80 Rorad Job setting, Job Storage tab 90 rray 3, Device Settings tab 101 True Type font settings, Advanced tab 56 uninstall, Add/Remove Programs 48 Server Properties 50 user name entings, Job Storage tab 91 vary in the printing preferences tab set 53 printing system software, install license agreement 32 printing-system software, install license agreement 32 printing-system software updates Macintosh status 127, 132 supplies Macintosh status 127, 132 supported paper 64 system requirements HP Embedded Web Server 21 transparencies, paper type commands 143 trays  Alternative Letterhead Mode 57 duplex unit 102 Macintosh status 127, 132 supported paper 64 system requirements HP Embedded Web Server 21 transparencies, paper type commands 143 trays  Alternative Letterhead Mode 57 tray 3 101 printer Status Notification 101 requirements 26 printing system software uninstall license agreement 32 printing-system software availability 2 installation, Macintosh status 127, 132 supported paper 64 system requirements HP Embedded Web Server 21 transparencies, paper type commands 143 trays  102 trays  Alternative Letterhead Mode 57 trays 102 minter Status Notification 101 requirements 26 printing-system software uninstall license agreement 32 printing-system software availabili | <u> </u>                              |                                       | status                      |
| Print on Both Sides settings, Finishing tab 80 Print Optimizations setting, Advanced tab 57 Print Quality settings, Paper/ Quality tab 71 Printer Features setting, Advanced tab 57 printer hard disk, Device Settings Tab 101 Printing Shortcuts tab contents 59 Proof and Hold setting, Job Storage tab 89 Couick Copy setting, Lob Storage tab 89 Stored Job setting, Job Storage tab 89 Stored Job setting, Job Storage tab 89 Stored Job setting, Job Storage tab 89 Stored Job setting, Job Storage tab 89 Stored Job setting, Job Storage tab 89 Stored Job setting, Job Storage tab 89 Stored Job setting, Job Storage tab 89 Stored Job setting, Job Storage tab 89 Stored Job setting, Job Storage tab 89 Stored Job setting, Job Storage tab 89 Stored Job setting, Job Storage tab 89 Stored Job setting, Job Storage tab 89 Stored Job setting, Job Storage tab 90 True Type as Bitmap setting, Advanced tab 57 Services tab content 95 status message, Job Storage tab 90 True Type font settings, Advanced tab 56 uninstall, Add/Remove Programs 48 uninstall, Server Properties 50 user name settings, Lifects tab 75 What's this? Help 54 print job delete stored job 94 hard disk, job storage 102 job name settings 92 job separator 103  Secure Printing 102 Stored Job setting 90 print on both sides 80 automatically 81 manually 81 Tray 3 102 printer balcole Xeb Server 18 printing-system software 21 transparencies, paper type commands 143 trays supported paper 64 system requirements  TP transparencies, paper type commands 143 trays 20 printing-system software 21 transparencies, paper type commands 142 specify paper size 97 tray 3 101 troubleshoot diagnostics 95 troubleshooting tools Troug Type as Bitmap 20 print robust Netification 101 Printing Dispersions (PDEs) Transparencies, paper 4 system requirements  TP transparencies, paper 49 system requirements TP transparencies, paper 45 system requirements TP transparencies, paper 45 system requirements TP transparencies, paper 45 system requirements TP transparencies, paper 47 transparencies, paper 47 transpare |                                       |                                       | Macintosh supplies 127, 132 |
| Finishing tab 80 Print Optimizations setting, Advanced tab 57 Print Quality settings, Paper/ Quality tab 71 Printer Features setting, Advanced tab 57 Print Guality settings, Paper/ Quality tab 71 Printer Features setting, Advanced tab 57 Printer Addisk, Device Settings tab 102 Printer Status Notification, Device Settings Tab 101 Printing Shortcuts tab contents 59 Proof and Hold setting, Job Storage tab 88 Quick Copy setting, Job Storage tab 89 Resizing Options settings, Effects tab 73 Send True Type as Bitmap setting, Advanced tab 57 Services tab content 95 status message, Job Storage tab 88 Stored Job setting, Job Storage tab 89 Stored Job setting, Advanced tab 57 Sarvices tab content 95 status message, Job Storage tab 80 Stored Job setting, Advanced tab 56 uninstall, Add/Remove Programs 48 uninstall, Server Properties 50 user name 91 print on both sides 80 automatically 81 manually 81 Tray 3 102 print tab Tray 3 102 printer Dialog Extensions (PDEs) 110 Printing preferences tab set 53 printing-system software availability 2 installation, Macintosh 111 requirements 26 printer Dialog Extensions (PDEs) 110 Printing Printer Dialog Extensions (PDEs) 110 Printing Printing Printing Printing Printing Printing Printing Printing Printing Printing Printing Printing Printing Printing Printing Printing Printing Printing Printing Printing Printing Printing Printing Printing Printing Printing  |                                       | •                                     |                             |
| Print Optimizations setting, Advanced tab 57 print on both sides 80 automatically 81 manually 81 Tray 3 102 printer hard disk, Device Settings tab 102 Printer Status Notification, Device Settings Tab 101 Printing Shortcuts tab contents 59 Professore tab 88 Quick Copy setting, Job Storage tab 89 Quick Copy setting, Advanced tab 57 Services tab content 95 status message, Job Storage tab 88 Stored Job setting, Advanced tab 57 Services tab content 95 status message, Job Storage tab 88 Stored Job setting, Job Storage tab 88 Stored Job setting, Job Storage tab 89 Stored Job setting, Job Storage tab 89 Stored Job setting, Job Storage tab 89 Stored Job setting, Job Storage tab 89 Stored Job setting, Advanced tab 57 Services tab content 95 status message, Job Storage tab 89 True Type font settings, Advanced tab 56 uninstall, Add/Remove Programs 48 Uninstall, Server Properties 50 user name settings, Job Storage tab 91 version numbers 12 Watermarks settings, Effects tab 75 Shorage tab 91 version numbers 12 Watermarks settings, Effects tab 75 Shorage tab 91 version numbers 12 Watermarks settings, Effects tab 75 Shorage tab 91 version numbers 12 windows 10 secutive settings delete stored job 94 hard disk, job storage tab 91 version numbers 12 winstalling Mac 124 software license agreement 32 job speared for 103 software uninstalling Mac 124 software license agreement 32 printing-system software 21 winstalling Mac 124 software license agreement 32 printing-system software 25 printing-system software 26 manually 81 manually 81 manually 81 manually 81 manually 81 manually 81 manually 81 printing-system software 26 manually 81 manually 81 manually 81 Tray 3 102 Transparencies, paper type commands 143 trays Alternative Letterhead Mode 57 duplex unit 102 Macintosh nonfiguration 135 paper source commands 142 specify paper size 97 trapiting-system software, uninstall license agreement 32 professor 123 troubleshoot diagnostics 95 troubleshooting File to E-mail utility 143 Macintosh setup 123 troubleshooting File to E-mail utility 14 |                                       |                                       | • •                         |
| Advanced tab 57 Print Quality settings, Paper/ Quality tab 71 Printer Features setting, Advanced tab 57 printer hard disk, Device Settings tab 102 Printer Status Notification, Device Settings Tab 101 Printing Shortcuts tab contents 59 Proof and Hold setting, Job Storage tab 88 Quick Copy setting, Job Storage tab 89 Resizing Options settings, Effects tab 73 Services tab content 95 Services tab content 95 Status message, Job Storage tab 88 Stored Job setting, Job Storage tab 89 Stored Job setting, Job Storage tab 89 Stored Job setting, Job Storage tab 89 Stored Job setting, Job Storage tab 89 Stored Job setting, Job Storage tab 89 Stored Job setting, Job Storage tab 89 Stored Job setting, Job Storage tab 89 Stored Job setting, Job Storage tab 89 Stored Job setting, Job Storage tab 80 Stored Job setting, Job Storage tab 80 Stored Job settings, Job Storage tab 80 Uninstall, Add/Remove Programs 48 uninstall, Server Properties 50 user name settings, Job Storage tab 91 version numbers 12 Watermarks settings, Effects tab 75 What's this? Help 54 print job delete stored job 94 hard disk, poes storage tab 92 job name settings 92 job separator 103  print to Dual trave Stations (PDEs) True Type as Bitmap settings 109 Printer drivers (Mac) changing settings 109 Printer drivers (Mac) changing settings 109 Printer drivers (Mac) changing settings 109 Printer drivers (Mac) changing settings 109 Printer drivers (Mac) changing settings 109 Printer drivers (Mac) changing settings 109 Printer drivers (Mac) changing settings 109 Printer drivers (Mac) changing settings 109 Printer drivers (Mac) changing settings 109 Printer drivers (Mac) changing settings 109 Printer drivers (Mac) changing settings 109 Printer drivers (Mac) Changing settings 109 Printer drivers (Mac) Changing settings 109 Printer drivers (Mac) Changing settings 109 Printer Status Notification 101 Printing preferences tab set 53 printing-system software availability 1 requirements HP Embedded Web Server 21 Transparencies, paper 42 Transparencies, paper 42 Transparencie | <u>=</u>                              |                                       | •                           |
| Print Quality settings, Paper/ Quality tab 71 Printer Factures setting, Advanced tab 57 printer fared disk, Device Settings tab 102 Printer Status Notification, Device Settings Tab 101 Printing Shortcuts tab contents 59 Proof and Hold setting, Job Storage tab 88 Quick Copy setting, Job Storage tab 89 Resizing Options settings, Effects tab 73 Services tab content 95 Setutus message, Job Storage tab 88 Stored Job setting, Job Storage tab 88 Stored Job setting, Job Storage tab 88 Stored Job setting, Job Storage tab 88 Stored Job setting, Advanced tab 57 Services tab content 95 Storage tab 88 Stored Job setting, Advanced tab 57 Services tab content 95 Storage tab 88 Stored Job setting, Advanced tab 57 Services tab content 95 Storage tab 88 Stored Job setting, Job Storage tab 88 Stored Job setting, Job Storage tab 88 Uninstall, Server Properties 50 user name settings, Job Storage tab 91 version numbers 12 Watermarks settings, Effects tab 75 What's this? Help 54 print job delete stored job 94 hard disk, job storage job name settings 92 job separator 103  automatically 81 manually 81 Tray 3 102 print tab  HP Embedded Web Server 21 transparencies, paper type commands 143 trays  Alternative Letterhead Mode 57 duplex unit 102  Macintosh such configuration 135 paper source commands 142 paper type commands 142 specify paper size 97 tray 3 101 troubleshoot diagnostics 95 troubleshooting tools HP Embedded Web Server 21 Toransparencies, paper type commands 143 trays  Alternative Letterhead Mode 57 duplex unit 102  Macintosh configuration 135 paper source commands 142 paper type commands 142 paper type  | •                                     |                                       |                             |
| Quality tab 71 Printer Features settling, Advanced tab 57 printer hard disk, Device Settings tab 102 Printer Status Notification, Device Settings Tab 101 Printing Shortcuts tab contents 59 Proof and Hold setting, Job Storage tab 89 Quick Copy setting, Job Storage tab 89 Send True Type as Bitmap setting, Advanced tab 57 Services tab content 95 status message, Job Storage tab 89 Stored Job setting, Job Storage tab 89 Stored Job setting, Job Storage tab 89 Tray 3 102 Printer Status Notification, Device Settings Tab 101 Printip System software (availability 2 installation, Macintosh 111 requirements 26 printing-system software, uninstall license agreement 32 printing-system software, uninstall license agreement 32 printing-system software, uninstall license agreement 32 printing-system software availability 2 installation, Macintosh 111 requirements 26 printing-system software, uninstall license agreement 32 printing-system software uninstall license agreement 32 printing-system software uninstall license agreement 32 printing-system software availability 2 installation, Macintosh 111 requirements 26 printing-system software uninstall license agreement 32 printing-system software availability 2 installation, Macintosh 111 requirements 26 printing-system software, uninstall license agreement 32 printing-system software, uninstall license agreement 32 printing-system software, uninstall license agreement 32 printing-system software, uninstall license agreement 32 printing-system software, uninstall license agreement 32 printing-system software, uninstall license agreement 32 printing-system software, uninstall license agreement 32 printing-system software, uninstall license agreement 32 printing-system software, uninstall license agreement 32 printing-system software, uninstall license agreement 32 printing-system software, uninstall license agreement 32 printing-system software, uninstall license agreement 32 printing-system software, uninstall license agreement 32 printing-system software, uninstall license agreeme |                                       | •                                     |                             |
| Printer Features setting, Advanced tab 57 printer hard disk, Device Settings tab 102 Printer Status Notification, Device Settings Tab 101 Printing Shortcuts tab contents 59 Proof and Hold setting, Job Storage tab 88 Quick Copy setting, Job Storage tab 89 Cuick Copy settings, Effects tab 73 Send True Type as Bitmap setting, Advanced tab 57 Services tab content 95 status message, Job Storage tab 88 Stored Job setting, Job Storage tab 88 Stored Job settings, Dob Storage tab 89 Storage Job Storage tab 88 Stored Job settings, Ffects tab 90 tray 3, Device Settings tab 101 True Type font settings, Effects tab 91 version numbers 12 Watermarks settings, Effects tab 75 What's this? Help 54 printer babedded Web Server 21 settings Advanced tab 57 What's this? Help 54 printer babedded Web Server 21 settings Advanced tab 57 Tray 3 102 printer drivers (Mac) changing settings 109 Printer Status Notification 101 Printing preferences tab set portion 103 Printing system software availability 2 installation, Macintosh 111 requirements 26 printing-system software, install license agreement 32 printing-system software, install license agreement 32 proof and hold 88 Properties tab Server Properties 50 proof and hold 88 Properties tab 57 Services tab content 95 status message, Job Storage tab 88 Stored Job settings, Job Storage tab 90 tray 3, Device Settings tab 101 Regional versions, CD 3 removing Mac software 124 Undiate Now feature 15 steps to activate 15 Upload fonts Configuration 135 poper source commands 142 paper type commands 142 paper type commands 142 pa |                                       | •                                     | _                           |
| Advanced tab 57 printer hard disk, Device Settings tab 102 Printer Status Notification, Device Settings Tab 101 Printing Shortcuts tab contents 59 Printer Dialog Extensions (PDEs) 110 printer Status Notification, Device Settings Tab 101 Printing Shortcuts tab contents 59 Printer Dialog Extensions (PDEs) 110 printer Status Notification 101 Printing Shortcuts tab contents 59 Printer Status Notification 101 Printing preferences tab set 53 printing-system software availability 2 installation, Macintosh 111 requirements 26 printing-system software, inistall license agreement 32 printing-system software, uninstall license agreement 32 printing-system software, uninstall license agreement 32 printing-system software, uninstall license agreement 32 printing-system software, uninstall license agreement 32 printing-system software, uninstall license agreement 32 printing-system software, uninstall license agreement 32 printing-system software, uninstall license agreement 32 printing-system software, uninstall license agreement 32 printing-system software, uninstall license agreement 32 printing-system software, uninstall license agreement 32 printing-system software, uninstall license agreement 32 printing-system software uninstall license agreement 32 printing-system software uninstall license agreement 32 printing-system software uninstall license agreement 32 printing-system software uninstall license agreement 32 printing-system software uninstall license agreement 32 printing-system software uninstall license agreement 32 printing-system software uninstall license agreement 32 printing-system software uninstall license agreement 32 printing-system software uninstall license agreement 32 printing-system software uninstall license agreement 32 printing-system software, install license agreement 32 printing-system software, install license agreement 32 printing-system software uninstall license agreement 32 printing-system software uninstall license agreement 32 printing-system software uninstall license agreement 32 p |                                       | •                                     | printing-system sottware 26 |
| Printer hard disk, Device Settings tab 102 Printer Status Notification, Device Settings Tab 101 Printing Shortcuts tab contents 59 Proof and Hold setting, Job Storage tab 88 Quick Copy setting, Job Storage tab 89 Resizing Options settings, Effects tab 73 Services tab content 95 Status message, Job Storage tab 88 Stored Job setting, Job Storage tab 88 Stored Job settings, Job Storage tab 90 True Type font settings, Poptial Interpretation 101 True Type font settings, Poptial Interpretation 101 True Type font settings, Poptial Interpretation 101 True Type font settings, Poptial Interpretation 101 True Type font settings, Poptial Interpretation 101 Resizing Options settings tab 101 True Type font settings, Poptial Interpretation Interpretation Interp | Printer Features setting,             | Tray 3 102                            |                             |
| Settings tab 102 Printer Status Notification, Device Settings Tab 101 Printing Shortcuts tab contents 59 Proof and Hold setting, Job Storage tab 88 Quick Copy setting, Job Storage tab 87 Resizing Options settings, Effects tab 73 Send True Type as Bitmap setting, Advanced tab 57 Services tab content 95 status message, Job Storage tab 88 Stored Job setting, Job Storage tab 89 True Type font settings, Advanced tab 56 uninstall, Server Properties 50 user name settings, Job Storage tab 91 Vaermarks settings, Effects tab 75 Watermarks settings, Effects tab 75 Watermarks settings, Effects tab 75 What's this? Help 54 printing Shortcuts (Mac) changing settings 109 Printer Status Notification 101 Printing preferences tab set 53 paper source commands 142 paper type commands 142 paper source commands 142 paper source commands 142 paper source commands 142 paper source commands 142 paper source commands 142 paper source commands 142 paper source commands 143 troys Alternative Letterhead Mode 57 duplex unit 102 Macintosh configuration 135 paper source commands 142 paper source commands 142 paper source comm | Advanced tab 57                       | print tab                             | T                           |
| Printer Status Notification, Device Settings Tab 101 Printing Shortcuts tab contents 59 Proof and Hold setting, Job Storage tab 89 Resizing Options settings, Effects tab 73 Send True Type as Bitmap setting, Advanced tab 57 Services tab content 95 Status message, Job Storage tab 88 Storad Job setting, Job Storage tab 88 Storad Job setting, Job Storage tab 88 Storad Job setting, Job Storage tab 88 Storad Job setting, Job Storage tab 88 Storad Job Storage tab 88 Storad Job setting, Job Storage tab 90 tray 3, Device Settings tab 101 True Type font settings, Advanced tab 56 uninstall, Server Properties 50 user name settings, Job Storage tab 91 Version numbers 12 Watermarks settings, Effects tab 75 What's this? Help 54 print job delete stored job 94 hard disk, job storage 102 job name settings 92 job separator 103  Tive Type for settings 72 job separator 103  True Type font settings, Effects tab 75 Scan Driver Windows 10 seculty settings Advanced tab 57 Services tab 75 Web browser requirements Alternative Letterhead Mode 57 duplex unit 102 Macintosh configuration 135 pager source commands 142 specify pager size 97 tray 3 101 troubleshooting file to E-mail utility 143 Macintosh setup 123 troubleshooting tools HP Embedded Web Server 21 TWAIN driver 10  Uninstall Windows software 124 Update Now feature 15 steps to activate 15 Upload fonts Configuration Settings menu 129 Version numbers print drivers 12 wersion numbers print drivers (Mac) 109 software uninstalling 43 uninstalling Mac software 124 software license agreement 32                                                                                                    | printer hard disk, Device             | HP Embedded Web Server 21             | transparencies, paper type  |
| Printer Štatus Notification, Device Settings Tab 101 Printing Shortcuts tab contents 59 Proof and Hold setting, Job Storage tab 88 Cuick Copy setting, Job Storage tab 87 Services tab 73 Send True Type as Bitmap setting, Advanced tab 57 Services tab content 95 status message, Job Storage tab 88 Stored Job setting, Job Storage tab 88 Stored Job setting, Job Storage tab 88 Stored Job setting, Job Storage tab 88 Stored Job setting, Job Storage tab 89 True Type font settings, Advanced tab 56 uninstall, Server Properties 50 user name settings, Job Storage tab 91 Version numbers 12 Watermarks settings, Effects tab 75 What's this? Help 54 print job delete stored job 94 hard disk, job storage 102 job name settings 92 job separator 103  110 printer drivers (Mac) changing settings 109 Printer Status Notification 101 Printing preferences tab set 53 printing-system software availability 2 installation, Macintosh 111 requirements 26 printing-system software, install license agreement 32 printing-system software, install license agreement 32 printing-syst | Settings tab 102                      | Printer Dialog Extensions (PDEs)      | commands 143                |
| Device Settings Tab 101 Printing Shortcuts tab contents 59 Proof and Hold setting, Job Storage tab 88 Quick Copy setting, Job Storage tab 89 Resizing Options settings, Effects tab 73 Send True Type as Bitmap setting, Advanced tab 57 Services tab content 95 status message, Job Storage tab 88 Stored Job setting, Job Storage tab 89 True Type font settings, Advanced tab 57 True Type font settings, Advanced tab 56 uninstall, Server Properties 50 user name settings, Job Storage tab 91 Version numbers 12 Watermarks settings, Effects tab 75 What's this? Help 54 printing of the settings and left set of the set of the  | <u> </u>                              |                                       | trays                       |
| Printing Shortcuts tab contents 59 Proof and Hold setting, Job Storage tab 88 Quick Copy setting, Job Storage tab 89 Resizing Options settings, Effects tab 73 Send True Type as Bitmap setting, Job Storage tab 88 Stored Job setting, Job Storage tab 88 Stored Job setting, Job Storage tab 90 True Type font settings, Effects on install, Add/Remove Programs 48 uninstall, Server Properties 50 user name settings, Effects tab 75 Whar's this? Help 54 print job delete stored job 94 hard disk, job storage 102 job name settings 92 job separator 103  Changing settings 109 Printer Status Notification 101 Printing preferences tab set 53 printing-system software availability 2 installation, Macintosh 111 requirements 26 printing-system software, uninstall license agreement 32 printing-system software, uninstall license agreement 32 printing-system software, uninstall license agreement 32 printing-system software, uninstall license agreement 32 printing-system software, uninstall license agreement 32 printing-system software, uninstall license agreement 32 printing-system software, uninstall license agreement 32 printing-system software, uninstall license agreement 32 printing-system software, uninstall Add/Remove Properties 50 proof and hold 88 Properties tab Properties tab Pr |                                       |                                       |                             |
| Printer Status Notification 101 Storage tab 88 Quick Copy setting, Job Storage tab 89 Resizing Options settings, Effects tab 73 Services tab content 95 status message, Job Storage tab 88 Stored Job setting, Job Storage tab 88 Stored Job setting, Job Storage tab 88 Stored Job setting, Job Storage tab 90 tray 3, Device Settings tab 101 True Type font settings, Advanced tab 56 uninstall, Server Properties 50 user name settings, Job Storage tab 91 version numbers 12 Watermarks settings, Effects tab 75 What's this? Help 54 print job delete stored job 94 hard disk, job storage 102 job name settings 92 job separator 103  Printer Status Notification 101 Printing preferences tab set 53 printing-system software availability 2 installation, Macintosh 111 requirements 26 printing-system software, install license agreement 32 printing-system software, install license agreement 32 printing-system software, uninstall license agreement 32 printing-system software, install license agreement 32 printing-system software, install license agreement 32 printing-system software, install license agreement 32 printing-system software, install license agreement 32 printing-system software, install license agreement 32 printing-system software, install license agreement 32 license a |                                       | •                                     |                             |
| Printing preferences tab set 53 Storage tab 88 Quick Copy setting, Job Storage tab 89 Resizing Options settings, Effects tab 73 Send True Type as Bitmap setting, Advanced tab 57 Services tab content 95 Status message, Job Storage tab 88 Stored Job setting, Job Storage tab 80 True Type font settings, Effects tab 90 True Type font settings, Advanced tab 56 uninstall, Add/Remove Programs 48 uninstall, Server Properties 50 user name settings, Job Storage tab 91 version numbers 12 Watermarks settings, Effects tab 75 What's this? Help 54 printing preferences tab set 53 printing-system software availability 2 installation, Macintosh 111 requirements 26 printing-system software, inistall license agreement 32 printing-system software availability 2 installation, Macintosh 111 requirements 26 printing-system software, inistall license agreement 32 printing-system software availability 2 installation, Macintosh 111 requirements 26 printing-system software availability 2 installation, Macintosh 111 requirements 26 printing-system software availability 2 installation, Macintosh 111 requirements 26 printing-system software, inistall license agreement 32 printing-system software availability 2 installation, Macintosh 111 requirements 26 printing-system software, inistall license agreement 32 printing-system software availability 2 installation, Macintosh 111 requirements 26 printing-system software, inistall license agreement 32 printing-system software, inistall license agreement 32 printing-system software, inistall license agreement 32 printing-system software, inistall license agreement 32 printing-system software, inistall license agreement 32 printing-system software, inistall license agreement 32 printing-system software, inistall license agreement 32 printing-system software, inistall license agreement 32 provibleshooting license agreement 32 vroubleshooting license agreement 32 vroubleshooting license agreement 32 vroubleshooting license agreement 32 voubleshooting license agreement 32 voubleshooting license agreemen |                                       | 0 0                                   | duplex unit 102             |
| Storage tab 88  Quick Copy setting, Job Storage tab 89 Resizing Options settings, Effects tab 73 Send True Type as Bitmap setting, Job Storage tab 88 Stored Job setting, Job Storage tab 88 Stored Job setting, Job Storage tab 90 tray 3, Device Settings, Effects tab 90 True Type font settings, Advanced tab 56 uninstall, Add/Remove Programs 48 uninstall, Add/Remove Programs 48 uninstall godical Server 21 Udate Now feature 15 steps to activate 15 Upload fonts Configuration Settings menu 129  Version numbers 12 version numbers 12 uninstalling Mac 124 software license agreement 32  Web browser requirements                                                                                                    |                                       |                                       | ·                           |
| Quick Copy setting, Job Storage tab 89 Resizing Options settings, Effects tab 73 Send True Type as Bitmap setting, Advanced tab 57 Services tab content 95 status message, Job Storage tab 88 Stored Job setting, Job Storage tab 90 tray 3, Device Settings tab 101 True Type font settings, Advanced tab 56 uninstall, Add/Remove Programs 48 uninstall, Server Properties 50 user name settings, Job Storage tab 91 version numbers 12 Watermarks settings, Effects tab 75 What's this? Help 54 print job delete stored job 94 hard disk, job storage 102 job name settings 92 job separator 103  availability 2 installation, Macintosh 111 requirements 26 printing-system software, install license agreement 32 printing-system software, uninstall license agreement 32 printing-system software, uninstall license agreement 32 printing-system software, uninstall license agreement 32 printing-system software, install license agreement 32 printing-system software, install license agreement 32 printing-system software, install license agreement 32 tray 3 101 troubleshooti diagnostics 95 troubleshooting File to E-mail utility 143 Macintosh setup 123 troubleshooting File to E-mail utility 143 Macintosh setup 123 troubleshooting File to E-mail utility 143 Macintosh setup 123 troubleshooting File to E-mail utility 143 Macintosh setup 123 troubleshooting File to E-mail utility 143 Macintosh setup 123 troubleshooting File to E-mail utility 143 Macintosh setup 123 troubleshooting File to E-mail utility 143 Macintosh setup 123 troubleshooting File to E-mail utility 143 Macintosh setup 123 troubleshooting File to E-mail utility 143 Macintosh setup 123 troubleshooting File to E-mail utility 143 Macintosh setup 123 troubleshooting File to E-mail utility 143 Macintosh setup 123 troubleshooting File to E-mail utility 143 Macintosh setup 123 troubleshooting File to E-mail utility 143 Macintosh setup 123 troubleshooting File to E-mail utility 2 tray 3 101 troubleshooting File to E-mail utility 2 installation, Macintosh 1810 roubleshooting File to E-mail util |                                       | <u> </u>                              |                             |
| installation, Macintosh 111 requirements 26 rab 73 Send True Type as Bitmap setting, Advanced tab 57 Services tab content 95 status message, Job Storage tab 80 Stored Job setting, Job Storage tab 90 troy 3, Device Settings tab 101 True Type font settings, Advanced tab 56 uninstall, Add/Remove Programs 48 uninstall, Server Properties 50 user name settings, Job Storage tab 91 version numbers 12 Watermarks settings, Effects tab 75 What's this? Help 54 print job delete stored job 94 hard disk, job storage 102 job name settings 92 job separator 103 installation, Macintosh 111 requirements 26 printing-system software, install license agreement 32 printing-system software, install license agreement 32 printing-system software, uninstall license agreement 32 troubleshoot diagnostics 95 troubleshoot diagnostics 95 troubleshoot diagnostics 95 troubleshoot diagnostics 95 troubleshooting File to E-mail utility 143 Macintosh setup 123 troubleshoot diagnostics 95 troubleshooting File to E-mail utility 143 Macintosh setup 123 troubleshoot diagnostics 95 troubleshoot diagnostics 95 troubleshoot diagnostics 95 troubleshoot diagnostics 95 troubleshooting File to E-mail utility 143 Macintosh setup 123 troubleshoot diagnostics 95 troubleshoot diagnostics 95 troubleshooting File to E-mail utility 143 Macintosh setup 123 troubleshoot diagnostics 95 troubleshoot diagnostics 95 troubleshooting File to E-mail utility 143 Macintosh setup 123 troubleshoot diagnostics 95 troubleshoot diagnostics 95 troubleshooting File to E-mail utility 143 Macintosh setup 123 troubleshoot diagnostics 95 troubleshooting File to E-mail utility 143 Macintosh setup 123 troubleshoot diagnostics 95 troubleshoot diagnostics 95 troubleshoot diagnostics 95 troubleshoot diagnostics 95 troubleshooting File to E-mail utility 143 Macintosh setup 123 troubleshoot diagnostics 95 troubleshoot diagnostics 95 troubleshooting File to E-mail utility 143 Macintosh setup 123 troubleshoot Macintosh setup 102 wininstall, Server 10  Uninstall Windows software 124 Update Now feat |                                       |                                       | • •                         |
| Resizing Options settings, Effects tab 73 Send True Type as Bitmap setting, Job Storage tab 90 True Type font settings, Advanced tab 56 uninstall, Add/Remove Programs 48 uninstall, Server Properties 50 user name settings, Job Storage tab 91 version numbers 12 Watermarks settings, Effects tab 75 What's this? Help 54 print job delete stored job separator 103  Requirements 26 printing-system software, install license agreement 32 printing-system software, install license agreement 32 printing-system software, install license agreement 32 printing-system software, install license agreement 32 printing-system software, install license agreement 32 printing-system software, install license agreement 32 printing-system software, install license agreement 32 printing-system software, install license agreement 32 troubleshooting File to E-mail utility 143 Macintosh setup 123 troubleshooting File to E-mail utility 143 Macintosh setup 123 troubleshooting File to E-mail ut |                                       | •                                     |                             |
| printing-system software, install license agreement 32 setting, Advanced tab 57 Services tab content 95 status message, Job Storage tab 90 tray 3, Device Settings tab 101 True Type font settings, Advanced tab 56 uninstall, Add/Remove Programs 48 uninstall, Server Properties 50 user name settings, Job Storage tab 91 version numbers 12 Watermarks settings, Effects tab 75 What's this? Help 54 print job delete stored job 94 hard disk, job storage 102 job separator 103  printing-system software, install license agreement 32 troubleshooting tools 4diagnostics 95 troubleshooting 52 troubleshooting tools 4diagnostics 95 troubleshooting 52 troubleshooting tools 4diagnostics 95 troubleshooting 52 troubleshooting tools 4diagnostics 95 troubleshooting 52 troubleshooting 53 troubleshooting 54 troubleshooting 54 troubleshooting 55 troubleshooting 55 troubleshooting 55 troubleshooting 55 troubleshooting 55 troubleshooting 55 troubleshooting 56 troubleshooting 52 troubleshooting 55 troubleshooting 56 troubleshooting 56 troubleshooting 56 troubleshooting 56 troubleshooting 56 troubleshooting 56 troubleshooting 56 troubleshooting 56 troubleshooting 56 troubleshooting 56 troubleshooting 56 troubleshooting 56 troubleshooting 56 troubleshooting 56 troubleshooting 56 troubleshooting 57 troubleshooting 57 troubleshooting 56 troubleshooting 57 troubleshooting 57 troubleshooting 56 troubleshooting 57 troubleshooting 57 troubleshooting 56 troubleshooting 57 troubleshooting 57 troubleshooting 57 troubleshooting 57 troubleshooting 57 troubleshooting 57 troubleshooting 57 troubleshooting 58 troubleshooting 57 troubleshooting 57 troubleshooting 57 troubleshooting 58 troubleshooting 58 troubleshooting 58 troubleshooting 58 troubleshooting 58 troubleshooting 58 troubleshooting 58 troubleshooting 58 troubleshooting 58 troubleshooting 58 troubleshooting 58 troubleshooting 58 troubleshooting 58 troubleshooting 59 troubleshooting 58 troubleshooting 59 troubleshooting 59 troubleshooting 59 troubleshooting 59 troubleshooting 59 troubleshooting 59 t |                                       |                                       |                             |
| Send True Type as Bitmap setting, Advanced tab 57 Services tab content 95 status message, Job Storage tab 88 Stored Job setting, Job Storage tab 90 tray 3, Device Settings tab 101 True Type font settings, Advanced tab 56 uninstall, Add/Remove Programs 48 uninstall, Server Properties 50 user name settings, Job Storage tab 91 version numbers 12 Watermarks settings, Effects tab 75 What's this? Help 54 print job delete stored job 94 hard disk, job storage 102 job name settings 92 job separator 103  license agreement 32 printing-system software, uninstall Add/Remove Programs 48 Server Properties 50 Server Properties 50 Add/Remove Programs 48 Server Properties 50 Add/Remove Programs 48 Server Properties 50 File to E-mail utility 143 Macintosh setup 123 troubleshooting File to E-mail utility 143 Macintosh setup 123 Troubleshooting File to E-mail utility 143 Macintosh setup 123 Troubleshooting File to E-mail utility 143 Macintosh setup 123 troubleshooting File to E-mail utility 143 Macintosh setup 123 troubleshooting File to E-mail utility 143 Macintosh setup 123 troubleshooting File to E-mail utility 143 Macintosh setup 123 troubleshooting File to E-mail utility 143 Macintosh setup 123 troubleshooting File to E-mail utility 143 Macintosh setup 123 troubleshooting File to E-mail utility 143 Macintosh setup 123 troubleshoting File to E-mail utility 143 Macintosh setup 123 troubleshoting File to E-mail utility 143 Macintosh setup 123 troubleshoting File to E-mail utility 143 Macintosh setup 123 troubleshoting File to E-mail utility 143 Macintosh setup 123 troubleshoting File to E-mail utility 143 Macintosh setup 123 troubleshoting File to E-mail utility 143 Macintosh setup 123 troubleshoting File to E-mail utility 143 Macintosh setup 123 troubleshoting File to E-mail utility 143 Macintosh setup 123 troubleshoting File to E-mail utility 143 Macintosh setup 123 troubleshoting File to E-mail utility 143 Macintosh setup 123 troubleshoting File to E-mail utility 143 Macintosh setup 123 troubleshoting File to E-mail utility 14 |                                       | •                                     | ,                           |
| setting, Advanced tab 57 Services tab content 95 status message, Job Storage tab 88 Stored Job setting, Job Storage tab 90 tray 3, Device Settings tab 101 True Type font settings, Advanced tab 56 uninstall, Add/Remove Programs 48 uninstall, Server Properties 50 user name settings, Job Storage tab 91 version numbers 12 Watermarks settings, Effects tab 75 What's this? Help 54 print job delete stored job 94 hard disk, job storage 102 job name settings 92 job separator 103  printing-system software, uninstall Add/Remove Programs 48 Server Properties 50 proof and hold 88 Server Properties 50 Add/Remove Programs 48 Server Properties 50 proof and hold 88 Properties tab Server Properties 50 proof and hold 88 Properties tab Server Properties 50 proof and hold 88 Properties tab Properties tab Server Properties 50 proof and hold 88 Properties tab Properties tab Server Properties 50 proof and hold 88 Properties tab Properties tab Server Properties 50 proof and hold 88 Properties tab Server Properties 50 proof and hold 88 Properties tab Server Properties 50 proof and hold 88 Properties tab Server Properties 50 proof and hold 88 Properties tab Server Properties 50 proof and hold 88 Properties tab Server Properties 50 proof and hold 88 Properties tab Server Properties 50 proof and hold 88 Properties tab Server Properties 50 proof and hold 88 Properties tab Server Properties 50 proof and hold 88 Properties tab Server Properties 50 proof and hold 88 Properties tab Server Properties 50 proof and hold 88 Properties tab Server Properties 50 proof and hold 88 Properties tab Server Properties 50 proof and hold 88 Properties tab Server Properties 50 Uninstall Windows software 124 Update Now feature 15 Upload fonts Configuration Settings menu 129 Version numbers print drivers 12 Version numbers print drivers 12 Version numbers print drivers 12 Version numbers print drivers 12 Version numbers print drivers 12 Version numbers print drivers 12 Version numbers print drivers 12                                                                | tab 73                                | · • ·                                 |                             |
| Services tab content 95 status message, Job Storage tab 88 Stored Job setting, Job Storage tab 90 tray 3, Device Settings tab 101 True Type font settings, Advanced tab 56 uninstall, Add/Remove Programs 48 uninstall, Server Properties 50 user name settings, Job Storage tab 91 version numbers 12 Watermarks settings, Effects tab 75 What's this? Help 54 print job delete stored job 94 hard disk, job storage 102 job name settings 92 job separator 103  Add/Remove Programs 48 Server Properties 50 proof and hold 88 Properties 50 proof and hold 88 Properties 50 proof and hold 88 Server Properties 50 proof and hold 88 Properties 50 proof and hold 88 Server Properties 50 proof and hold 88 Properties 50 proof and hold 88 Properties tab Properties tab Properties tab Premededed Web Server 21 Uninstall Macintosh setup 123 troubleshooting tools HP Embedded Web Server 21 Uninstall Windows software 124 Update Now feature 15 steps to activate 15 Upload fonts Configuration Settings print drivers 12 V version numbers print drivers 12 V version numbers print drivers 12 V version numbers print drivers 12 V version numbers print drivers 12 V version numbers print drivers 12 V version numbers print drivers 12 V version n |                                       | license agreement 32                  |                             |
| status message, Job Storage tab 88 Stored Job setting, Job Storage tab 90 tray 3, Device Settings tab 101 True Type font settings, Advanced tab 56 uninstall, Add/Remove Programs 48 uninstall, Server Properties 50 user name settings, Job Storage tab 91 version numbers 12 Watermarks settings, Effects tab 75 What's this? Help 54 print job delete stored job 94 hard disk, job storage 102 job name settings 92 job separator 103  Server Properties 50 proof and hold 88 Properties 50 proof and hold 88 Properties 50 proof and hold 88 Properties 50 proof and hold 88 Properties 50 proof and hold 88 Properties 50 Proof and hold 88 Properties 50 Proof and hold 88 Properties 50 Proof and hold 88 Properties 50 Proof and hold 88 Properties 50 Proof and hold 88 Properties 50 Proof and hold 88 Properties 50 Proof and hold 88 Properties 50 HP Embedded Web Server 21 TWAIN driver 10  U U U U U U U U U U U U U U U U U U                                                                                                    | setting, Advanced tab 57              | printing-system software, uninstall   | troubleshooting             |
| tab 88 Stored Job setting, Job Storage tab 90 tray 3, Device Settings tab 101 True Type font settings, Advanced tab 56 uninstall, Add/Remove Programs 48 uninstall, Server Properties 50 user name settings, Job Storage tab 91 version numbers 12 Watermarks settings, Effects tab 75 What's this? Help 54 print job delete stored job 94 hard disk, job storage 102 job name settings 92 job separator 103  remoof and hold 88 Properties tab 188 Properties tab 191 True Type font settings tab 53 To All Mariver 10  U uninstall Windows software 43 uninstalling Mac software 124 Update Now feature 15 steps to activate 15 Upload fonts Configuration Settings menu 129 Version numbers print drivers 12  Version numbers print drivers 12  Web browser requirements  U Uninstall Windows software 43 Uninstalling Mac software 124 Update Now feature 15 steps to activate 15 Upload fonts Configuration Settings menu 129 Version numbers print drivers 12  Web browser requirements                                                                                                    | Services tab content 95               | Add/Remove Programs 48                | File to E-mail utility 143  |
| tab 88 Stored Job setting, Job Storage tab 90 tray 3, Device Settings tab 101  True Type font settings, Advanced tab 56 uninstall, Add/Remove Programs 48 uninstall, Server Properties 50 user name settings, Job Storage tab 91 version numbers 12 Watermarks settings, Effects tab 75 What's this? Help 54 print job delete stored job 94 hard disk, job storage 102 job name settings 92 job separator 103  proof and hold 88 Properties tab 73 Properties tab 97 TWAIN driver 10  U uninstall Windows software 43 uninstalling Mac software 124 Update Now feature 15 steps to activate 15 Upload fonts Configuration Settings menu 129 Version numbers print drivers 12 Web browser requirements  U Uninstall Windows software 124 Update Now feature 15 steps to activate 15 Upload fonts Configuration Settings menu 129 Version numbers print drivers 12 Web browser requirements                                                                                                    | status message, Job Storage           | Server Properties 50                  | Macintosh setup 123         |
| Stored Job setting, Job Storage tab 90 tray 3, Device Settings tab 101 True Type font settings, Advanced tab 56 uninstall, Add/Remove Programs 48 uninstall, Server Properties 50 user name settings, Job Storage tab 91 version numbers 12 Watermarks settings, Effects tab 75 What's this? Help 54 print job delete stored job 94 hard disk, job storage 102 job separator 103  Properties tab 53 TWAIN driver 10  U uninstall Windows software 43 uninstalling Mac software 124 Update Now feature 15 steps to activate 15 Upload fonts Configuration Settings menu 129 Version numbers print drivers 12  Web browser requirements  Web Server 21  TWAIN driver 10  U uninstall Windows software 43 uninstalling Mac software 124 Update Now feature 15 steps to activate 15 Upload fonts Configuration Settings menu 129 Version numbers print drivers 12  Web browser requirements                                                                                                    |                                       | ·                                     | troubleshooting tools       |
| tab 90 tray 3, Device Settings tab 101  True Type font settings, Advanced tab 56 uninstall, Add/Remove Programs 48 uninstall, Server Properties 50 user name settings, Job Storage tab 91 version numbers 12 Watermarks settings, Effects tab 75 What's this? Help 54 print job delete stored job 94 hard disk, job storage 102 job name settings 92 job separator 103  TWAIN driver 10  U uninstall Windows software 43 uninstalling Mac software 124 Update Now feature 15 steps to activate 15 Upload fonts Configuration Settings menu 129  Version numbers print drivers 12  Web browser requirements  U Uninstall Windows software 43 Uninstalling Mac software 124 Update Now feature 15 Scan Driver Windows 10 Secuity settings HP Embedded Web Server 21 Settings Vindows 10 Version numbers print drivers 12  Web browser requirements                                                                                                    | Stored Job setting, Job Storage       | •                                     | HP Embedded Web Server 21   |
| tray 3, Device Settings tab 101  True Type font settings, Advanced tab 56 uninstall, Add/Remove Programs 48 uninstall, Server Properties 50 user name settings, Job Storage tab 91 version numbers 12 Watermarks settings, Effects tab 75 What's this? Help 54 print job delete stored job 94 hard disk, job storage 102 job name settings 92 job separator 103  R  regional versions, CD 3 remote firmware updates Macintosh 130 removing Mac software 124 Uninstall Windows software 43 uninstall Windows software 124 Update Now feature 15 steps to activate 15 Upload fonts Configuration Settings menu 129  Version numbers print drivers 12  W  Web browser requirements                                                                                                    |                                       | · · · · · · · · · · · · · · · · · · · | TWAIN                       |
| True Type font settings, Advanced tab 56 uninstall, Add/Remove Programs 48 uninstall, Server Properties 50 user name settings, Job Storage tab 91 version numbers 12 Watermarks settings, Effects tab 75 What's this? Help 54 print job delete stored job 94 hard disk, job storage job separator 103  R regional versions, CD 3 remote firmware updates Macintosh 130 versions, CD 3 remote firmware updates Macintosh 130 Vindows software 43 uninstalling Mac software 124 Update Now feature 15 steps to activate 15 Upload fonts Configuration Settings menu 129 Version numbers print drivers 12  V Web browser requirements  U  W Web browser requirements  W Web browser requirements                                                                                                    |                                       |                                       |                             |
| True Type font settings, Advanced tab 56 uninstall, Add/Remove Programs 48 uninstall, Server Properties 50 user name settings, Job Storage tab 91 version numbers 12 Watermarks settings, Effects tab 75 What's this? Help 54 print job delete stored job 94 hard disk, job storage 102 job separator 103  True Type font settings, regional versions, CD 3 remote firmware updates uninstall Macintosh 130 Vindows software 43 uninstalling Mac software 124 Update Now feature 15 steps to activate 15 Upload fonts Configuration Settings menu 129  Version numbers print drivers 12  Web browser requirements  Web Server 18                                                                                                    |                                       | R                                     |                             |
| Advanced tab 56 uninstall, Add/Remove Programs 48 uninstall, Server Properties 50 user name settings, Job Storage tab 91 version numbers 12 Watermarks settings, Effects tab 75 What's this? Help 54 print job delete stored job 94 hard disk, job storage 102 job name settings 92 job separator 103  remote firmware updates Macintosh 130 Windows software 43 uninstalling Mac software 124 Update Now feature 15 steps to activate 15 Upload fonts Configuration Settings menu 129  version numbers print drivers 12  version numbers print drivers 12  version numbers print drivers 12  w Web browser requirements  Web browser requirements                                                                                                    | _                                     | regional versions CD 3                | U                           |
| uninstall, Add/Remove Programs 48 uninstall, Server Properties 50 user name settings, Job Storage tab 91 version numbers 12 Watermarks settings, Effects tab 75 What's this? Help 54 print job delete stored job 94 hard disk, job storage 102 job name settings 92 job separator 103  Macintosh 130 removing Mac software 124 Update Now feature 15 steps to activate 15 Upload fonts Configuration Settings menu 129  Version numbers print drivers 12  Windows software 43  uninstalling Mac software 21  Vupdate Now feature 15 steps to activate 15  Upload fonts Configuration Settings menu 129  Version numbers print drivers 12  Windows software 124  Update Now feature 15  steps to activate 15  Vpload fonts Configuration Settings menu 129  Version numbers print drivers 12  Windows software 124  Update Now feature 15  Vupload fonts Configuration Settings menu 129  Version numbers print drivers 12  Windows software 124  Update Now feature 15  Vupload fonts Configuration Settings menu 129  Version numbers print drivers 12  Windows software 124  Update Now feature 15  Vupload fonts Configuration Settings menu 129  Version numbers print drivers 12                                                                                                    |                                       |                                       | uninstall                   |
| Programs 48 uninstall, Server Properties 50 user name settings, Job Storage tab 91 version numbers 12 Watermarks settings, Effects tab 75 What's this? Help 54 print job delete stored job 94 hard disk, job storage 102 job name settings 92 job separator 103  removing Mac software 124 Update Now feature 15 steps to activate 15 Upload fonts Configuration Settings menu 129  V version numbers print drivers 12  version numbers print drivers 12  w Web browser requirements  VB Embedded Web Server 18                                                                                                    |                                       | •                                     |                             |
| uninstall, Server Properties 50 user name settings, Job Storage tab 91 version numbers 12 Watermarks settings, Effects tab 75 What's this? Help 54 print job delete stored job 94 hard disk, job storage 102 job name settings 92 job separator 103  Update Now feature 15 steps to activate 15 Upload fonts Configuration Settings menu 129  Version numbers print drivers 12  Web browser requirements  Web browser requirements                                                                                                    |                                       | _                                     |                             |
| user name settings, Job Storage tab 91  version numbers 12  Watermarks settings, Effects tab 75  What's this? Help 54  print job delete stored job 94 hard disk, job storage 102 job name settings 92 job separator 103  settings  drivers (Mac) 109  settings  drivers (Mac) 109  version numbers print drivers 12  w  Web browser requirements  LIB Embedded Web Server 18                                                                                                    |                                       | removing Mac sonware 124              |                             |
| tab 91 version numbers 12 Watermarks settings, Effects tab 75 What's this? Help 54 print job delete stored job 94 hard disk, job storage 102 job separator 103  Scan Driver Windows 10 Configuration Settings menu 129  Version numbers version numbers print drivers 12  W W Web browser requirements  Web Server 18                                                                                                    | •                                     | c                                     | •                           |
| version numbers 12 Windows 10 Configuration Settings menu Watermarks settings, Effects tab 75 HP Embedded Web Server 21 What's this? Help 54 settings print job delete stored job 94 drivers (Mac) 109 version numbers delete stored job storage 102 uninstalling 43 job name settings 92 job separator 103 software license agreement 32 Windows 10 Configuration Settings menu 129  V version numbers print drivers 12  W Web browser requirements                                                                                                    |                                       |                                       |                             |
| Watermarks settings, Effects tab 75 What's this? Help 54 Print job delete stored job 94 hard disk, job storage 102 job name settings 92 job separator 103 Secuity settings HP Embedded Web Server 21 settings drivers (Mac) 109 version numbers print drivers 12  uninstalling 43 uninstalling Mac 124 software license agreement 32 Web browser requirements                                                                                                    |                                       |                                       | ·                           |
| tab 75 What's this? Help 54 print job delete stored job 94 hard disk, job storage 102 job name settings 92 job separator 103 HP Embedded Web Server 21 settings Version numbers print drivers 12 uninstalling 43 uninstalling Mac 124 Software license agreement 32 Web browser requirements                                                                                                    |                                       |                                       | •                           |
| What's this? Help 54 settings  print job delete stored job 94 software print drivers 12  hard disk, job storage 102 uninstalling 43  job name settings 92 uninstalling Mac 124  job separator 103 software license agreement 32  Web browser requirements                                                                                                    |                                       |                                       | 129                         |
| print job drivers (Mac) 109 version numbers delete stored job 94 software print drivers 12 hard disk, job storage 102 uninstalling 43 job name settings 92 uninstalling Mac 124 job separator 103 software license agreement 32 Web browser requirements                                                                                                    | tab 75                                |                                       | 3.6                         |
| delete stored job 94 software print drivers 12  hard disk, job storage 102 uninstalling 43  job name settings 92 uninstalling Mac 124  job separator 103 software license agreement 32 Web browser requirements                                                                                                    | What's this? Help 54                  | . •                                   | · ·                         |
| hard disk, job storage 102 job name settings 92 job separator 103 uninstalling 43 uninstalling Mac 124 www. Web browser requirements                                                                                                    | print job                             | · · ·                                 |                             |
| hard disk, job storage 102 uninstalling 43  job name settings 92 uninstalling Mac 124  job separator 103 software license agreement 32 Web browser requirements                                                                                                    | delete stored job 94                  |                                       | print drivers 12            |
| job name settings 92 uninstalling Mac 124 W job separator 103 software license agreement 32 Web browser requirements                                                                                                    | · · · · · · · · · · · · · · · · · · · | uninstalling 43                       |                             |
| job separator 103 software license agreement 32 Web browser requirements                                                                                                    | . 1                                   | uninstalling Mac 124                  |                             |
| LD Employed and Mala Camicar 10                                                                                                    | · .                                   | software license agreement 32         | •                           |
|                                                                                                    | job storage 102                       |                                       | HP Embedded Web Server 18   |

148 Index ENWW

```
Web Jetadmin
  configuration 17
Web sites
  download software 2
  HP Web Jetadmin,
    downloading 23
  Internet Services options,
    Services tab 96
  other OS support links 27
WIA driver 10
Windows
  components, software 10
  drivers supported 10
  installation options 29
Windows operating systems
  change driver settings 52
Windows OS
  directory structure, software
    CD 3
  driver versions 12
  HP PCL 6 Print Driver features
    51
  supported 26
```

ENWW Index 149

150 Index ENWW

© 2011 Hewlett-Packard Development Company, L.P.

www.hp.com

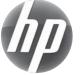